# 机床机械手控制系统操作手册

(DT530/DT540/DT550)

版本:V1.4

# 深 圳 市 朗 宇 芯 科 技 有 限 公 司

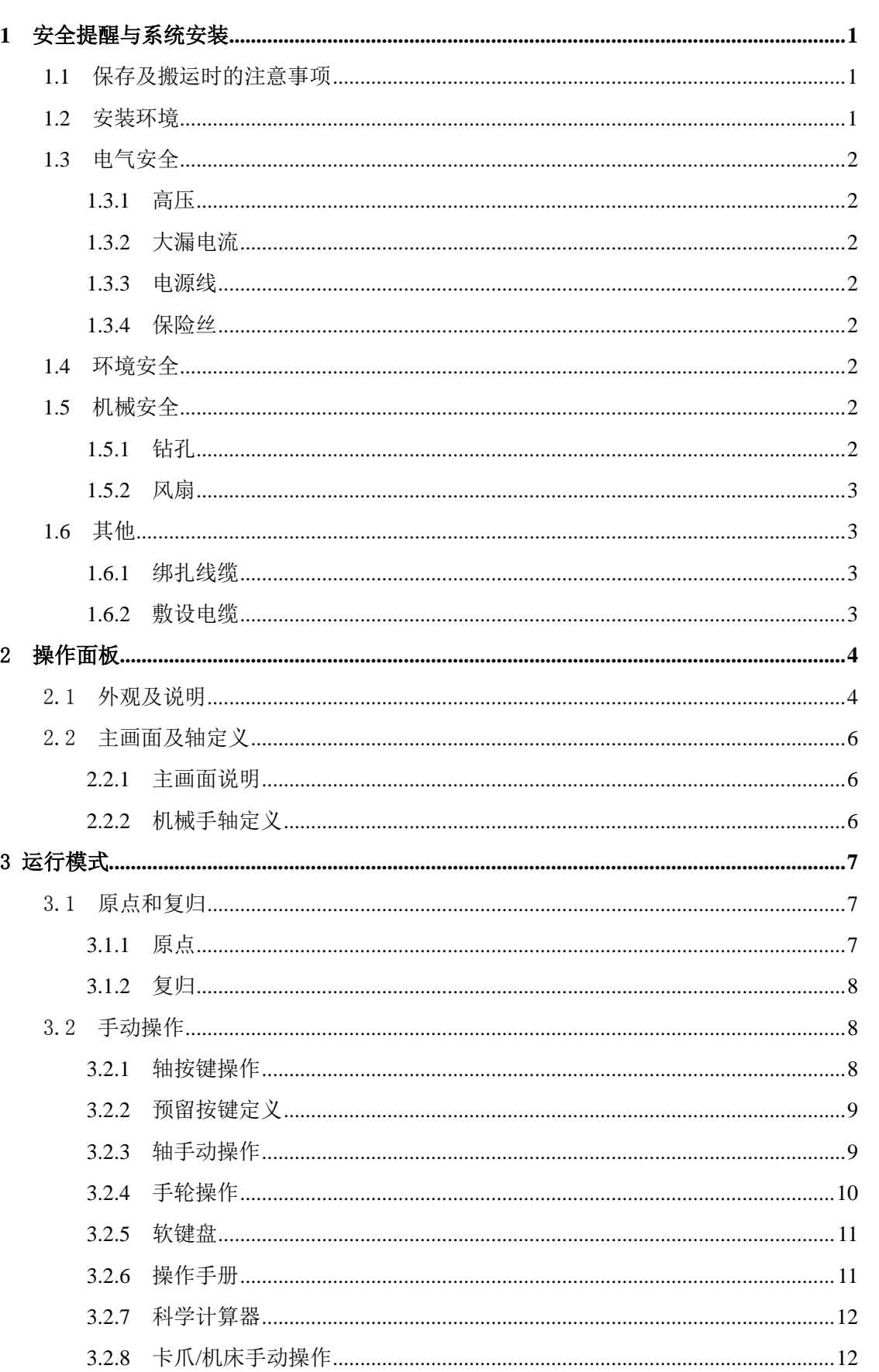

目录

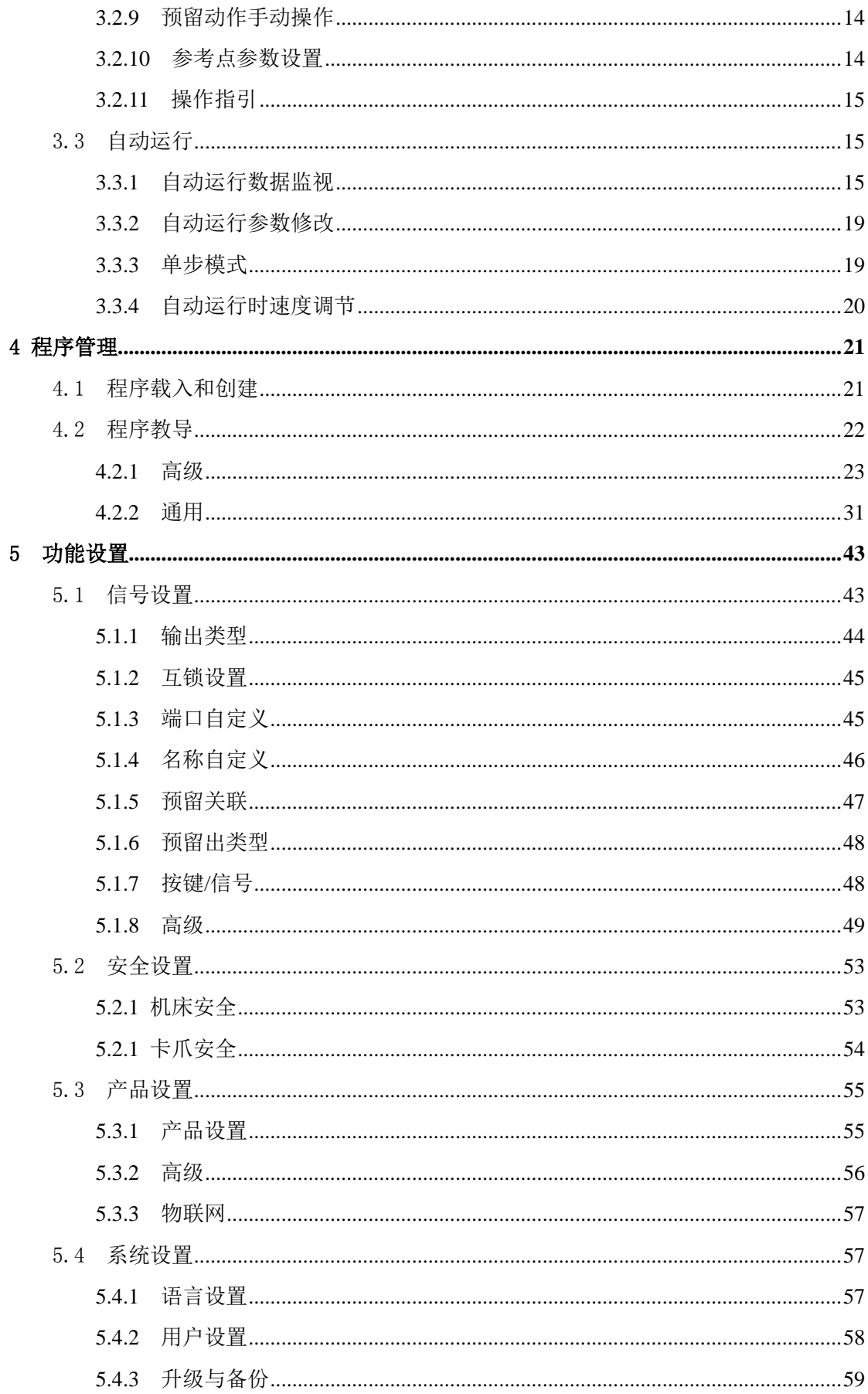

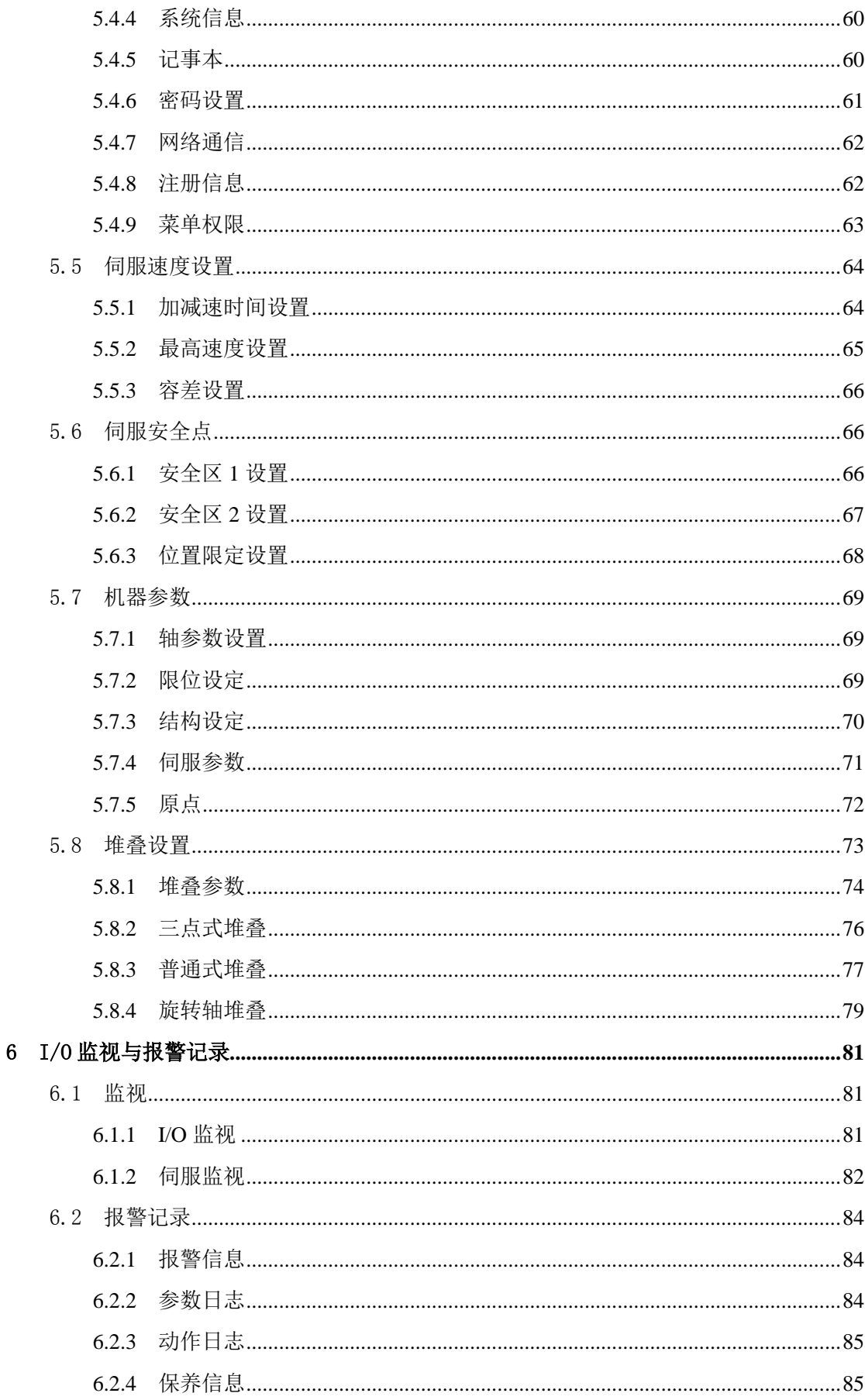

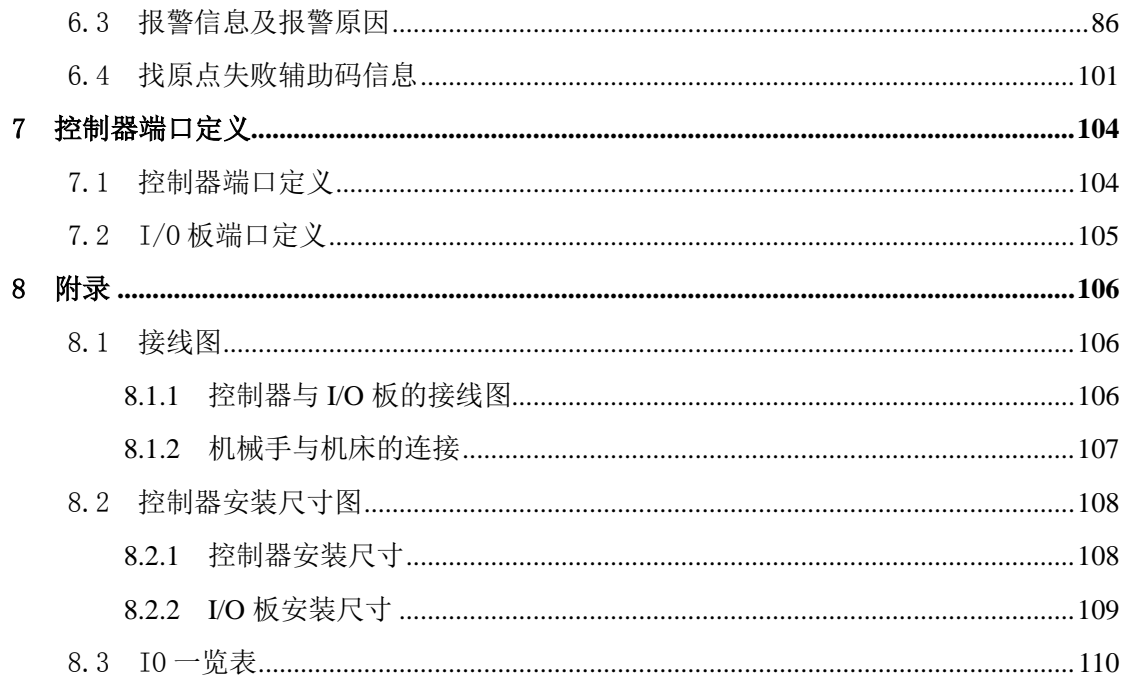

## <span id="page-6-0"></span>**1** 安全提醒与系统安装

本手册有关安全的内容,使用如下标识。有关作业安全标识的叙述,其内容十分重要, 请务必遵守。

# 注意

由于没有按照要求操作造成的危险,可能导致中度伤害或轻伤,及设备损坏的情况。

## <span id="page-6-1"></span>**1.1** 保存及搬运时的注意事项

注意:请勿保存、放置在下述环境中,否则会导致火灾、触电或机器损坏。

- 1) 阳光直射的场所、环境温度超过保管放置温度条件的场所、相对湿度超过保管放置湿度 条件的场所、温差大、结露的场所。
- 2) 接近腐蚀性气体、可燃性气体的场所、尘土、灰尘、盐分及金属粉尘较多的场所、有 水、油及药品滴落的场所、振动或冲击可传递到主体的场所,请勿握住线缆进行搬运, 否则会导致机器损坏或故障。
- 3) 请勿过多地将本产品叠加放置在一起,否则会导致损坏或故障。
- 4) 搬运驱控一体机请佩戴保护手套,以免划伤手。
- 5) 从电柜中取出机器时,应托住机器底边,而不应握住面板或者电源端子。

#### <span id="page-6-2"></span>**1.2** 安装环境

- 1) 工作温度:0~45℃。
- 2) 工作湿度:相对湿度 80%以下(无结露)。
- 3) 存储温度:-20~65℃(不冻结)。
- 4) 存储湿度:相对湿度 80%以下(无结露)。
- 5) 振动:4.9 m/s<sup>2</sup> 以下。
- 6) 海拔 2000m 以下。
- 7) 安装在通风良好、少湿气和灰尘的场所;安装在无腐蚀性、引火性气体、油气、切削 液、切削粉、铁粉等环境。

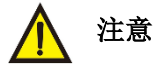

- 1) 在振动环境中使用时,为了避免振动传到伺服驱动器,请将防震器具安装在伺服驱动器 的安装面。
- 2) 在有腐蚀性气体的环境中使用时,请设法阻止腐蚀性气体入侵。腐蚀性气体虽然不能对 伺服驱动器产生及时破坏,但是会导致电子元器件或者电路板老化,影响寿命。

#### <span id="page-7-0"></span>**1.3** 电气安全

#### <span id="page-7-1"></span>1.3.1 高压

- 1) 高压电源为设备的运行提供电力,直接接触或通过潮湿物体间接接触高压电源,会带来 致命危险。
- 2) 不规范、不正确的高压操作,会引起火灾或电击等意外事故。

#### <span id="page-7-2"></span>1.3.2 大漏电流

在接通电源之前,设备必须先接地,否则会危及人身及设备安全。

#### <span id="page-7-3"></span>1.3.3 电源线

- 1) 不规范、不正确的高压电源操作,会引起火灾或电击等意外事故。
- 2) 安装、拆除电源线之前,必须先关闭电源开关。
- 3) 电源电压必须与驱动器电压适配,否则会危及人身及设备安全。
- 4) 连接电源线之前,必须先确认电源线标签标识正确再进行连接。
- 5) 接通电源后,请不要触摸接线端子。
- 6) 电源线与驱动器之间必须串接适配的空气开关,以保护人身和设备安全。
- 7) 断开电源后,等待 5 分钟,主电路电放完之后再进行维修操作,或者重新上电。否则可 能会触电。

#### <span id="page-7-4"></span>1.3.4 保险丝

- 1) 设备保险丝必须由我公司认证或授权的人员更换。
- 2) 当设备上的保险丝熔断后,应使用相同型号和规格的保险丝替换。

#### <span id="page-7-5"></span>**1.4** 环境安全

- 1) 不得将设备置于易燃、易爆气体或烟雾环境中,不得在该环境下进行任何操作。
- 2) 不得将设备置于有腐蚀性气体的环境中,不得在该环境中进行任何操作。

## <span id="page-7-6"></span>**1.5** 机械安全

#### <span id="page-7-7"></span>1.5.1 钻孔

- 1) 不符合要求的钻孔会损伤驱动器电缆,钻孔产生的金属屑进入伺服驱动器会导致电路板 短路。
- 2) 在机柜上钻孔前,应先移开机柜内部的电缆。
- 3) 严防金属屑掉入交流伺服驱动器内部,钻孔后应及时打扫、清理金属屑。

#### <span id="page-8-0"></span>1.5.2 风扇

1)散热风扇高速运转,操作不当会引起设备损坏。

2)更换部件时,注意放好部件、螺钉、工具等物件,以免掉进正在运行的风扇中而损坏风 扇或设备。

## <span id="page-8-1"></span>**1.6** 其他

#### <span id="page-8-2"></span>1.6.1 绑扎线缆

信号线应与强电流线或高压线分开绑扎。

#### <span id="page-8-3"></span>1.6.2 敷设电缆

温度过低时,剧烈的冲击、振动可能会导致电缆的塑胶外皮脆性开裂。为保证安全,应 遵循以下要求:

- 1) 所有电缆应在 0℃以上进行敷设。
- 2) 如果电缆的储存环境温度在 0℃以下,在进行敷设布放操作前,必须将电缆置于 0℃以 上环境温度下储存 24 小时以上。

# <span id="page-9-0"></span>操作面板

# <span id="page-9-1"></span>2.1 外观及说明

DT550 手控器面板如图所示:

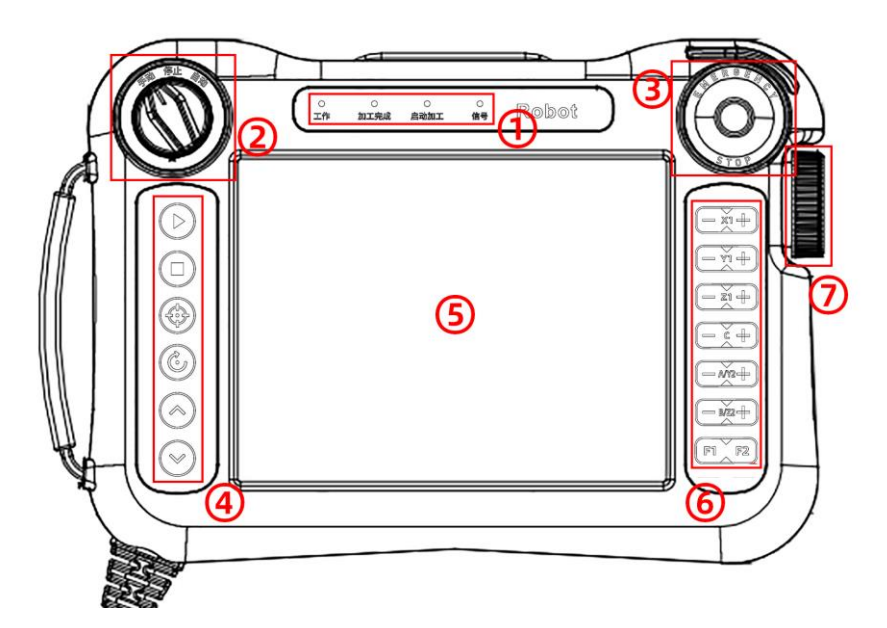

- 状态指示灯:显示当前系统的状态。
- 选择开关:具有手动、停止、自动三个档位可以选择。
- 急停开关:紧急停止。
- 功能按键:控制系统运行的启动、停止、复归、找原点功能、调节机器运行速度。
- 触摸显示屏:触摸功能区和显示界面区域。
- 轴动作按键:控制对应的轴的运动。
- 手轮:实现轴的手轮控制。
- 驱控一体机端口分布所示:

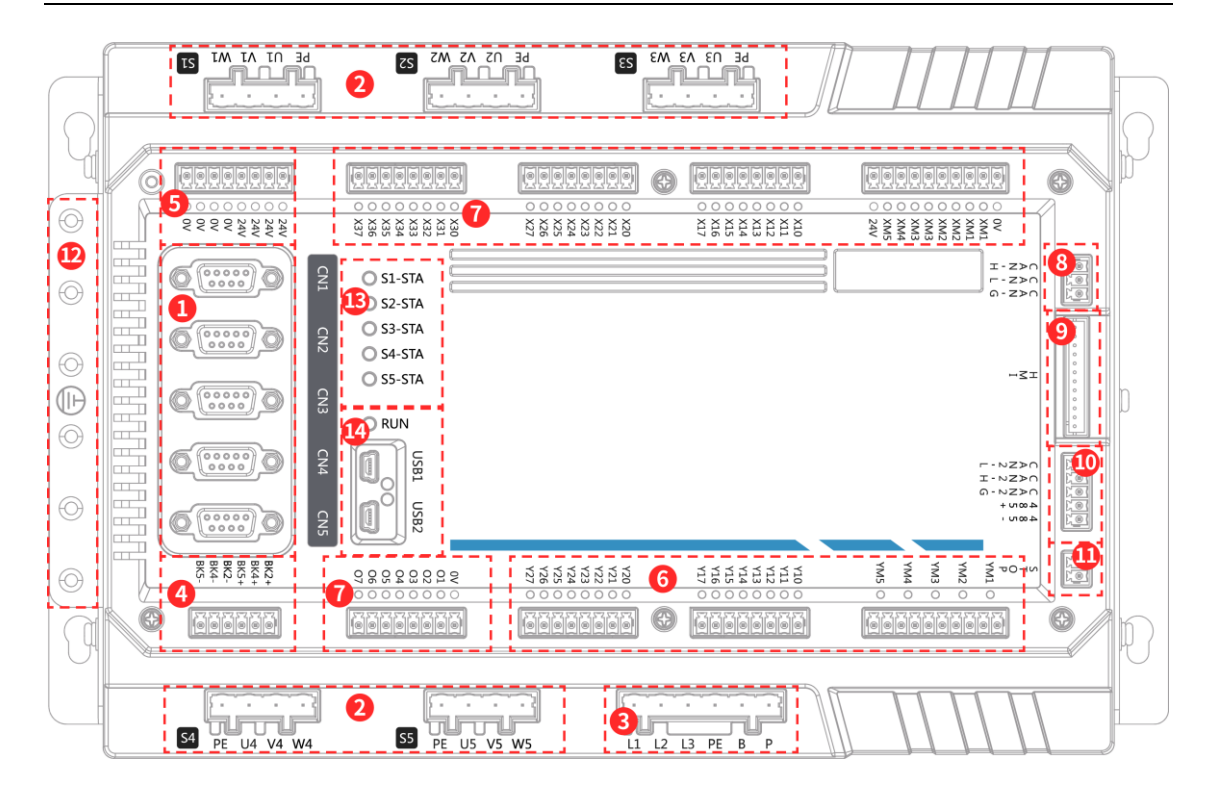

- 编码器接口:伺服电机编码器接口,为电机的控制端
- 动力线接口:伺服电机动力线接口,为电机的动力输出端
- 主电源与制动电阻接口:驱控一体机 220V 主电源输入端与制动电阻接口
- 抱闸端口:电机抱闸输出端口
- I/O 电源输入:I/O 点 24V 直流电源输入端
- I/O 输出点:I/O 信号输出端口
- I/O 输入点:I/O 信号输入端口
- 扩展伺服接口:可通过此接口扩展伺服
- 手控器接口:驱控一体机通过此接口与手控器进行通讯
- I/O 板接口:可通过此接口扩展 I/O 板
- 急停输出:机械手急停输出信号
- 接地支架:直接与散热器相连,装有螺母,驱控一体机接地位置
- 伺服状态灯:可由此监控伺服的状态
- USB 调试口:可通过此处进行伺服的调试与升级

## <span id="page-11-0"></span>2.2 主画面及轴定义

#### <span id="page-11-1"></span>2.2.1 主画面说明

主画面如下图:

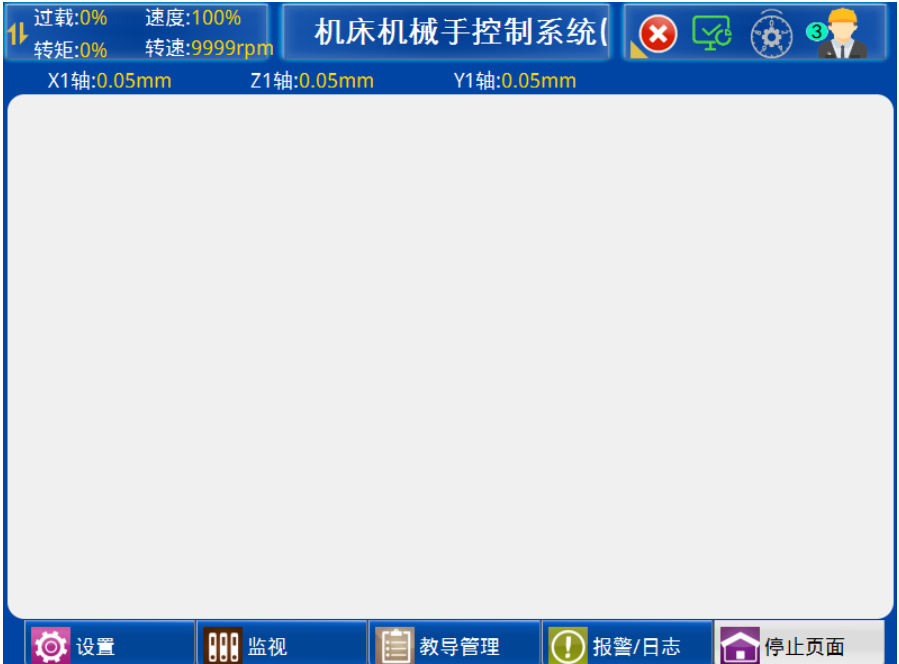

- ① 当前轴位置:显示当前各轴的位置。
- ② 当前程式:显示当前运行的程序名称号。
- ③ 手轮轴选择:切换微调旋钮控制轴。
- ④ 用户权限:切换用户。
- ⑤ 报警信息显示区:显示当前报警信息。

## <span id="page-11-2"></span>2.2.2 机械手轴定义

- 1) X1 轴:机械手的横入、横出 1 轴。
- 2) Z1 轴:机械手的上升、下降 1 轴。
- 3) Y1 轴:机械手的前进、后退 1 轴。
- 4) Z2 轴:机械手的上升、下降 2 轴。
- 5) Y2 轴:机械手的前进、后退 2 轴。
- 6) C 轴:机械手旋转 C 轴。
- 7) B 轴:机械手旋转 B 轴。
- 8) A 轴:机械手旋转 A 轴。
- 注:三轴 DT530,四轴 DT540,五轴 DT550。

## <span id="page-12-0"></span>3 运行模式

机械手有手动、停止、自动三种运行状态,将状态选择开关旋至左边档位为手动状态, 在该状态下可对机械手进行手动操作;将状态选择开关旋至中间档位为停止状态,在该状态 下机械手停止所有动作,只可对机械手进行找原点操作。将状态选择开关旋至右边档位,并

按一次" <sup>D</sup>"键, 机械手即进入自动运行状态。

## <span id="page-12-1"></span>3.1 原点和复归

#### <span id="page-12-2"></span>**3.1.1** 原点

为了使机械手能够按准确的位置自动运行,手臂必须有一个准确的原点位置。找原点动 作是给机械手每个轴指定一个准确原点位置,进行找原点动作必须在手动状态或停止状态下, 原点方式可分为绝对式原点和相对式原点。

#### 3.1.1.1 绝对式原点

它具有断电记忆原点功能,在第一次上电时进行标定原点操作之后,后续不需要再进行 找原点相关操作。伺服轴使用绝对值编码器接上电池供电时才可使用绝对式原点。

1) 找原点:

先把要标定的轴移动到原点的位置,然后在原点设置菜单中点击"原点标定"按钮,指 定当前位置为轴的原点。

2) 回到原点:

点击面板上" $\bigoplus$ "按键执行移动到原点位置的动作。

#### 3.1.1.2 相对式原点

伺服轴传统的原点方式,每次上电要重新找原点。

1) 找原点:

在手动状态或停止状态下,如果未找到原点,按" <sup>(4)</sup>, 键一次即可进行找原点动作。 机械手各轴按找原点顺序回归到原点位置,并在报警信息栏提示用户"Warn1:归原点中"。 找原点成功后电动轴回到各自原点位置,即各电动轴位置为 0,会在报警信息栏提示用户 "Warn3:找原点成功"。

找原点时夹爪须为松开状态,用户不可以对机械手进行手动、自动操作和参数设定,遇 到紧急情况可按"■, 键或按下紧急停止按钮停止找原点动作。

2) 回到原点:

手臂不在原点位置时,点击面板上" <sup>(4)</sup>, 按键执行移动到原点位置的动作。如果手臂 已经在原点位置, 按"<sup>1</sup> » 键, 将重新执行找原点动作。

#### <span id="page-13-0"></span>3.1.2 复归

机械手在已经找完原点的情况下,需要返回原点时可点击面板上" <sup>(4)</sup>" 按键,页面弹出 提示框"是否现在复归",用户点击"是"或者按下" →"键,机械手复归原点。需要重新 找原点时,拍下"紧急停止"按钮,回到未找原点状态,再按" <sup>(4)</sup>"键即可重新找原点。

## <span id="page-13-1"></span>3.2 手动操作

将状态选择开关旋至手动档位,机械手即进入手动状态。

#### <span id="page-13-2"></span>3.2.1 轴按键操作

由于未进行找原点之前,各电动控制轴的位置数据不正确,速度限制在低速固定值不可 调速,可以对气动动作进行手动操作。

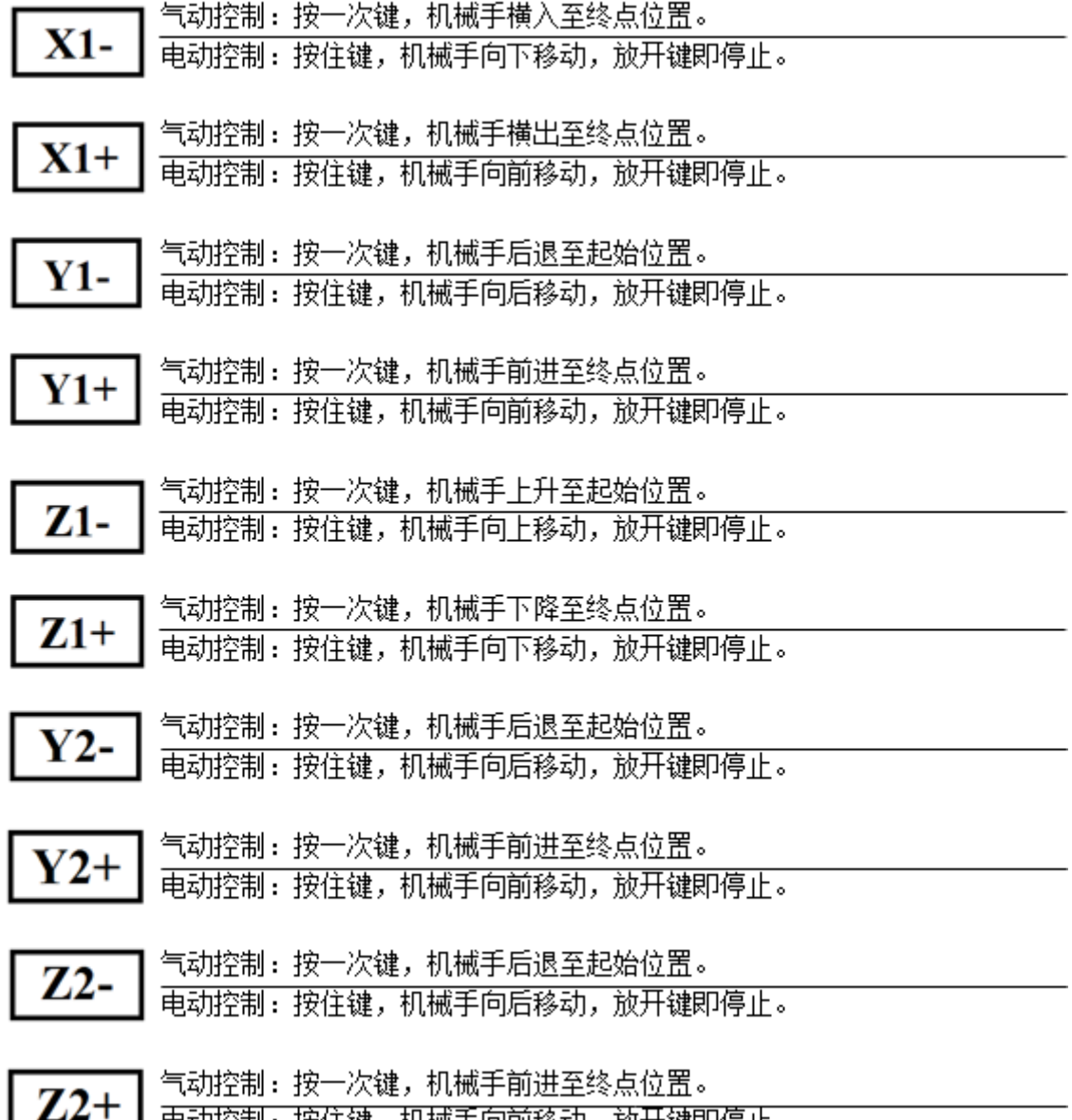

<u> 电动控制: 按住键, 机械手向前移动, 放开键即停止。</u>

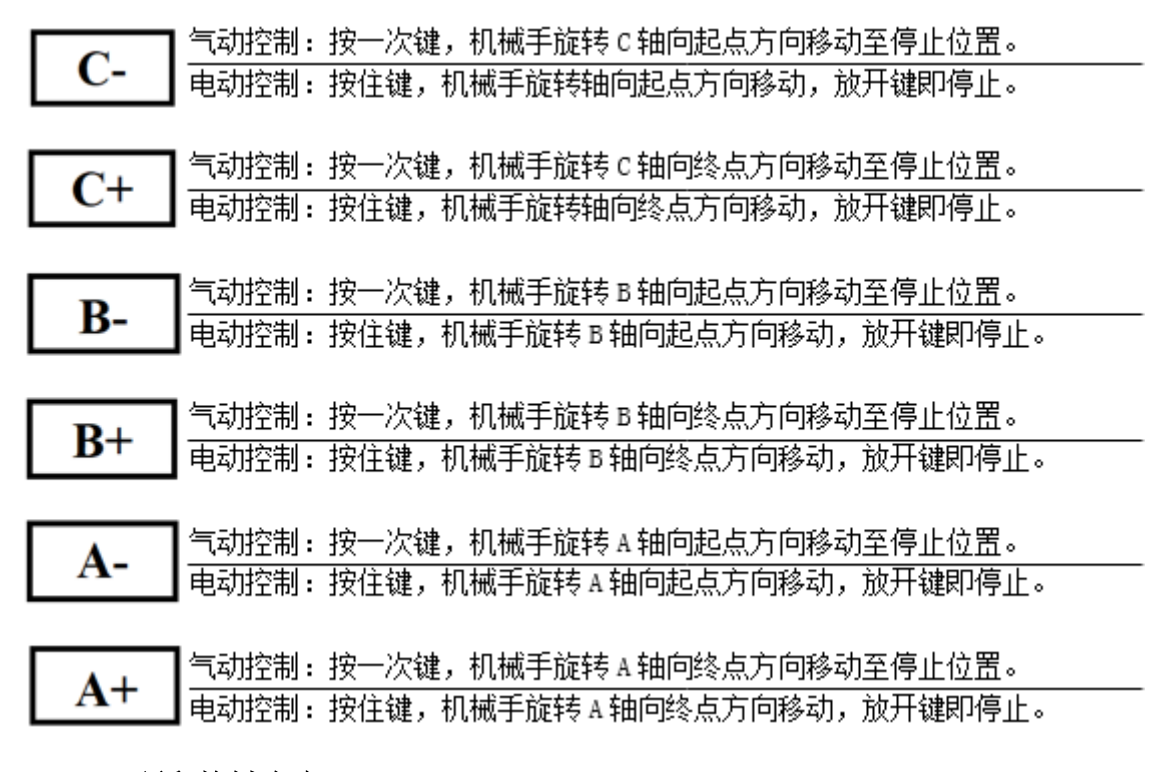

#### <span id="page-14-0"></span>3.2.2 预留按键定义

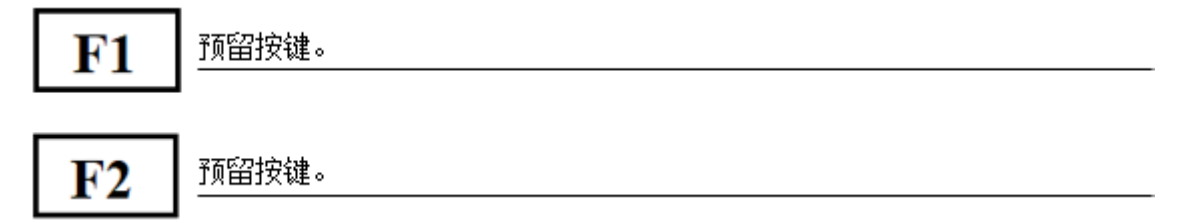

#### <span id="page-14-1"></span>3.2.3 轴手动操作

找原点后,手动页面下可进行轴的手动操作,界面如图所示:

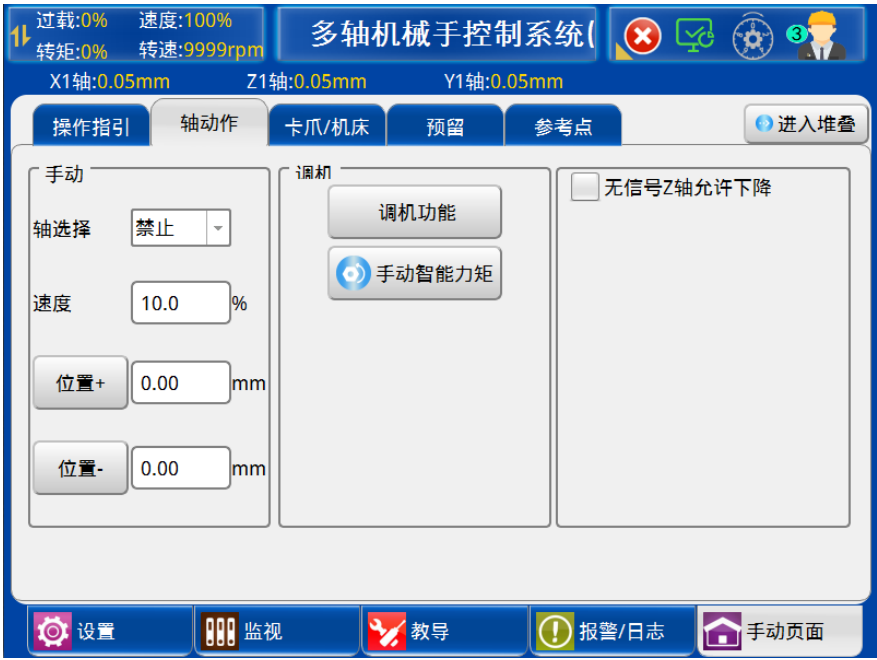

- 1) 点击【轴动作】按钮,手动选择轴,输入位置值,点击"位置+"、"位置-"选定轴会 运动到设定位置。
- 2) 调机功能:选择使用,输入密码后可显示出调机功能。

当前轴:选择调试的伺服轴; 每转距离: 对应"机器参数-每转距离"参数,方便用户调机时修改; 正转:点击一次,电机正转一圈; 反转:点击一次,电机反转一圈;

3) 手动智能力矩: 调机中点击"手动智能力矩"按钮, 力矩保护选择"使用",可显示力 矩保护界面。

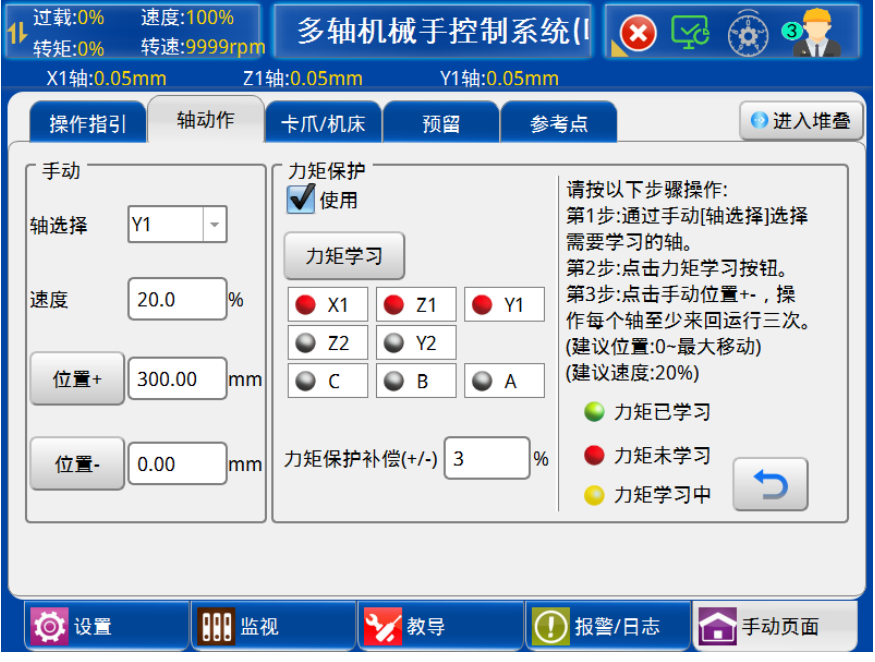

① 手动智能力矩学习方法,以 Y1 轴为例:

第一步: 轴选择 Y1, 速度 20%, 位置+ 300, 位置- 0; 第二步:点击"力矩学习"按钮,对应轴的状态灯显示为"●"; 第三步: 若 Y1 轴运行周期达到 3 次, 则轴状态灯显示为" ● ", 此轴学习完成, 其它轴可按上述步骤继续学习;若不足三次,则依然显示"●";若轴在力矩学习 中,再次点击"力矩学习",则退出学习,此时显示"●"。 ② 力矩保护: 当轴力矩学习完成, 力矩学习指示灯为" V", 并且勾选"使用", 此时力矩保护功能生效,当手动控制轴运行时,轴力矩超过学习的力矩值+力矩保护补 偿值(力矩保护补偿值设置范围-128%~127%),则产生报警提示。

- 4) 无信号 Z 轴允许下降: 选择使用, 在机床区没有"加工完成"信号 Z 轴也允许下降。
- <span id="page-15-0"></span>3.2.4 手轮操作

手轮操作模式:通过手控器的手轮以特定的刻度控制轴移动。

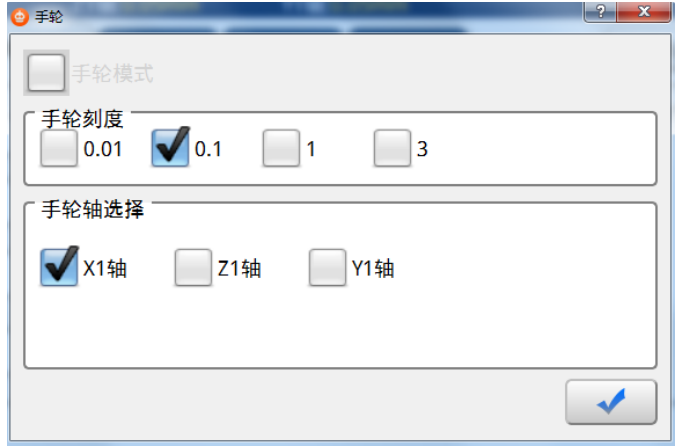

1) 点击  $\alpha$   $\overline{(\alpha)}$  , 手轮图标, 查看详细的刻度选择和轴选择界面。

- 2) 按下手轮按键可以进入和退出手轮模式;通过点击手轮图标后,手轮模式的勾选框也可 以进入退出手轮操作模式。
- 3) 在手轮模式下,通过手控器按键" ",轴运动的控制刻度在 0.01 → 0.1 → 1 → 3 之间切换。
- 4) 在手轮模式下,通过轴按键可以切换手轮控制的轴。
- 5) 旋转手轮, 以当前刻度控制选中的轴移动。

## <span id="page-16-0"></span>3.2.5 软键盘

点击" 3, 图标黄色三角,点击" 3, 通量, 键盘图标,在线使用软键盘, 功能与示 教器面板按键功能一致。软键盘如下图:

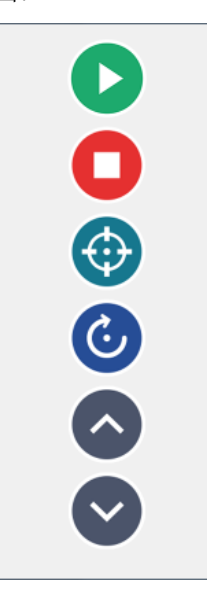

### <span id="page-16-1"></span>3.2.6 操作手册

登录【高级管理员】权限,点击"<mark>3</mark>,无下角的黄色三角图标,再点击"

操作手册图标,可在线浏览机械手控制系统的详细操作使用说明。用户可登录官网或联系供 应商获取电子版手册。

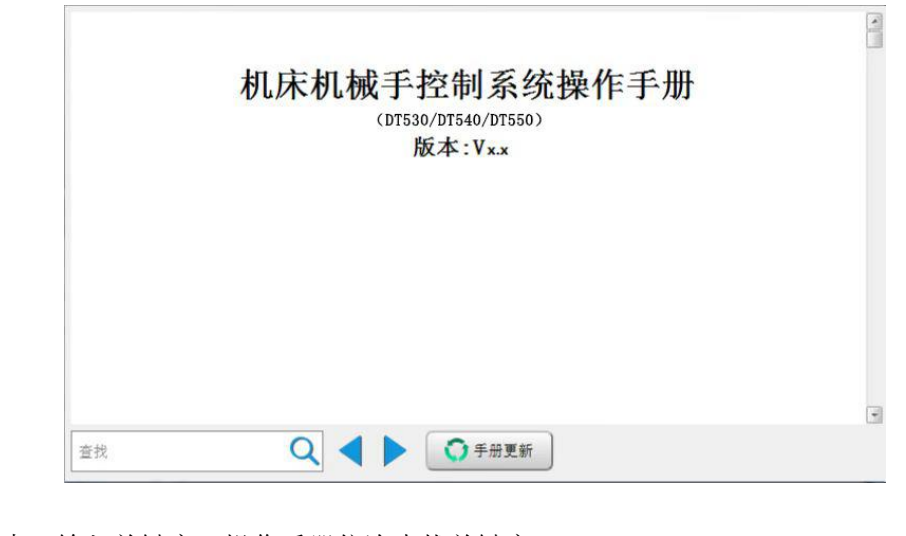

1) 搜索:输入关键字,操作手册依次查找关键字。

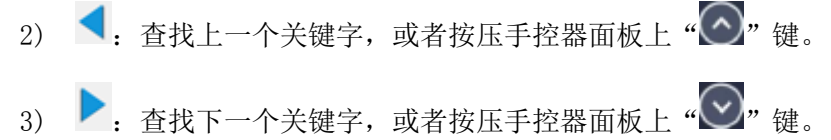

- 
- 4) 手册更新:插入 U 盘更新手册。
- <span id="page-17-0"></span>3.2.7 科学计算器

点击" <mark>3</mark>, 图标黄色三角,点击" \* \* , "操作手册图标,在线使用科学计算器计 算数值。如下图:

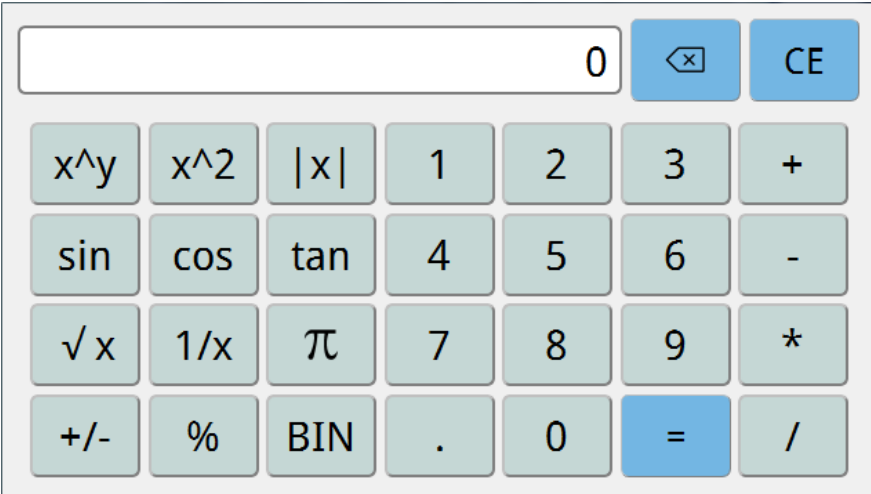

## <span id="page-17-1"></span>3.2.8 卡爪/机床手动操作

手动界面下,点击卡爪/机床,如图所示:

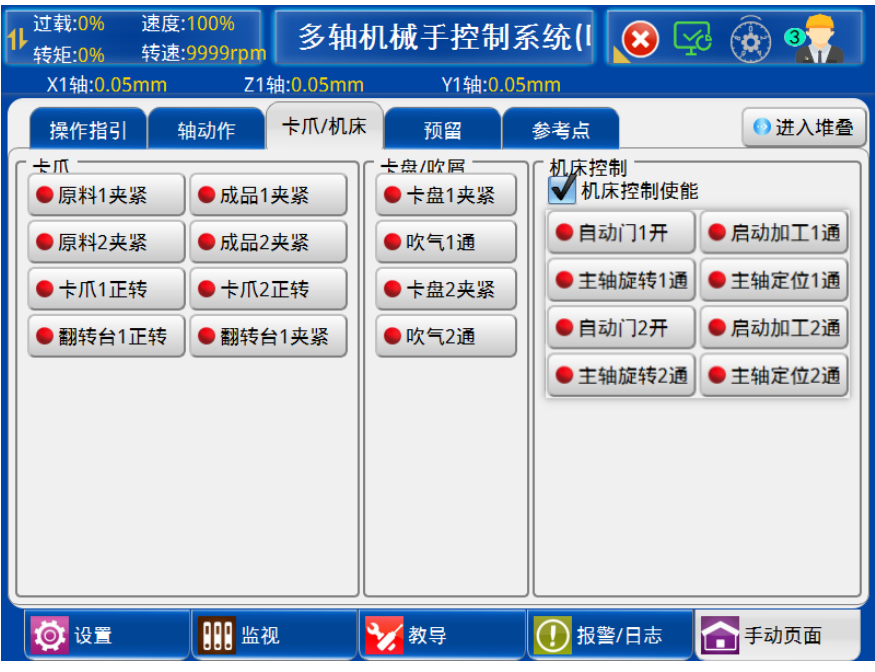

1) 卡爪:

原料 1 夹, 按钮显示原料 1 夹当前的状态, 点击【原料 1 松开】执行夹紧动作, 点击按 钮【原料 1 夹紧】执行松开动作。其他动作同原料 1 的夹紧松开操作。

2) 卡盘/吹屑:

卡盘信号,点击按钮【卡盘 1 松开】即输出卡盘 1 夹紧信号,点击按钮【卡盘 1 夹紧】 即输出卡盘 1 松开信号。

吹气信号,点击按钮【吹气 1 断】即输出吹气 1 通信号,点击按钮【吹气 1 通】即输出 吹气 1 断信号。

- 3) 机床控制使能:勾选后才能对机床信号进行控制,该功能在切换页面以及自动息屏时自 动恢复至未勾选状态。
	- a) 自动门控制为双头阀控制,点击按钮【自动门 1 关】即自动门 1 输出开门动作,点 击按钮【自动门 1 开】即自动门 1 输出关门动作;卡盘/吹屑动作控制同【自动门 1 开】、【自动门 1 关】操作相同。
	- b) CNC 启动加工信号,在机床控制使能被勾选的状态下,点击按钮【断】即相应的 CNC 输出通动作,点击按钮【通】即相应的 CNC 输出断开动作。调机时应注意 CNC 机床是否安全,在输出 CNC 启动信号时,CNC 机床可能会启动加工。
	- c) CNC 主轴定位信号,在机床控制使能被勾选的状态下,点击按钮【主轴定位】即相 应的 CNC 输出主轴定位动作,松开按钮即断开。
	- d) CNC 主轴旋转信号,在机床控制使能被勾选的状态下,点击按钮【主轴旋转】即相 应的 CNC 输出主轴旋转动作, 松开按钮即断开。
- 注:红灯为夹紧、正转、通或开状态,熄灭为松开、反转、断或关状态。

## <span id="page-19-0"></span>3.2.9 预留动作手动操作

手动界面下,点击预留按钮,如图所示:

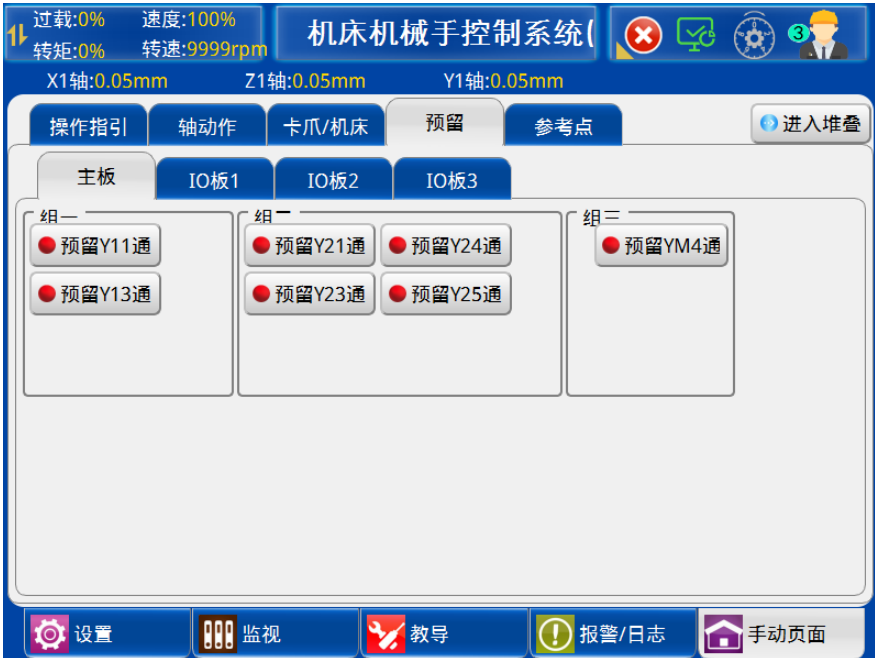

预留动作的手动操作同卡爪手动操作一样。

## <span id="page-19-1"></span>3.2.10 参考点参数设置

手动界面下,点击【参考点】按钮,如图所示:

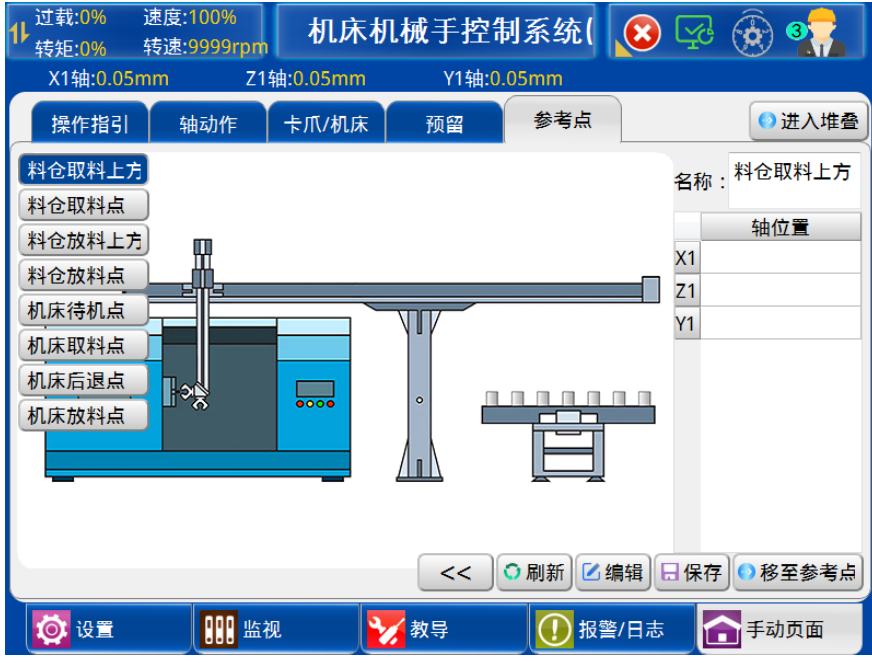

参考点为机械运行过程中轨迹的过渡点,其功能与轴动作一致。手动页面可自定义新增 的参考点名称和位置,用于教导页面指定和编辑参考点。

1) 参考点名称:当前参考点的代名称。

2) 编辑位置:勾选后,可拖动按钮。

3) 导入图片: 图片默认路径为 u 盘的根目录, 图片命名必须为"referPoint.png"。

- 4) 新增:增加新参考点的代名称。
- 5) 删除:删除当前参考点。
- 6) 刷新:刷新当前参考点的坐标位置。
- 7) 编辑:编辑当前参考点坐标位置和延时时间。
- 8) 移至参考点:伺服单步执行到当前参考点位置。

根据参考点的功能设置各个轴的位置,设置的轴动作用于教导页面的参考点教导,具体 的教导方法参考第 4.2.3.1 章节。

#### <span id="page-20-0"></span>3.2.11 操作指引

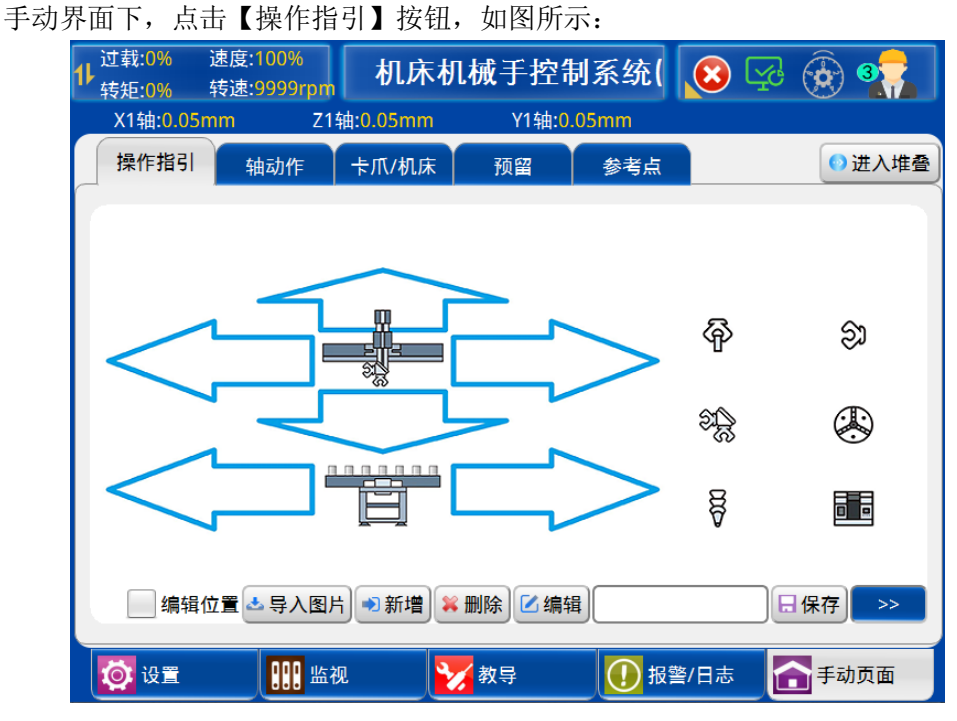

手动页面可自定义新增的按钮名称和位置,用于自定义功能。自定义快捷功能:阀动作、 预留动作和伺服动作。

- 1) 编辑位置:勾选后,可拖动按钮。
- 2) 导入图片:图片默认路径为 u 盘的根目录,图片命名必须为"guide.png"。
- 3) 新增:增加自定义按钮。
- 4) 删除:删除当前自定义按钮。
- 5) 编辑:自定义按钮名称。
- 6) 按键定义框:可定义按钮阀动作、预留动作和伺服动作。

## <span id="page-20-1"></span>3.3 自动运行

### <span id="page-20-2"></span>3.3.1 自动运行数据监视

将状态选择开关旋转至自动档位,机械手进入自动待机状态,再按一次" → " 键机械手

即进入自动运行状态,自动运行状态下可监视机械手的运行数据。自动主界面如下图:

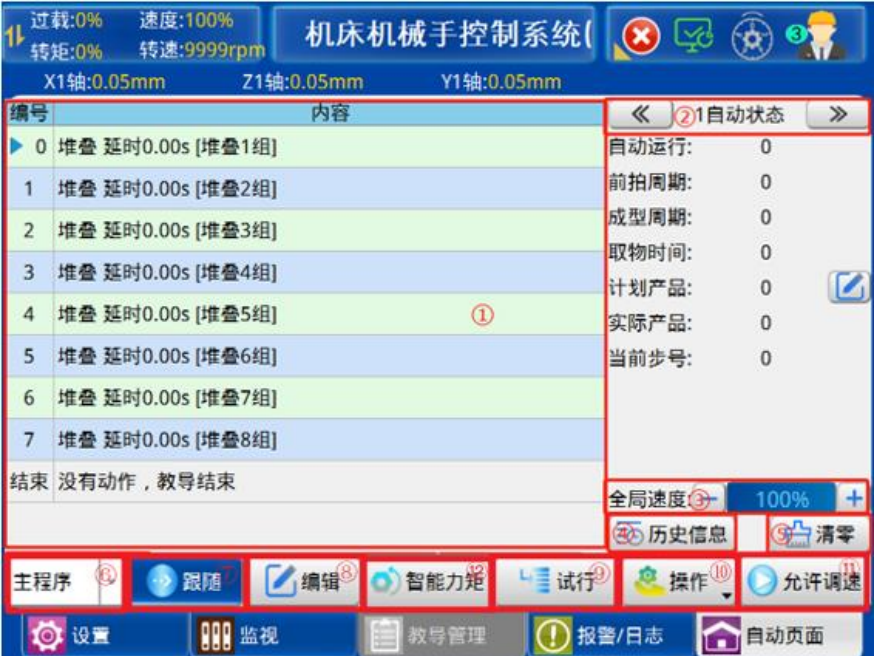

释义:

① 自动动作区:显示自动运行的动作。

(2) 按" << | " | " > | "键来切换监视页面。

A. 自动状态监视页面如下图:

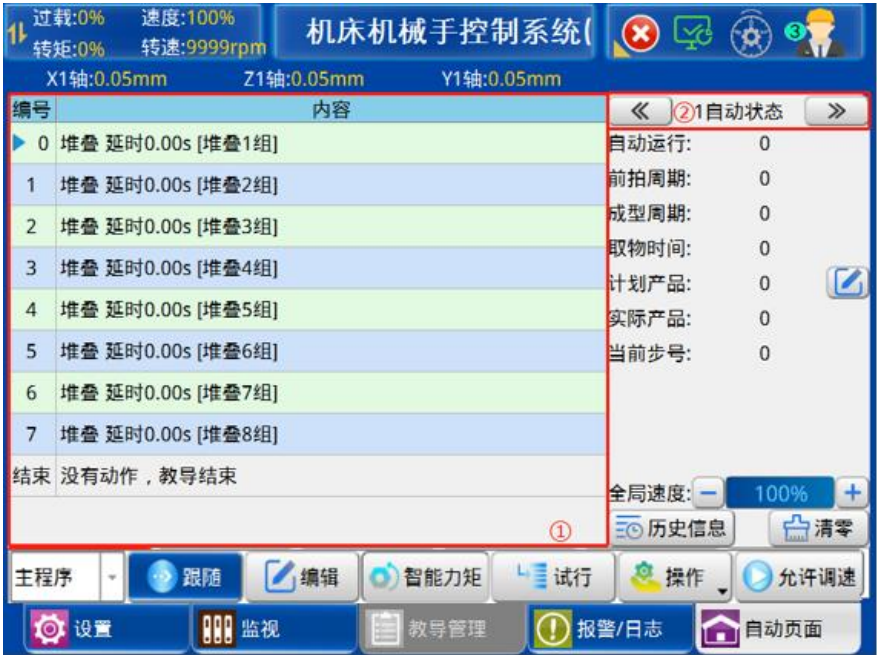

a) 自动运行:记录当前程式下程序自动运行的时间。

b) 前拍周期: 记录上一个加工周期的时间。

- c) 成型周期:显示当前工件加工成型的周期时间。
- d) 取物时间:自动运行时,机械手在机床内下降取和放工件/物品所用的时间。
- e) 计划产品:显示并可设定当前的产品数量。
- f) 实际产品:机械手已取完合格产品的数量。
- g) 当前步号:当前机械手正在执行的主程序动作步号。
- B. 变量状态监视页面如下图:

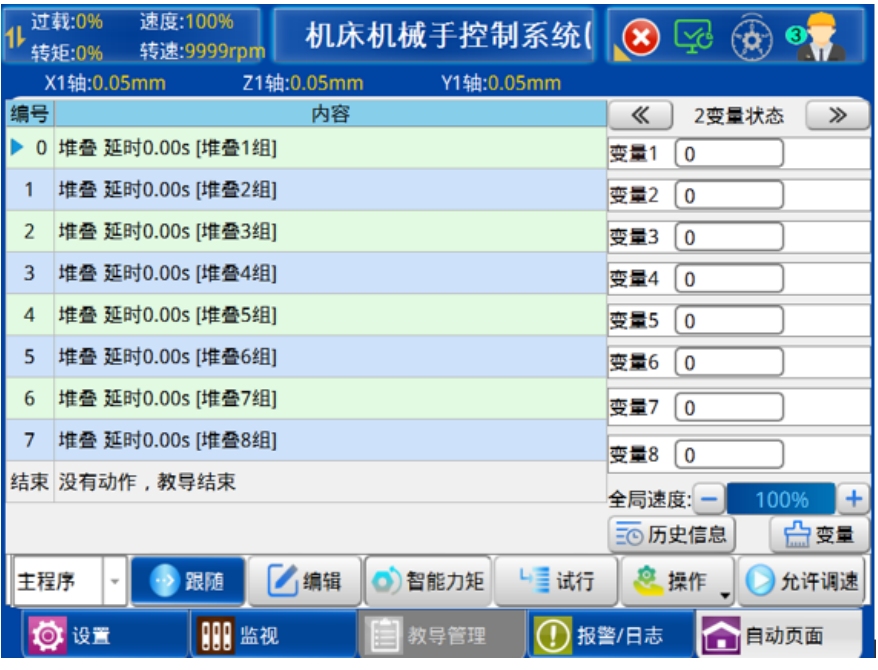

监视变量 1~8 的值。

C. 堆叠状态监视页面如下图:

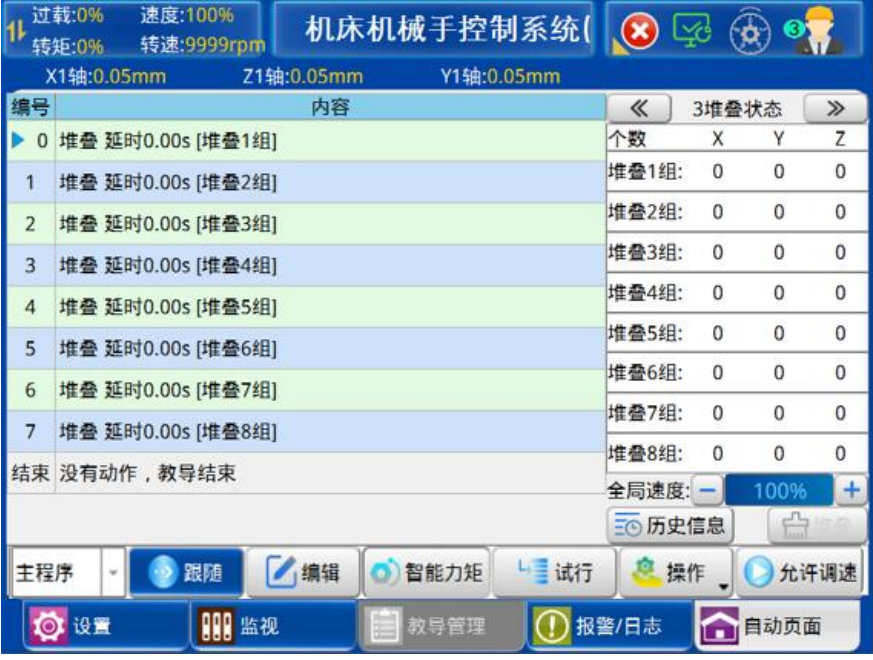

只显示在程式中已教导堆叠组的堆叠状态。

D. 当前步号监视页面如下图:

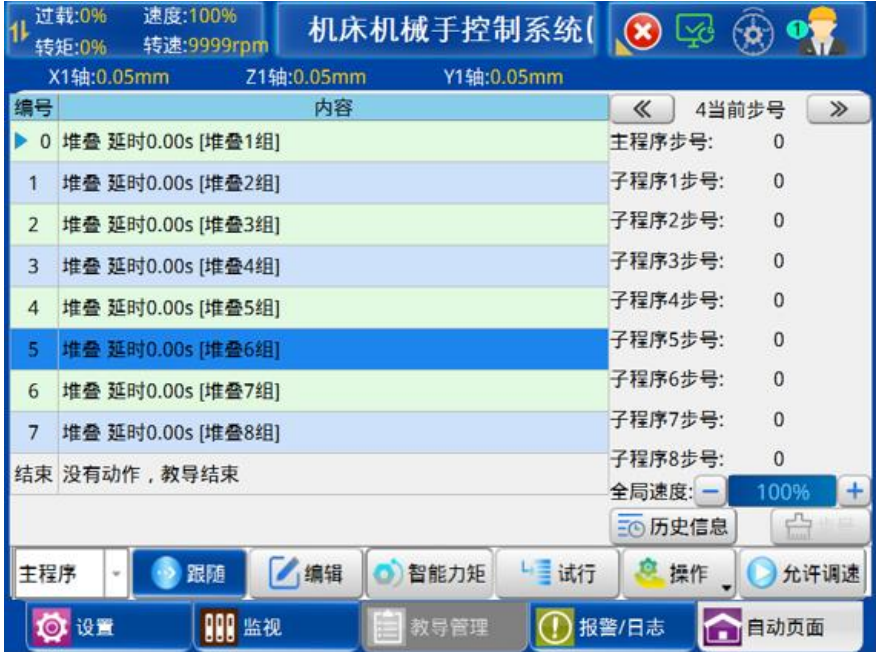

监视主程序和子程序 1~8 的步号。

- ③ 程序显示选择:切换当前显示的程序,有主程序、子程序 1~子程序 8。
- ④ 全局速度:机械手臂各轴速度设置。
- ⑤ 历史信息:可记录最新 50 次产品周期信息。
- ⑥ 清零:清除已记录的产品、变量、堆叠数据。
- ⑦ 跟随:可选择显示跟随或不跟随当前程序的动作。
- ⑧ 编辑:可编辑当前程序的动作。
- ⑨ 手轮试行(自动模式):将状态选择按钮旋到自动档位,点击【手轮试行】按钮,即进 入手轮试行模式。在该模式下,手轮顺时针滚动时,教导程序慢速执行,当手轮停止滚 动或逆时针滚动时,教导程序暂停运行,旋转旋钮或按下【手轮试行】按钮退出自动 时,自动退出手轮试行模式。
- ⑩ 操作:
	- 1) 堆叠指定:可指定任意堆叠组在不同堆叠方向的起始个数。
	- 2) 从此运行:选择需要从此运行的教导程序步号,点击【从此运行】按钮,启动自动 时所选择步号将会作为程序运行的起始步号。
	- 3) 断点设置:选择需要设置断点的教导程序步号,点击【断点设置】按钮,按下" 键程序执行自动运行时,运行至断点位置后自动运行暂停,再次按" → "键,断 点清除,程序从设置断点处向下继续自动运行。
	- 4) 断点清除:点击【断点清除】按钮,清除已在程序中设置的断点。
	- 5) 参考点编辑:点击【参考点编辑】按钮,编辑参考点相关参数,保存程序立即刷 新。

**①** 允许调速:全局速度更改的允许或禁止。选择面板上的" <mark>△</mark>, " ①, 可以增大或者 减小自动运行时的全局速度。

⑫ 智能力矩:自动运行中点击"智能力矩",即可开启智能力矩保护功能。

自动运行过程中,点击"智能力矩"按钮,此时按钮变为"力矩学习中",程序自 动运行前三模进入力矩学习状态,自动运行三模后,按钮自动变为"力矩保护中",此 时若自动运行过程中轴碰到障碍物,力矩超过力矩保护值,则产生报警提示。若力矩保 护过程中速度发生变化,此时力矩重新进入学习状态,按钮变为"力矩学习中"。

#### <span id="page-24-0"></span>3.3.2 自动运行参数修改

在自动运行状态下,可根据当前运行情况进行修改自动程序中动作的时间、电动轴的速 度和位置。为方便修改参数,可点击【跟随】按钮停止程序运行指示栏的移动。

点击要修改参数的动作所在行,选中后再点击【编辑】按钮即弹出如下对话框:

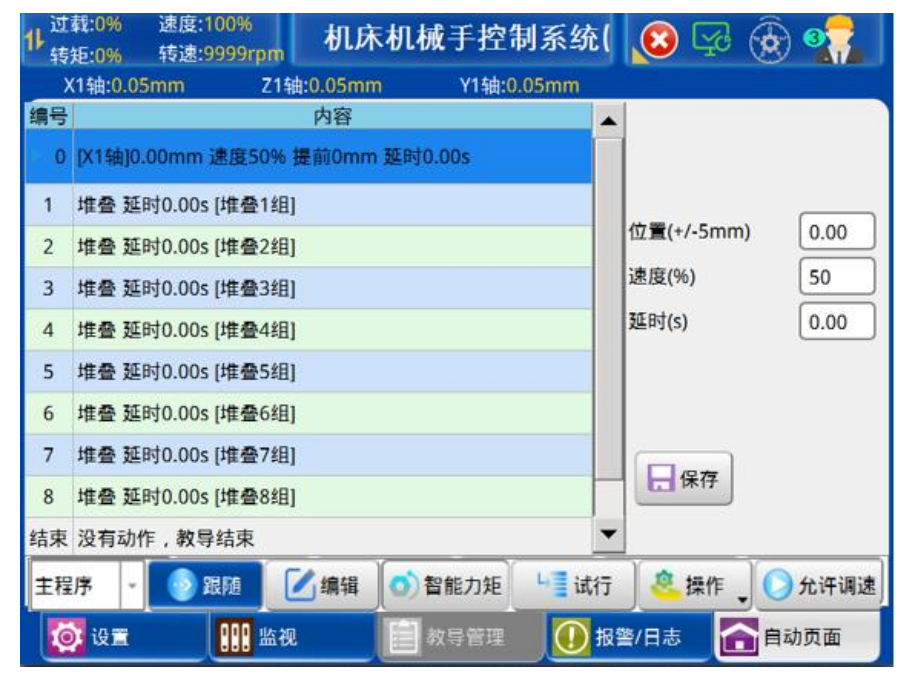

在该对话框可修改该动作的延时时间、轴的速度和位置,更改参数后再点击【保存】键, 参数会被在线接收,从下个循环开始会按更改后的参数运行,要取消编辑可按【编辑】按钮 使其变为白色。

为确保电动轴位置的修改不会对机械手与机床的损坏,限制每次修改只能在±5 毫米范 围之内。

点击【调速禁止】按钮后使其变为【调速允许】,可按面板左下角的上、下箭头键进行 全局速度的调整,可整体增加或减小每个伺服轴动作的速度。

<span id="page-24-1"></span>3.3.3 单步模式

将状态选择按钮旋到自动档位,点击【单步模式】按钮,即进入单步运行模式(无需按 "启动"键)。在该模式下,点击一次" <sup>●</sup> "按键即可执行一步自动动作的程序;轴动作时, 需持续按住" "直至走到目标位置,如果中途松开" "键,轴动作停止。所执行的自

动程序即为当前教导的自动程序。

单步运行模式可用来一步一步确认所教导的自动程序是否正确。

## <span id="page-25-0"></span>3.3.4 自动运行时速度调节

在自动运行状态下,点击【调速禁止】按钮使其变为【调速允许】,选择面板上的上、 下速度调节键可以增大或者减小自动运行时的全局速度。

## <span id="page-26-0"></span>4 程序管理

## <span id="page-26-1"></span>4.1 程序载入和创建

在停止状态下,点击教导管理按钮即可进入程序存储页面,在该页面可进行新建程序、 复制程序、加载程序、预览程序和删除程序。显示如下界面:

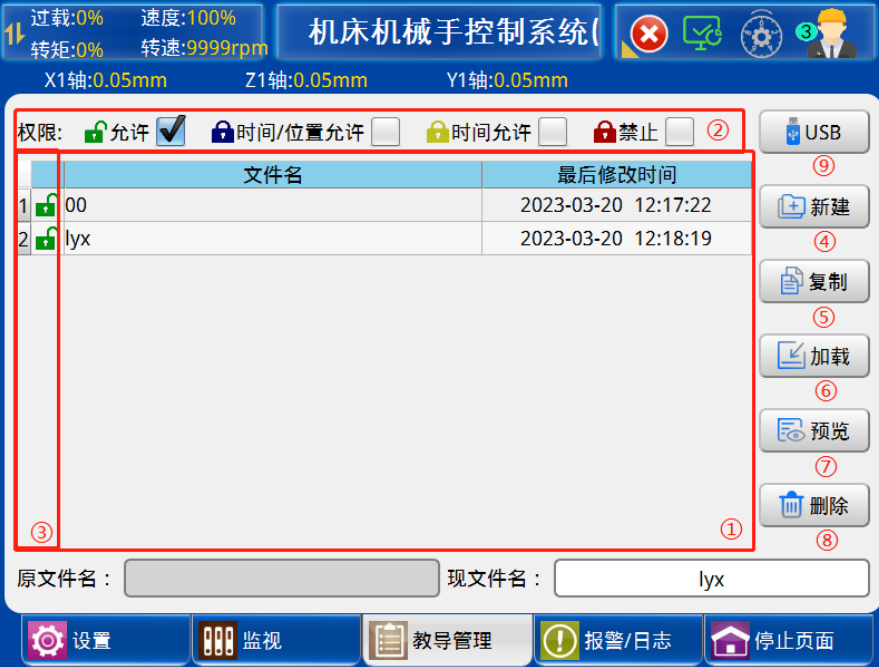

- ① 教导程序显示区:显示已保存的教导程序名称。
- ② 程序权限:选定要设置权限的文件,勾选操作权限。
- ③ 程序锁定显示:可显示程序的锁定状态。
- 注:允许:允许任意修改当前文件所有参数。 时间/位置允许:允许修改当前文件的时间和位置参数。 时间允许:允许修改当前文件的时间参数。 禁止:禁止修改当前文件所有参数。
- ④ 新建程序:在现文件名文本框输入所要新建的加工程序名称,然后再点击【新建】按 钮, 即可新建一个空白的加工程序。文件名不允许包含\/:\*?"<>|字符。
- ⑤ 复制程序:在新建加工程序名称文本框输入新的名称后,点击已存储的加工程序名称, 再点击【复制】按钮后,即可将已存储的加工程序复制到新建的加工程序里。文件名不 允许包含\/:\*?"<>|字符。
- ⑥ 加载程序:点击已存储的加工程序,再点击【加载】按钮,即可载入选中加工程序,自 动运行时即运行该程序。
- ⑦ 预览程序:点击需要预览的程序文件名,再点击 【预览】按钮,即可以预览该文件的 程序。
- ⑧ 删除程序:点击已存储的加工程序,再点击【删除】按钮,即可删除加工程序。

⑨ USB:点击 USB 按钮,显示如下界面:

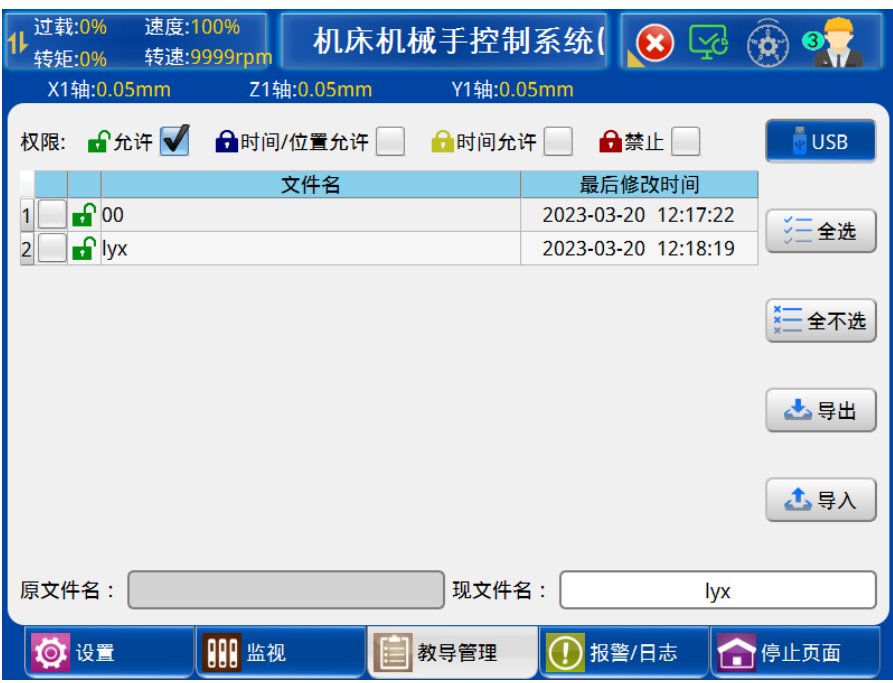

1) 全选:选定全部的程序进行导入导出。

2) 全不选:一个都不选。

3) 导入程序:选择 USB 导入,即可以将 USB 加工程序导入到本机。

4) 导出程序: 选择 USB 导出, 点击已存储的加工程序, 再点击【导出】按钮, 即可将选 中加工程序导出到 USB。

#### <span id="page-27-0"></span>4.2 程序教导

将状态选择按钮旋至手动状态,然后点击【教导】按钮,可进入程序教导页面。如下图:

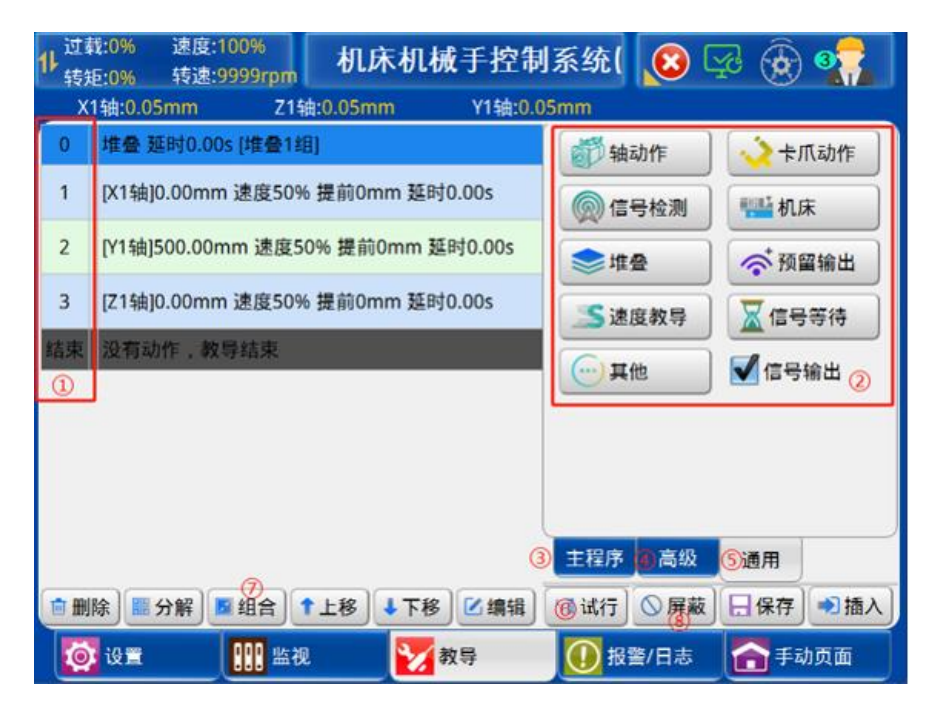

- ① 步号显示:显示教导程序所在的步号。
- ② 动作主菜单:动作菜单将程序的编辑分为"主程序"、"高级"、"通用"。
- ③ 主程序:点击【主程序】,可切换至子程序选择界面。
- ④ 高级:包括"标签/跳转"、"逻辑&变量"、"搜索"、"偏移"、"转矩保护"、"伺服停止"六 类。点击相应的按钮即可进入该类动作的教导页面。
- ⑤ 通用:包括"轴动作"、"堆叠"、"卡爪动作"、"机床"、"预留输出"、"信号检测"、"信号 等待"、"子程序"、"速度教导"九类。点击相应的按钮即可进入该类动作的教导页面。速 度教导:详见 4.2.3.9 速度教导章节。
- ⑥ 试行:在程式教导时,点击【试行】,可以通过转动滚轮试运行当前程式。
- ⑦ 同步动作的教导:在教导模式下,选中要同步的动作,点击【组合】按钮,即将该动作 与上一个动作组合在一起,所有组合的动作步序编号一样,自动运行时,组合在一起的 动作同步执行;反之,要将同步执行的动作分开动作可点击【分解】按钮将其分开动 作。
- ⑧ 屏蔽:选中已教导的步骤,点击屏蔽,程式在运行时会跳过该步骤。选中已经屏蔽的步 骤,再次点击屏蔽,会取消对该步骤的屏蔽。
- <span id="page-28-0"></span>4.2.1 高级
- 4.2.1.1 标签/跳转教导

在教导页面点击【标签/跳转】按钮即可进入标签教导页面,如下图:

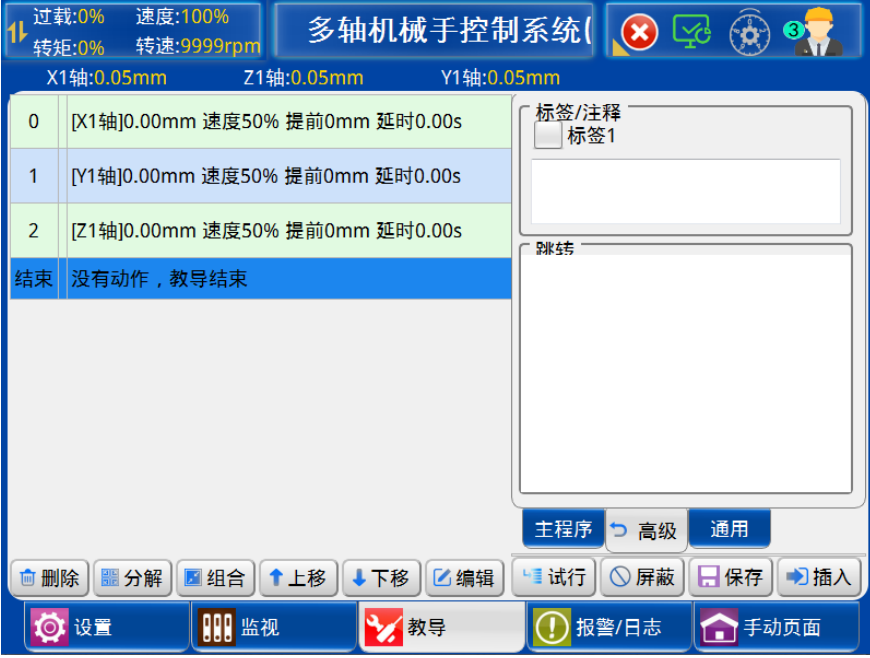

标签功能: 教导程序中, 在需要注释的地方插入【标签】, 如上图, 编辑完内容后插入 即可。

跳转: 如上图, 勾选跳转标签后, 在需要跳转到标签的动作出插入即可。当程序运行到 跳转动作这一步,可以跳转到【标签】动作的位置继续运行。

最大可支持插入 32 个标签。

#### 4.2.1.2 逻辑&变量教导

在教导页面点击【逻辑&变量】按钮即可进入逻辑与变量教导页面,如下图:

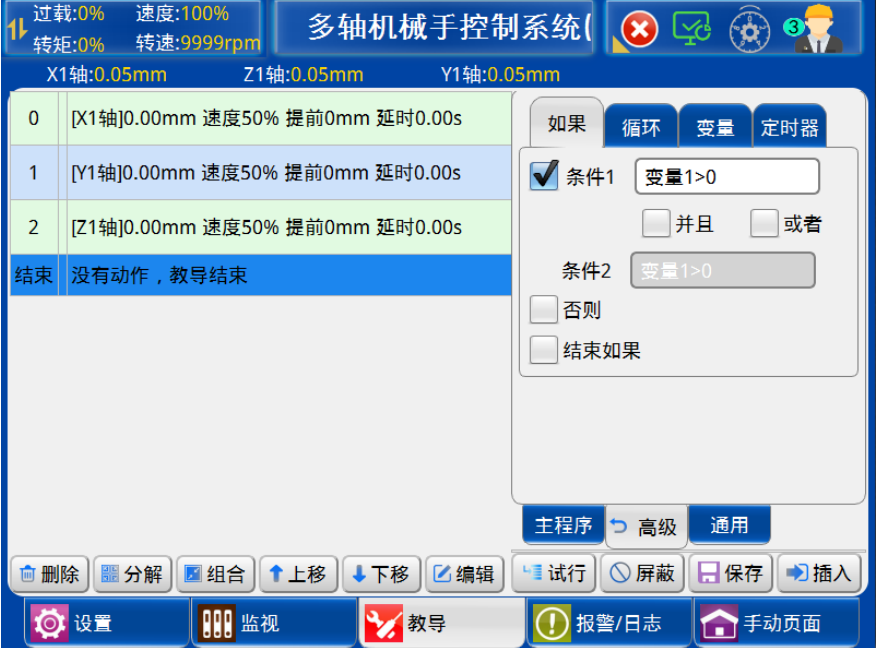

1) 逻辑动作教导:如果条件 1 (并且/或者条件 2) 满足,则执行【如果】到【否则】 之间的动作;如果条件 1 (并且/或者条件 2) 不满足, 则执行【否则】到【结束如果】之间 的动作。

例: 程序中教导如下动作:

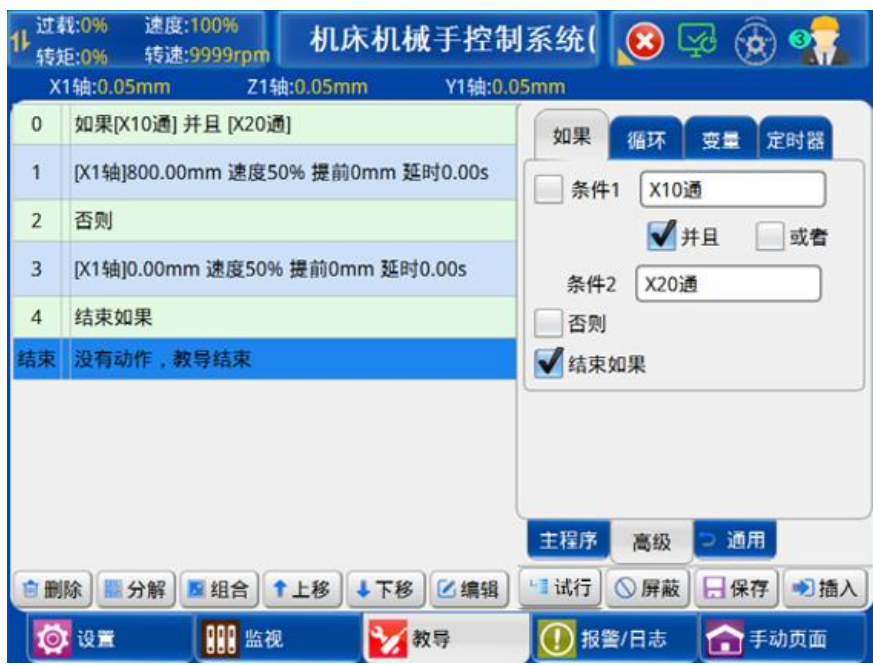

以上程序中, 若条件 1 (X10 通)、条件 2 (X20 断)两者同时成立, 则执行 X1 轴横出 800.00mm; 若条件 1 (X10 通)、条件 2 (X20 断) 其中有一个不满足, 则执行 X1 轴横入 0.00mm。

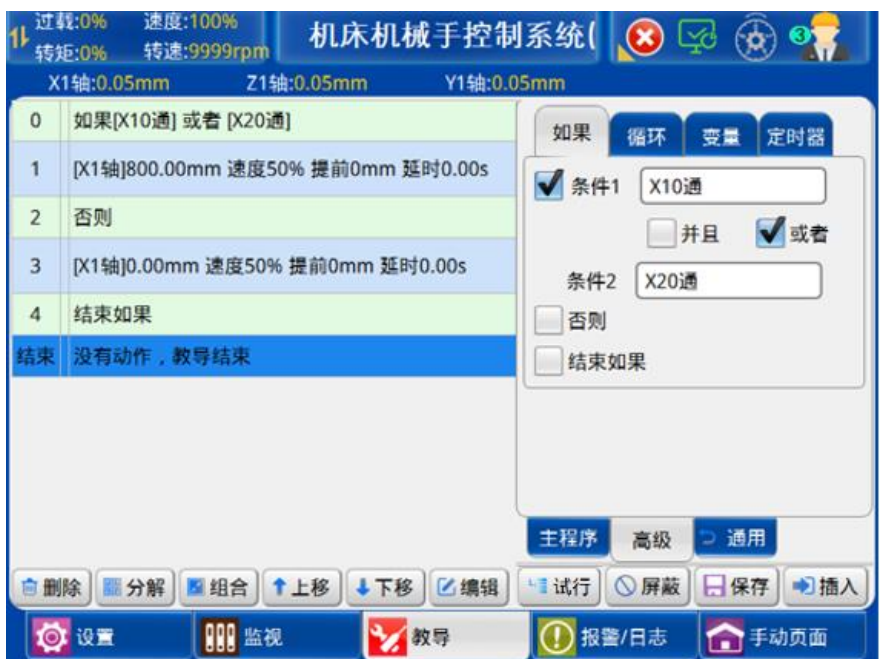

以上程序中,若条件 1 (X10 通)、条件 2 (X20 断) 其中有一个满足, 则执行 X1 轴横 出 800.00mm;若条件 1(X10 通)、条件 2(X20 断)两者都不满足,则执行 X1 轴横入 0.00mm。

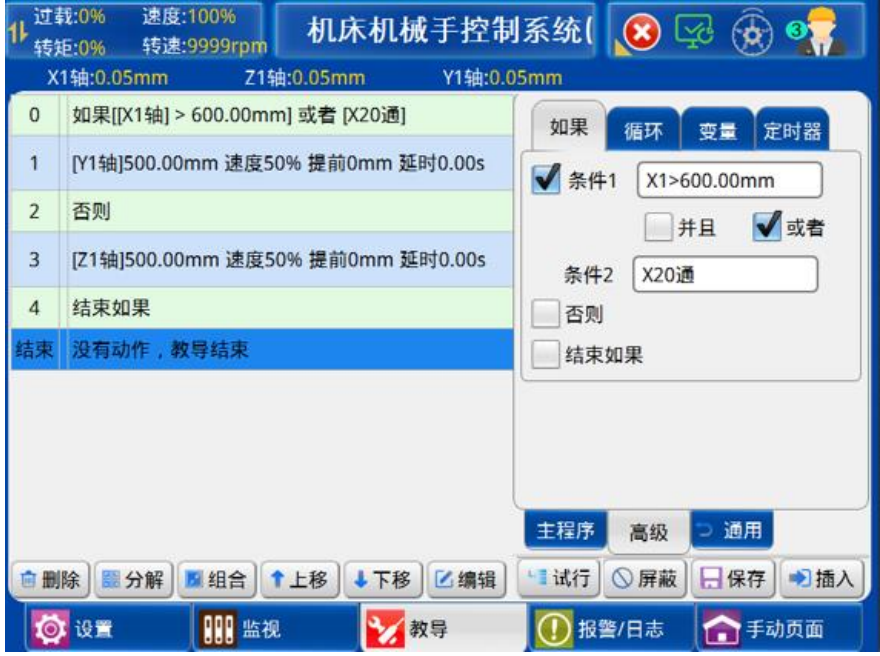

以上程序中,若X1位置>600.00㎜满足,则执行Y1轴500.00㎜;若X1位置≦600.00mm, 则执行 Z1 轴横入 500.00mm。

条件填入: 点击条件 1 (条件 2) 输入框, 即可选择不同的条件, 如下图。

条件选择:可选择信号、变量、位置等信号作为逻辑判断条件。

- a) 信号:选择主、IO 板 IO 信号作为逻辑判断条件。
- b) 变量:

选择变量与常量、变量与变量作为逻辑判断条件; 选择堆叠组与常量、堆叠组与其他堆叠组作为逻辑判断条件; 选择堆叠组是否完成堆叠作为逻辑判断条件。

c) 位置:选择轴的位置关系或绝对位置作为逻辑判断条件。

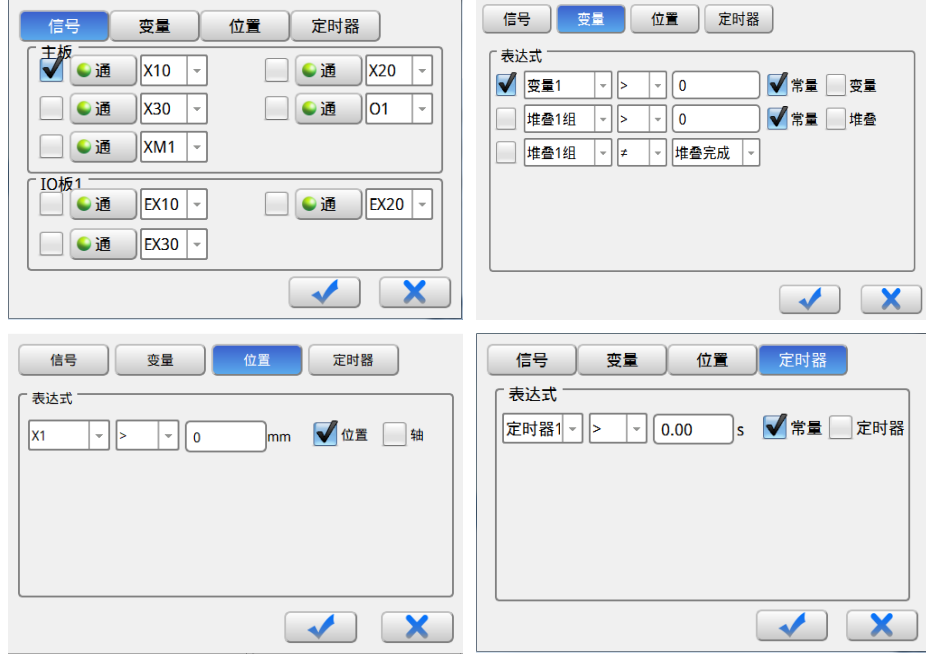

2) 变量教导:可选择变量 1~8、堆叠 1 组~堆叠 11 组,对变量、堆叠个数进行加、

减、乘、除、赋值等运算操作。如下图:

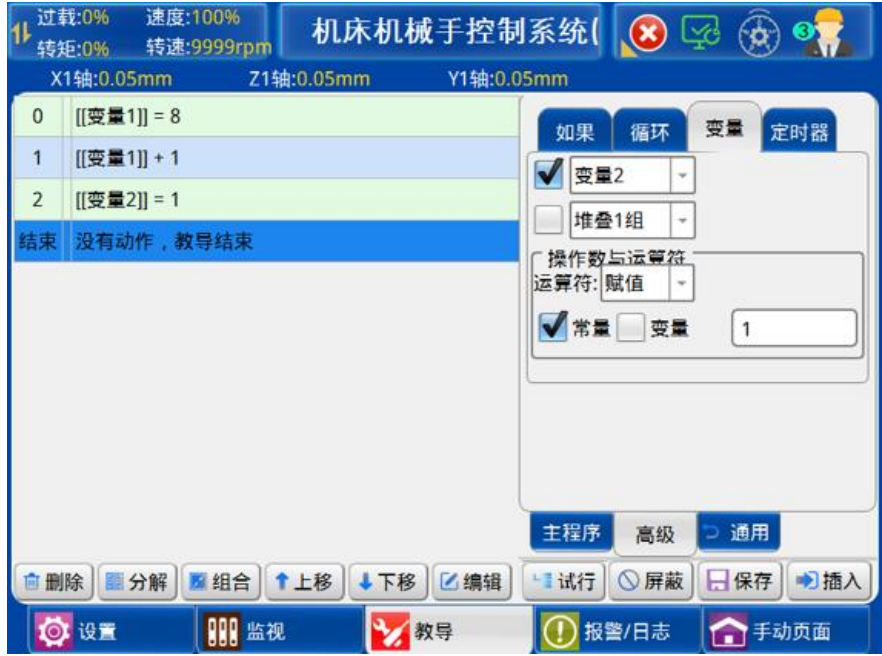

如图,常量"8"赋值给"变量 1",所以"变量 1" 加 1 后的值为 9。又因为"变量 1" 的值赋给"变量 2", 所以"变量 2"的值为 9。

3) 循环教导:如下图步骤,从"循环开始"到"循环结束"之间的指令执行 5 次。

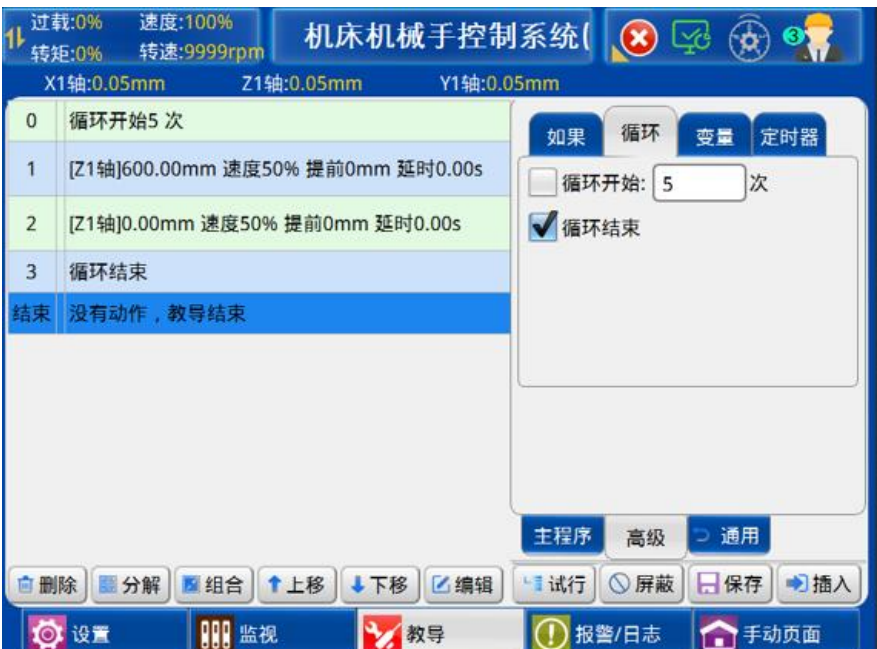

4) 定时器教导,如下图:

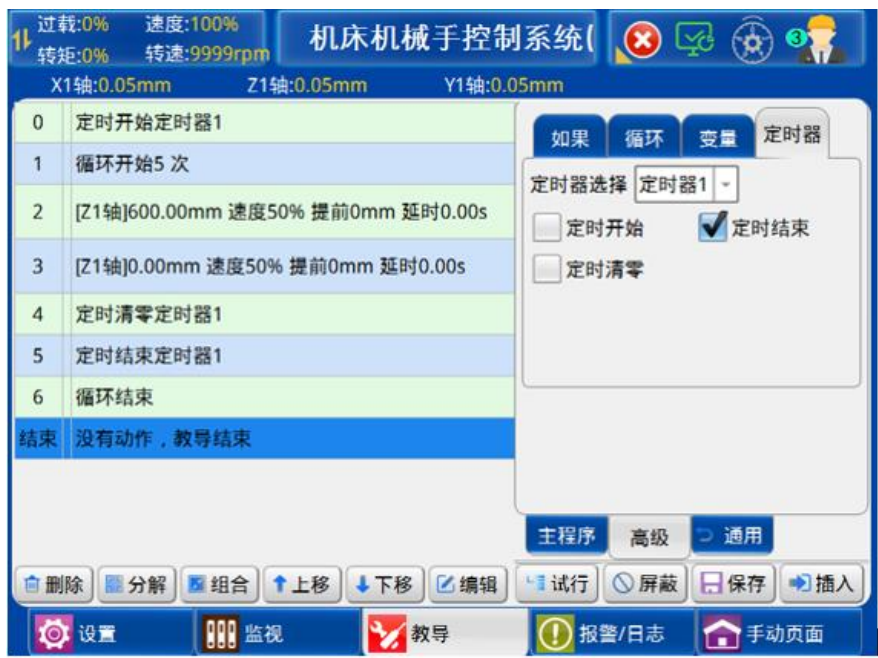

定时开始:定时器开始计时。

定时结束: 定时器停止计时。

定时清零:定时器数据清零。

注: 定时器功能可结合【逻辑&变量】的【如果】命令中的"定时器"条件进行逻辑判断。

#### 4.2.1.3 搜索教导

在教导页面点击【高级】按钮再点击【搜索】按钮即可进入搜索教导页面,如下图:

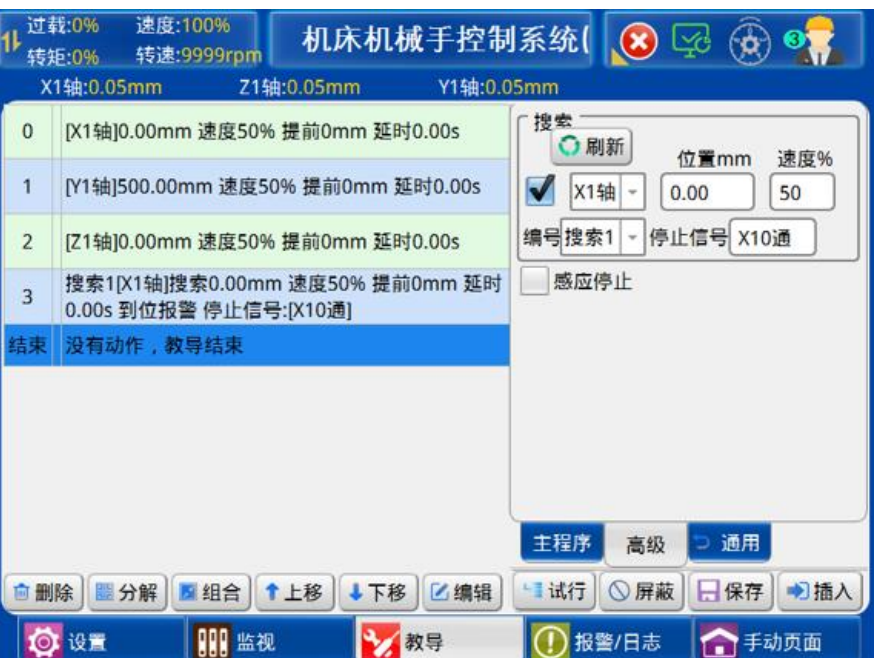

1) 搜索:轴以运行速度往最大位置运行,当到达提前位置进行搜索时,以提前速度继 续运行。在运行期间,搜索到停止信号则停止运行。编辑搜索动作界面图如下:

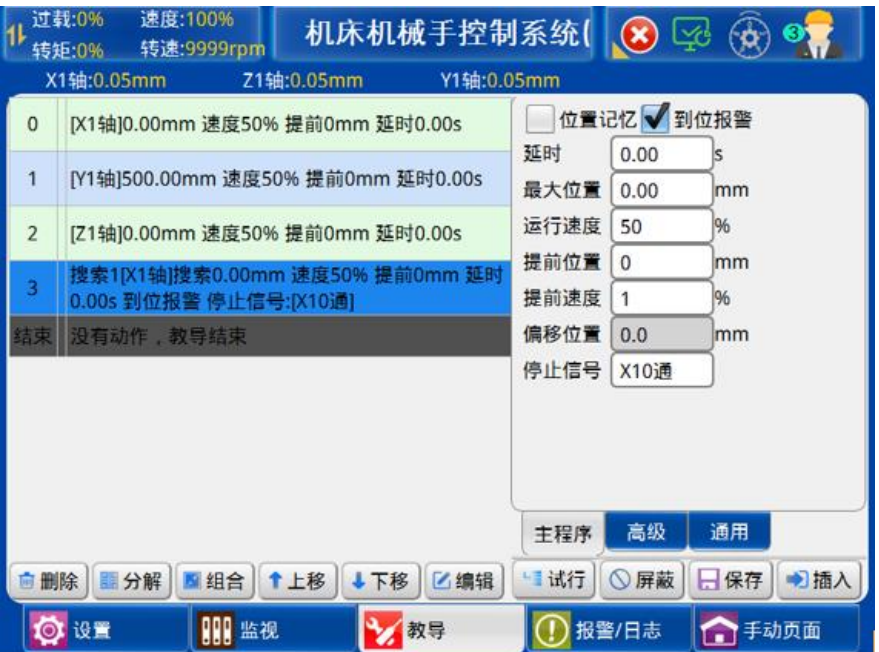

位置记忆:记忆上一个搜索动作提前位置和偏移位置的和。

到位报警:到达目标位置后可选择是否报警。

2) 感应停止:当所选信号作为停止信号与伺服动作同步时,感应到该信号,则伺服动 作停止。

## 4.2.1.4 偏移

在教导页面点击【高级】按钮再点击【偏移】按钮即可进入偏移教导页面,如下图:

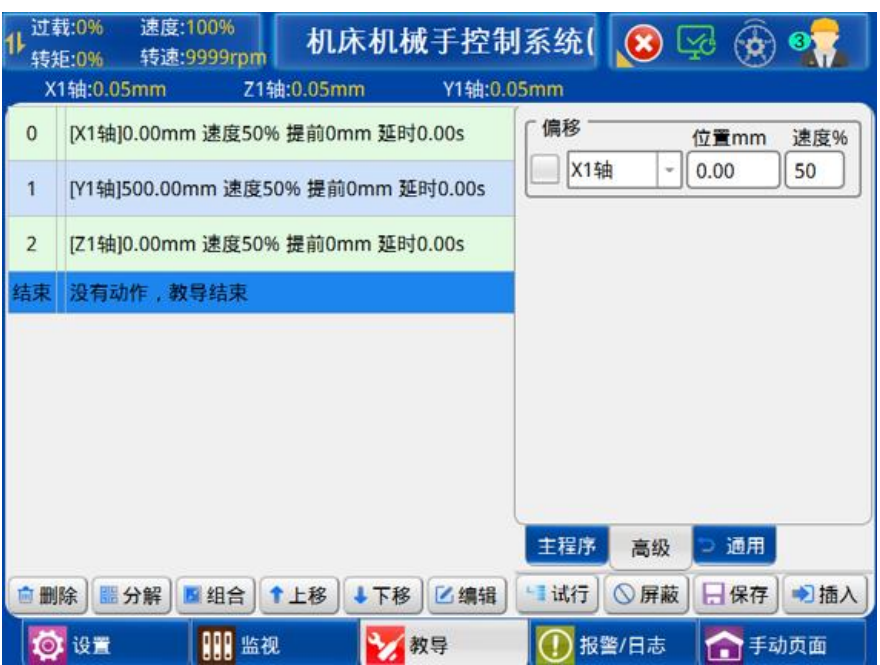

偏移:按轴的当前位置进行偏移,可以教导正偏移或负偏移,位置不能等于 0 也不能超 出轴的安全范围。

#### 4.2.1.5 转矩保护

在教导页面点击【高级】按钮再点击【转矩保护】按钮即可进入转矩保护教导页面, 如下图:

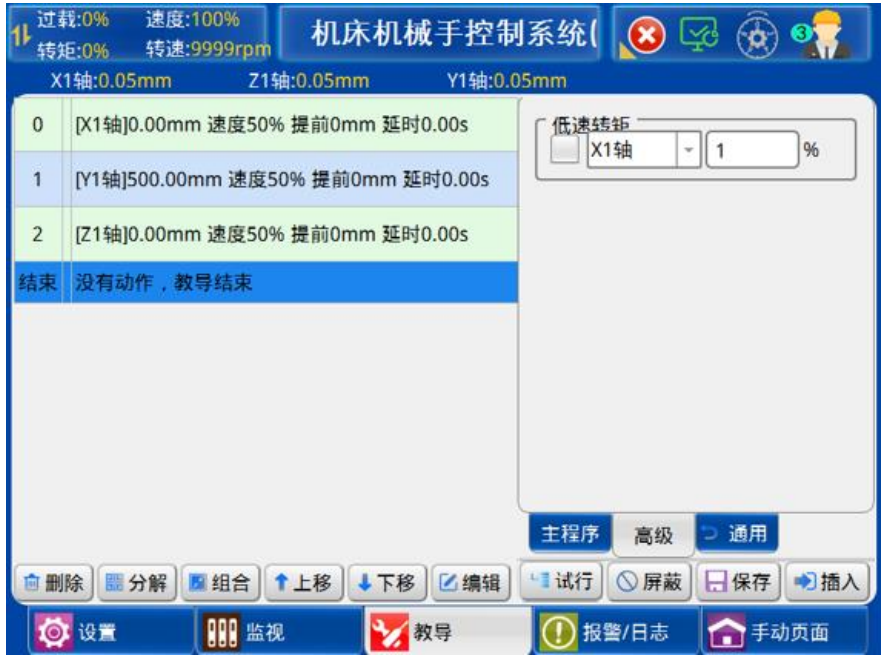

低速转矩: 选定轴的最大转矩, 可以教导转矩数值范围为 1~255%。

## 4.2.1.6 伺服停止

在教导页面点击【高级】按钮再点击【伺服停止】按钮即可进入伺服停止教导页面, 如下图:

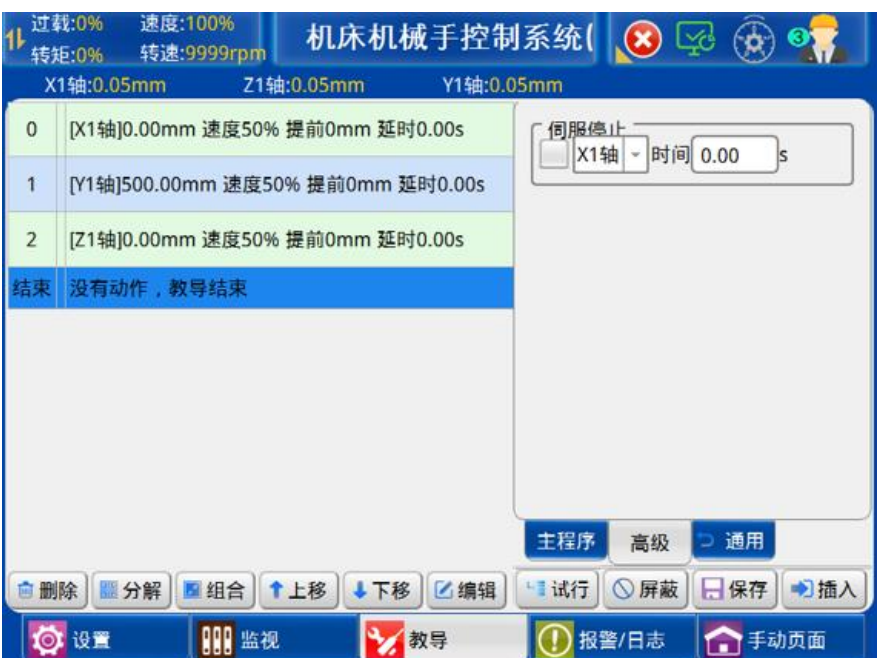

伺服停止:当程序执行到伺服停止步骤时,则伺服动作停止。

#### 4.2.1.7 子程序教导

点击【子程序】按钮,可进入子程序的选择页面,如下图:

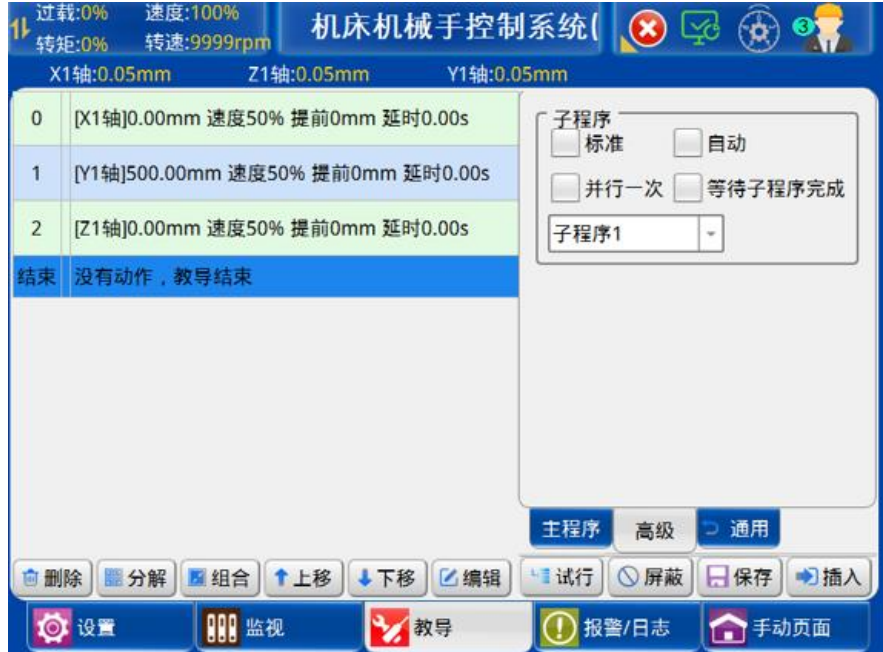

1) 标准:在主程序中插入子程序,当程序执行到这一步时,进入子程序里面执行教导的动 作,执行完子程序后,回到主程序继续运行。

2) 自动:在主程序中插入自动子程序,当程序执行到这一步时,子程序开始运行,与主程 序是并行关系。

3) 并行一次:在主程序中插入并行一次子程序,当程序执行到这一步时,子程序开始运 行,与主程序是并行关系,在本次周期内只运行一次,下一个周期运行到这一步才会再次触
发运行。点击子程序下拉框,可以在主程序动作里面插入需要的相对应的子程序程序。 4) 等待子程序完成:在主程序中插入等待子程序完成,主程序会等待子程序完成后继续执 行后面的动作。

选择需要插入的子程序编号,使左边的 \_\_\_ 变成图标 \_\_\_,选中页面左边的程序步, 再点击【插入】按钮,即可将选择的子程序插入到所选择程序步的前面。

#### 4.2.2 通用

#### 4.2.2.1 轴动作教导

点击【通用】按钮,再点击【轴动作】按钮可进入伺服轴动作的教导页面,在该页面可 对轴动作进行编辑。页面如下图:

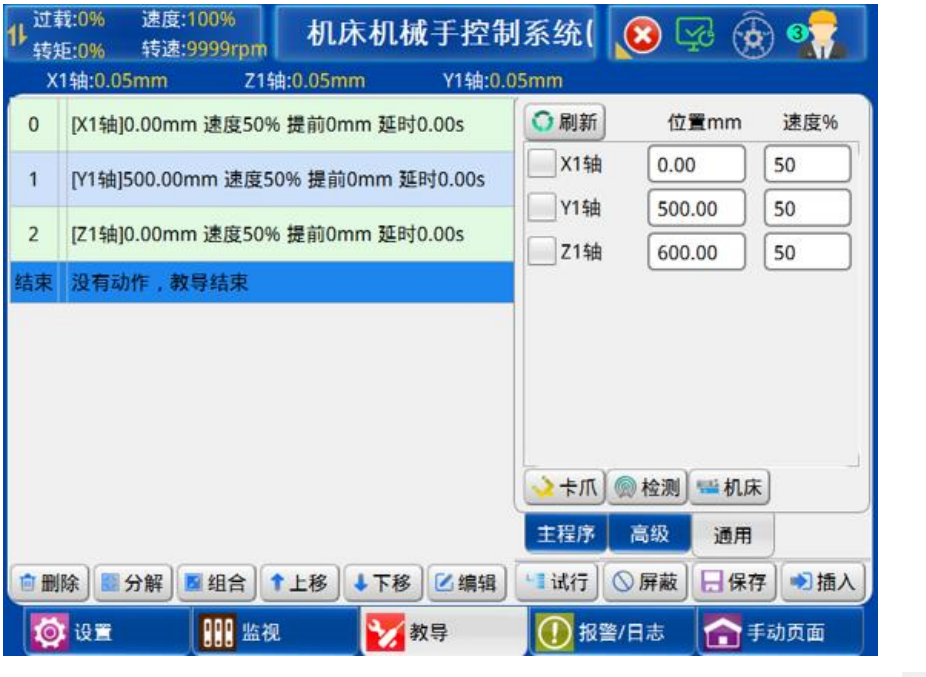

1、在该页面可对各个轴的位置、动作速度、延时时间进行设定,点击轴左边的

其变成图标 , 然后设定好该轴的参数,选中页面左边的程序步,再点击【插入】按钮 即可将所编辑的轴动作插入到所选中程序步的前面。

2、若需要修改轴动作参数,点击选中要修改的轴动作,再点击【编辑】按钮即弹出如 下界面:

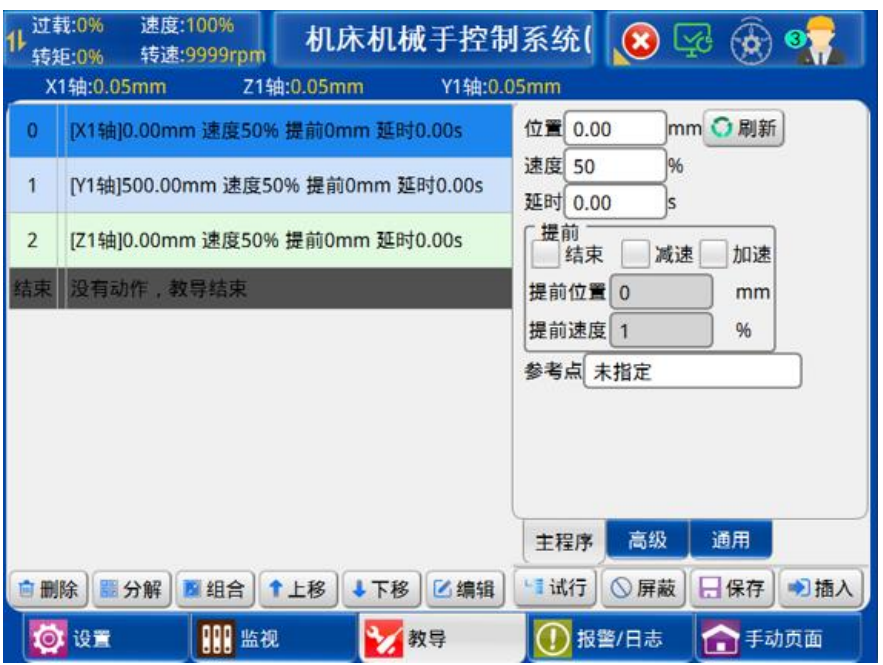

- 1) 位置:所选轴动作的目标位置。
- 2) 速度:所选轴动作的运行速度。
- 3) 延时:执行所选轴在动作前的延迟时间。
- 4) 提前位置:设定所选轴的提前位置。
- 5) 提前速度:设定所选轴的提前加速或减速的速度。
- 6) 提前结束:选择提前结束,在所选轴距离目标位置小于提前位置时,程序可执行下一步 动作。
- 7) 提前减速:轴运行到目标位置小于提前位置时,以提前速度为速度运行至目标位置。 (慢速到达)
- 8) 提前加速:轴以提前速度为速度运行到距离起始位置大于提前位置,再以正常速度运行 至目标位置。(慢速起步)
- 9) 参考点:可以选择已录入的参考点的坐标。
- 参考点指定方法:

在轴动作教导中,在对应的轴动作下点击编辑,指定参考点,如图所示:

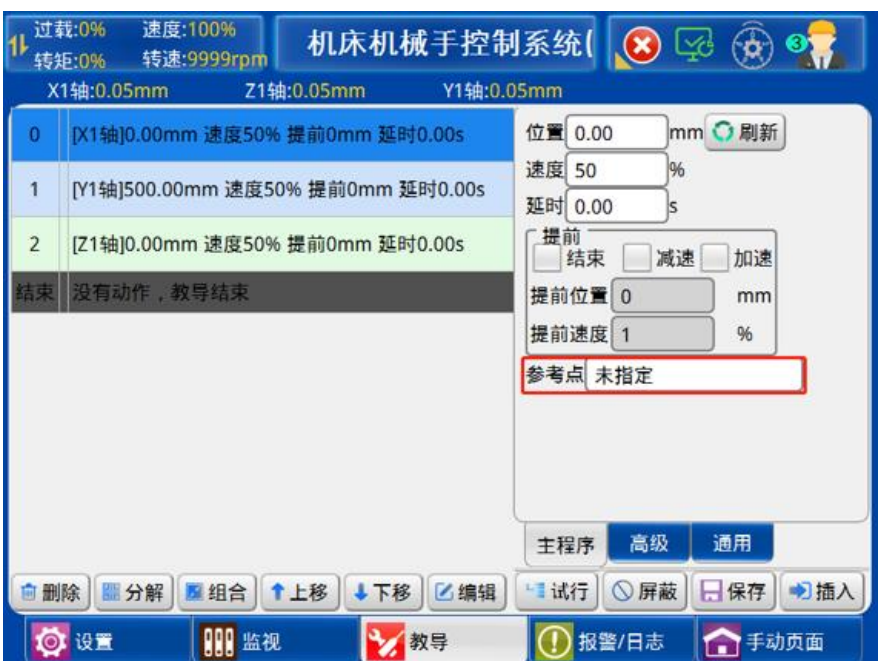

点击参考点方框区域,进入到参考点选定界面,选择对应的参考点,勾选指定参考点。 如下图所示:

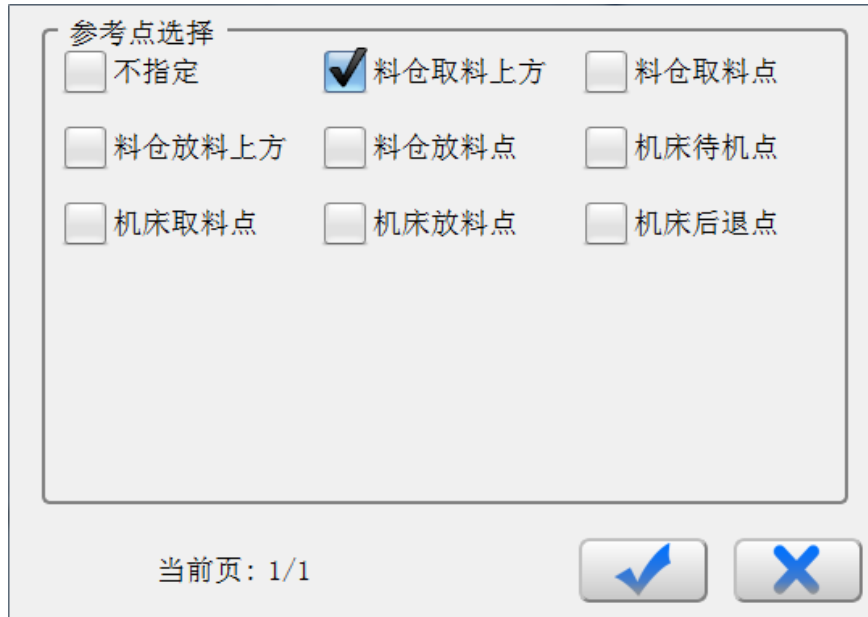

10) 在对话框修改完要修改的参数,点击【保存】键即可将修改的参数保存到程序中。

#### 4.2.2.2 卡爪动作教导

点击【卡爪动作】按钮可进入卡爪动作的教导页面,在该页面可对卡爪动作进行设定。 如下图:

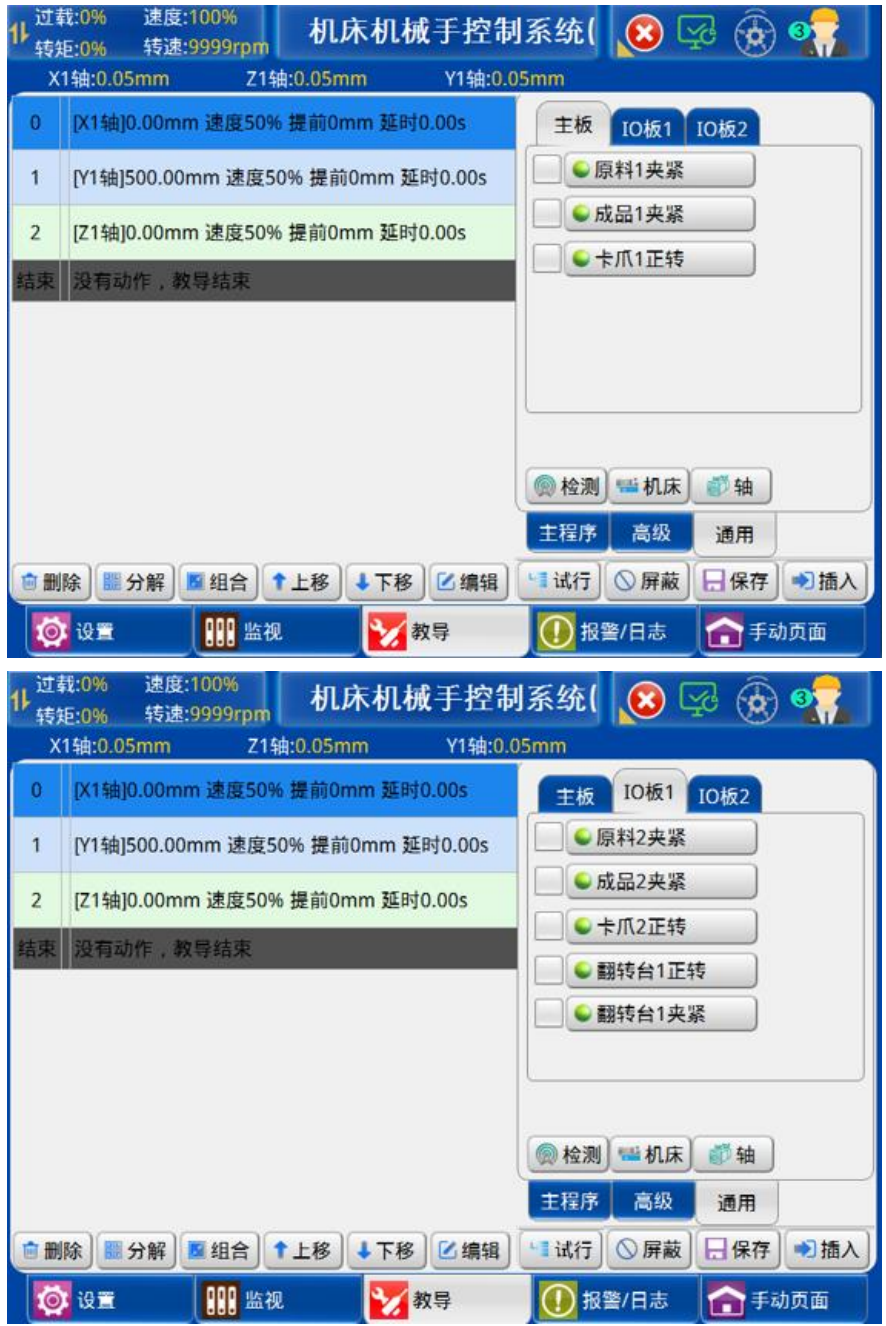

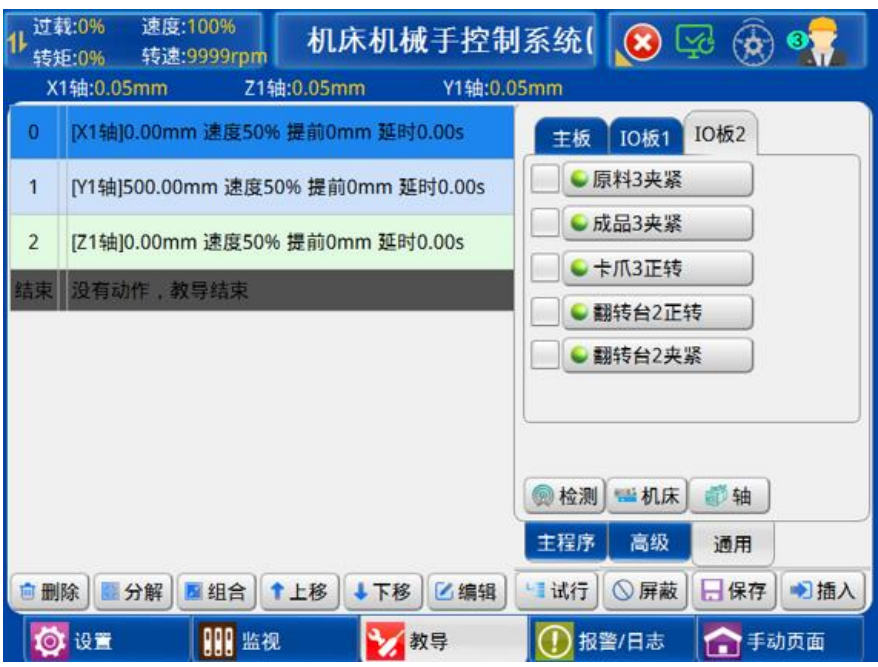

教导卡爪动作,点击【主板】【IO 板 1】【IO 板 2】来切换可教导的卡爪动作。点击信

号选择卡爪的状态,再点击左边的 使其变成 ,再点击【插入】按钮将该动作插入到 所选择程序步的前面。

注: 教导卡爪的动作后, 请务必设置卡爪限位信号使用, 否则, 程序不检测卡爪的确认信 号;如果不需要检测确认信号,可设置卡爪限位信号不使用。

### 4.2.2.3 信号检测教导

点击【信号检测】按钮可进入信号检测的教导页面,如下图:

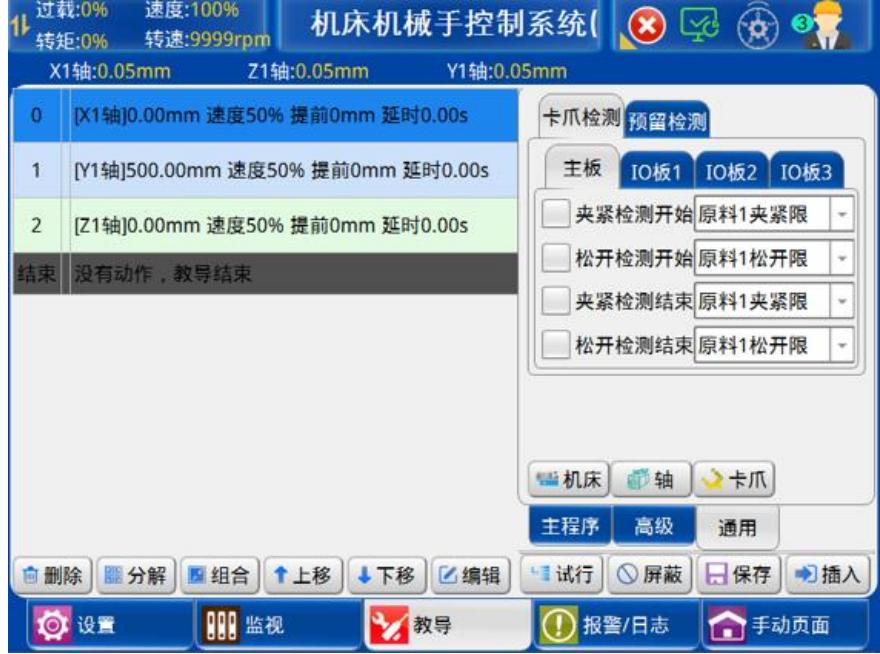

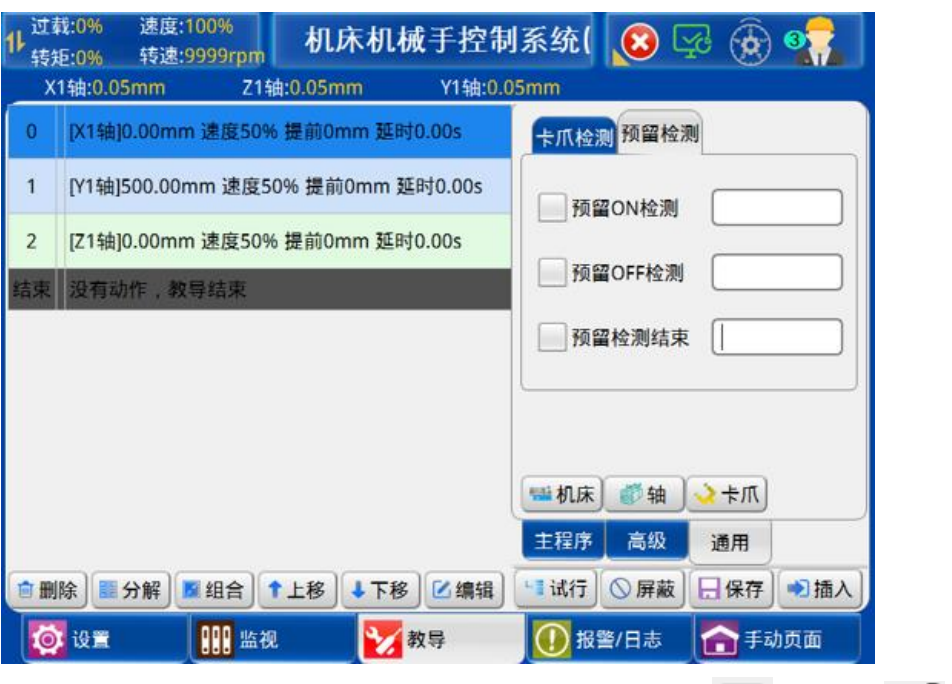

教导卡爪的动作后,点击需要检测确认信号的程序步后,再点击 | | 使其变成 ♥ ,再 点击【插入】按钮将该检测程序插入到所选择程序步的前面,程序从此步开始检测卡爪的确 认信号。

# 4.2.2.4 机床教导

点击【机床】按钮可进入机床动作的教导页面。如下图:

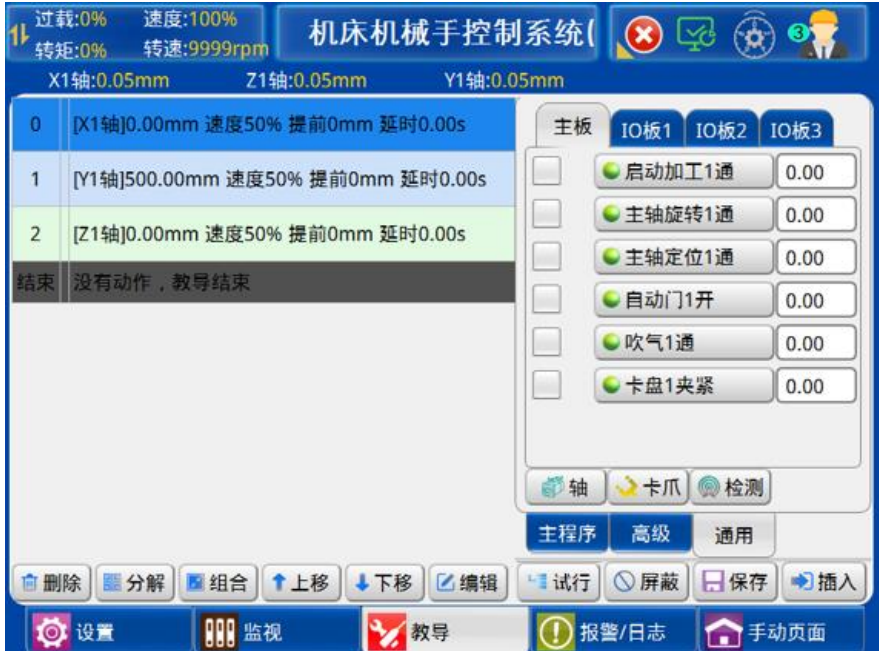

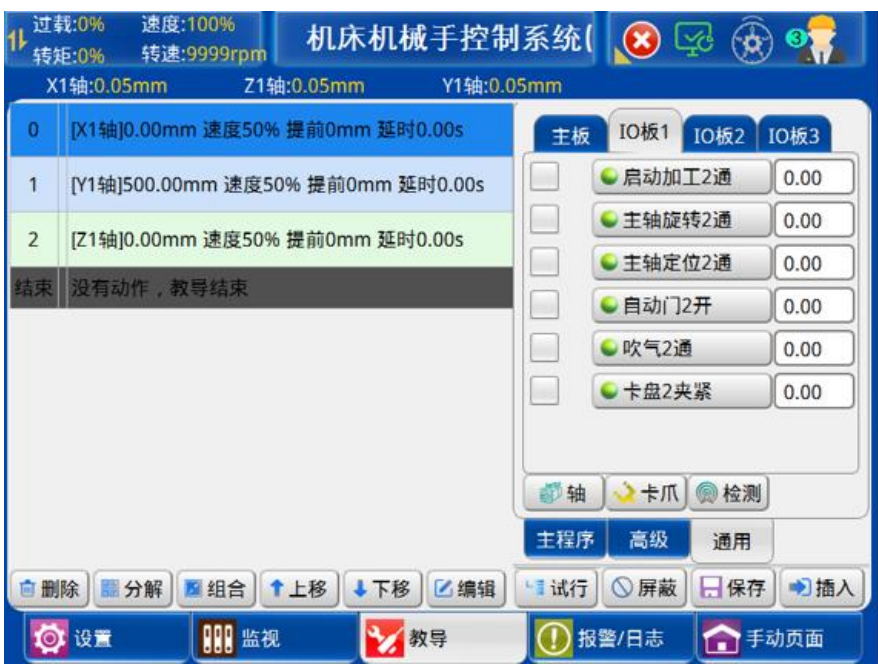

教导机床动作,点击对应的机床动作按钮,确定要选择相应信号的通断,使其指示灯变

成绿色或红色,再点击使其变成 ■,再点击【插入】按钮将该检测程序插入到所选择程序 步的前面。

### 4.2.2.5 堆叠教导

点击【堆叠】按钮即进入,如下图:

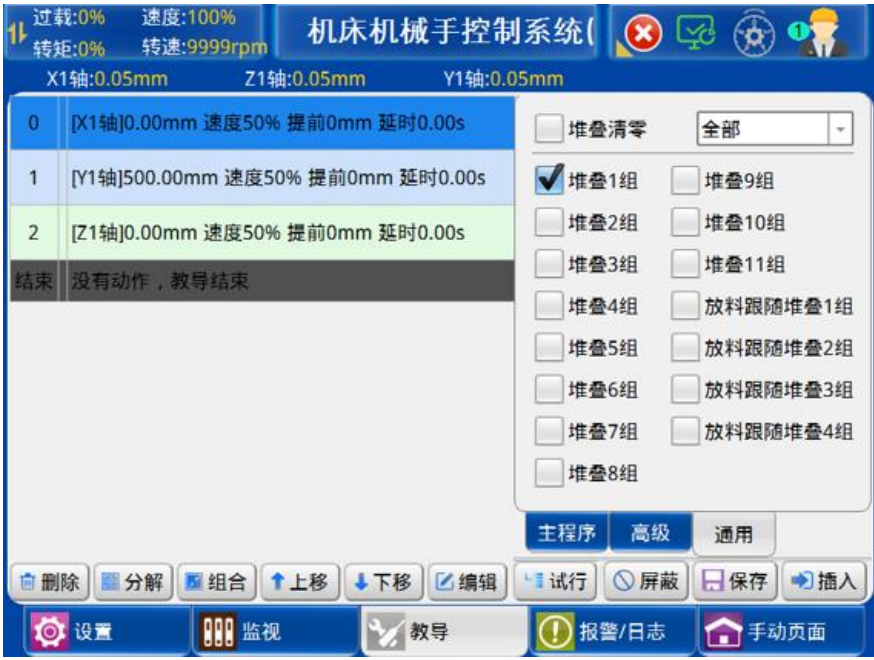

选中要插入的堆叠程序组左边的方框,如选择第1组堆叠,再点击【插入】按钮将该组 堆叠插入到程序中,自动运行时,机械手即按照此堆叠程序堆叠排放产品。如果要使用 Z 轴 进行堆叠时,将 Z 轴下降动作替换为堆叠动作即可。

选中教导的堆叠,点击编辑,如下图:

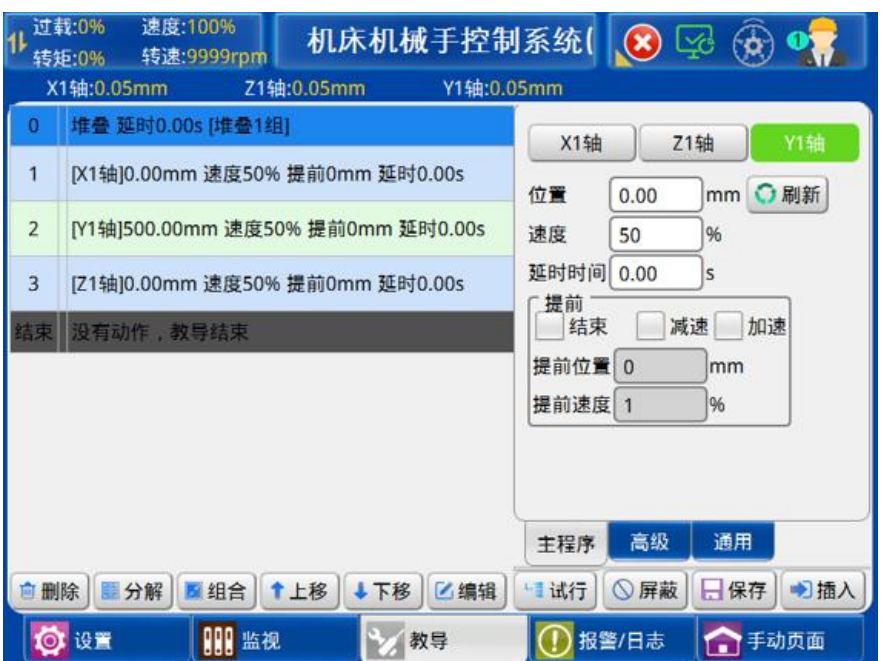

当轴的堆叠的个数不为 0 时,可以在此页面设置起始位置,堆叠轴的速度,延迟时间, 提前结束、提前减速、提前加速等参数的设置。

注:提前结束、提前减速、提前加速的含义可以参考【4.2.3.1】节的解释。

点击插入的堆叠动作,点击【编辑】按钮,可对堆叠个数,堆叠间隔,堆叠方向等参数 进行设置。 如下图:

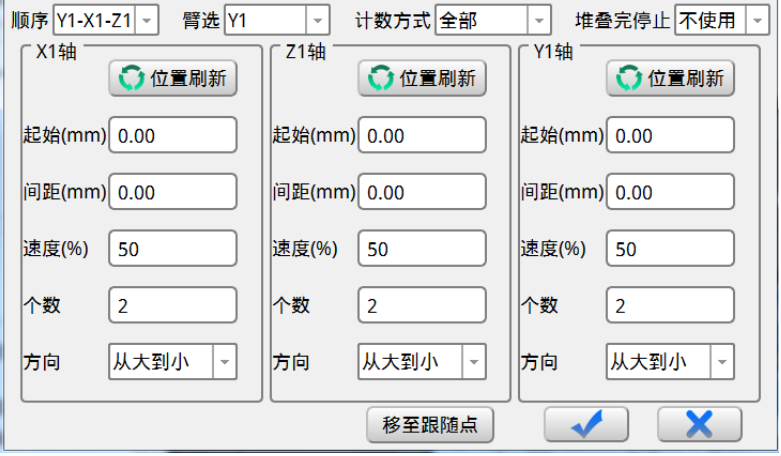

### 4.2.2.6 预留输出教导

点击【预留输出】按钮即可进入预留输出教导页面,如图所示:

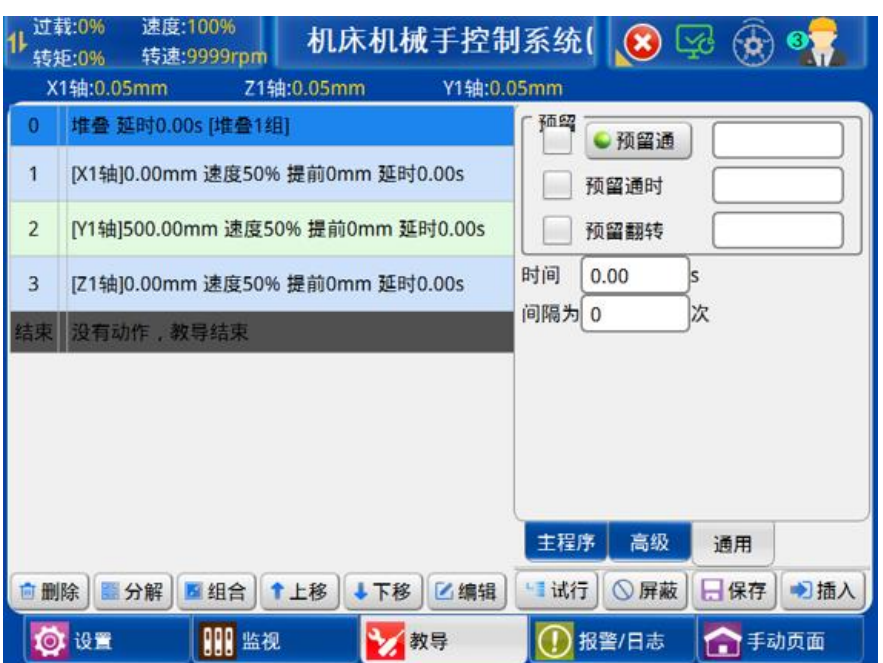

预留动作的教导方法同卡爪的教导方法一样,具体可参考 4.2.3.2 节。

预留输出包括预留通断、预留通时、预留翻转。

1)预留通断:普通的预留输出通断的教导。

2)预留通时:预留输出通到设定的时间后自动断开。

3)预留翻转:每间隔周期进行通断,如果当前是输出通则断,当前是输出断则通。

注:时间参数在预留 X 通断和预留翻转中为延时时间,在预留 X 通时中为输出通多久时间 断开,间隔周期参数为间隔多少加工周期执行一次。

#### 4.2.2.7 速度教导

点击【速度教导】按钮即可进入速度教导页面,如图所示:

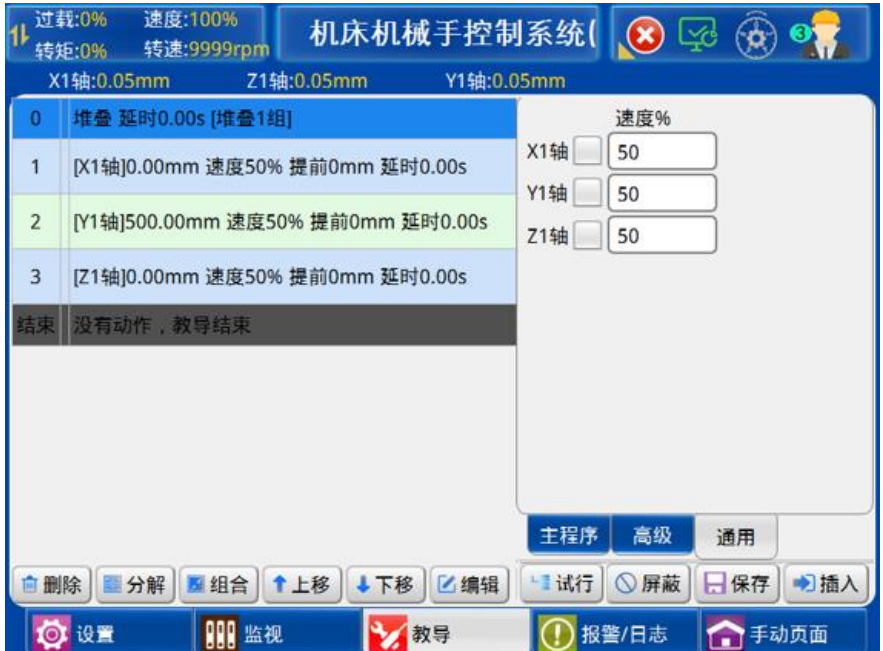

勾选对应的轴,可统一修改教导程序中该轴的所有速度值。

### 4.2.2.8 信号等待教导

点击【信号等待】按钮可进入等待输入信号的教导页面,插入了等待输入信号后,自动 运行到该步序时,只有该输入点有信号输入时才可以执行下一步的动作。如下图:

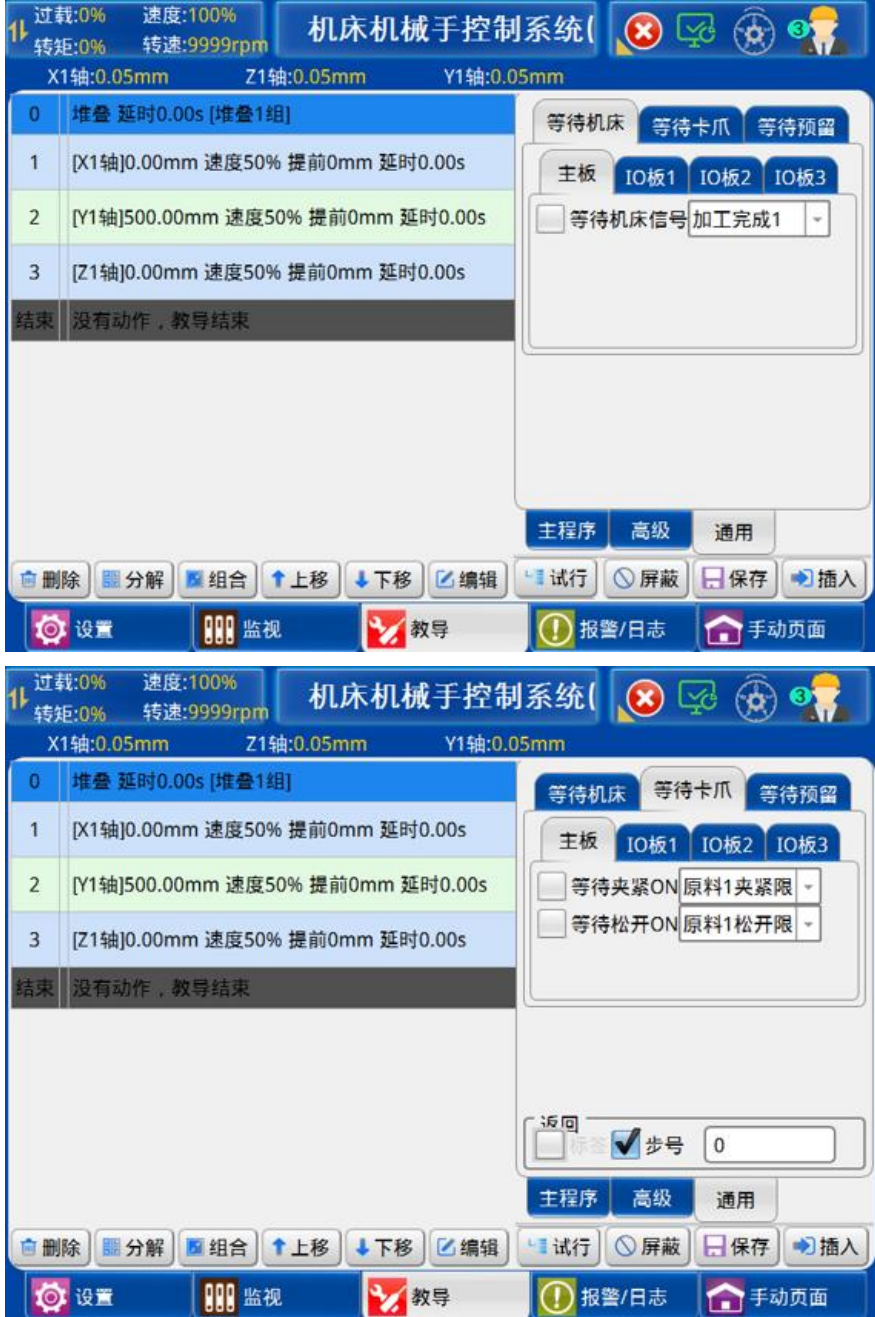

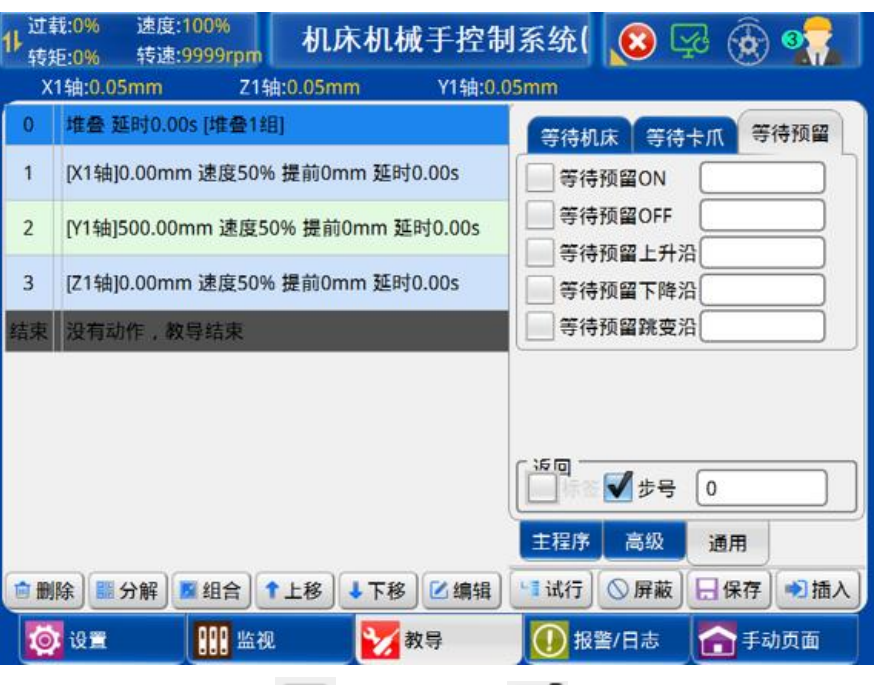

点击要等待输入信号左边的 | | | 使其变成图标 | | | | | 选中页面左边的程序步, 再点击 【插入】按钮即可将该等待输入信号插入到所选择程序步的前面。等待卡爪教导和等待预留 教导同等待机床教导方法一致。

每一个自动运行的程序必须包含"等待加工完成 1"步骤,新建一个程序已默认包含此 步骤,不可对其进行删除。

#### 4.2.2.9 其他教导

点击【其他】按钮即可进入其他教导页面,如图所示:

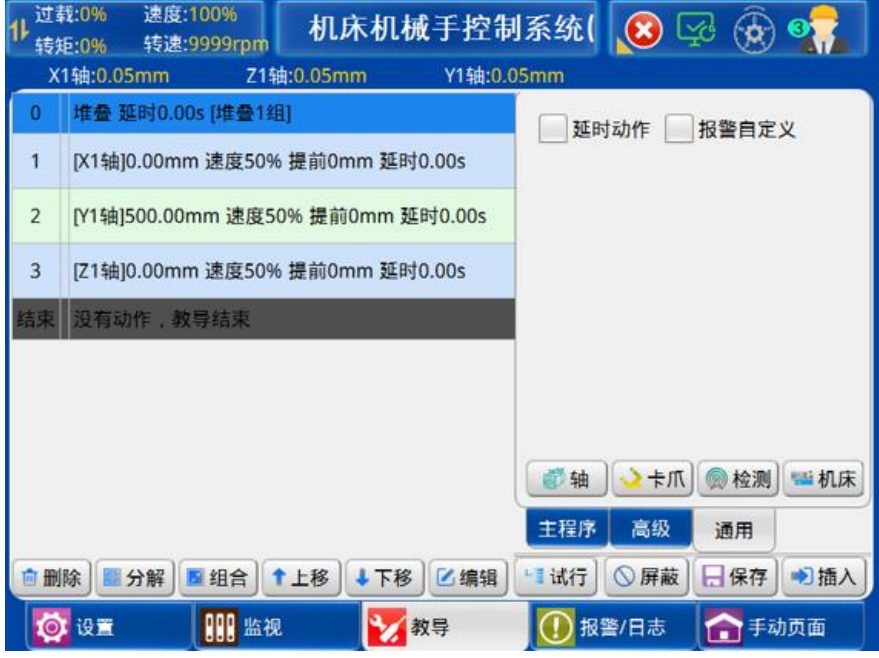

勾选对应的功能,再点击【插入】按钮即可插入到所选择程序步的前面。点击【编辑】 按钮,进行编辑功能。

### 4.2.2.10 信号输出

点击【通用】按钮, 即可看到【信号输出】, 如图所示:

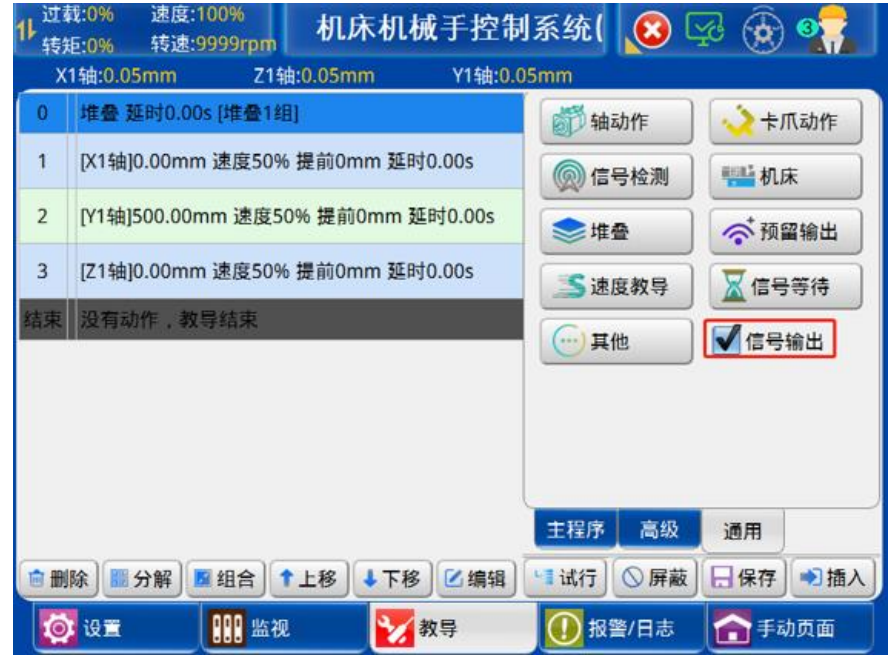

勾选【信号输出】后,可直接控制卡爪和机床信号输出。

# 5 功能设置

在停止状态下点击屏幕中左下角的【设置】按钮,可进入功能设定页面。功能设置界面 如下图:

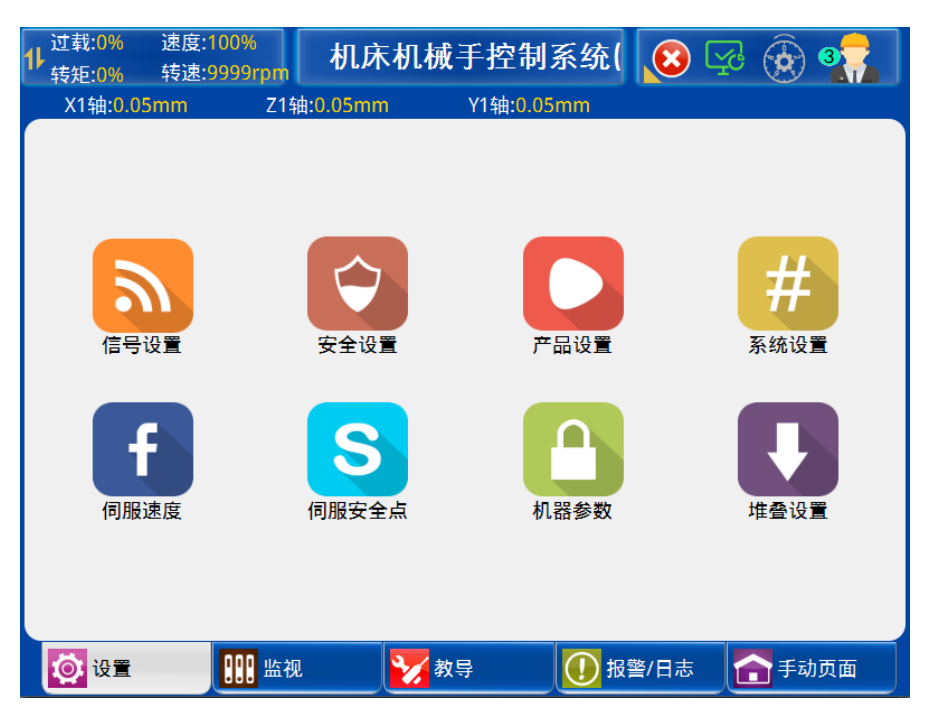

# 5.1 信号设置

点击屏幕中【信号设置】按钮可进入信号检测设定页面,在该页面可设定相应的信号检 测方式,如下图:

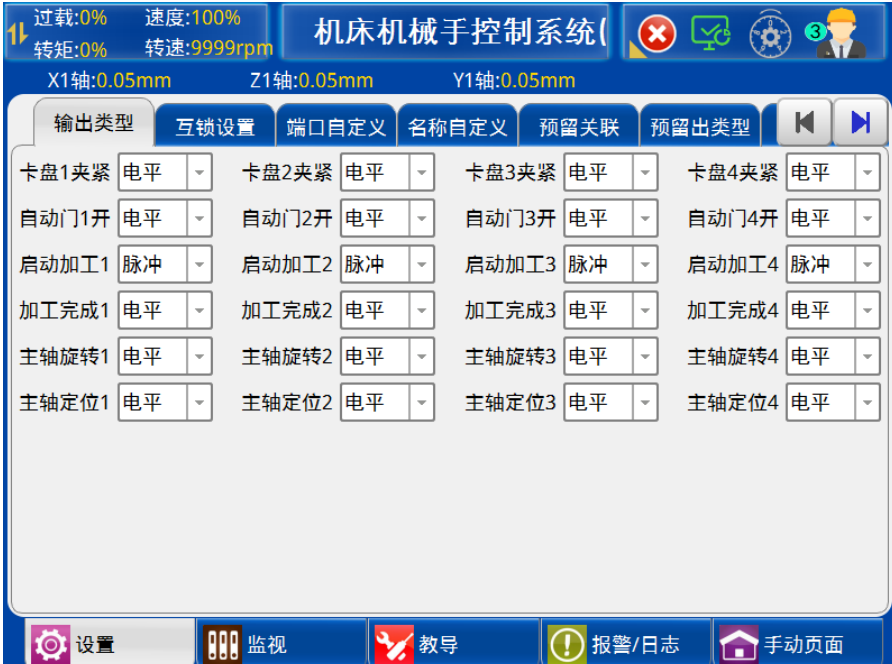

#### 5.1.1 输出类型

点击【输出类型】,进入输出类型设置界面,如下图:

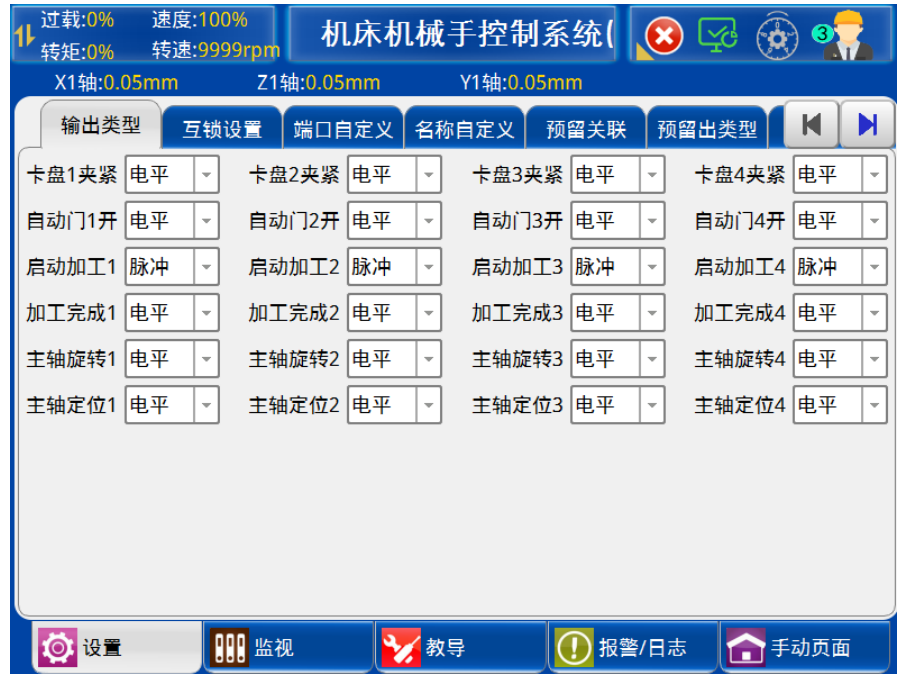

1) 卡盘:

电平型:卡盘信号的输出为电平型信号。 单脉冲:卡盘信号的输出为单脉冲信号。 双脉冲:卡盘信号的输出为双脉冲信号。

2) 自动门:

电平型:自动门信号的输出为电平型信号。 单脉冲:自动门信号的输出为单脉冲信号。 双脉冲:自动门信号的输出为双脉冲信号。

- 3) 启动加工: 电平型:启动加工信号的输出为电平型信号。 脉冲:启动加工信号的输出为脉冲信号。
- 4) 加工完成: 电平型:加工完成输入信号为电平型信号。 脉冲: 加工完成输入信号为脉冲信号。
- 5) 主轴旋转: 电平型:主轴旋转信号的输出为电平型信号。 脉冲: 主轴旋转信号的输出为脉冲信号。
- 6) 主轴定位 电平型:主轴定位信号的输出为电平型信号。

脉冲:主轴定位信号的输出为脉冲信号。

### 5.1.2 互锁设置

点击【互锁设置】,进入双头阀设置界面,如下图:

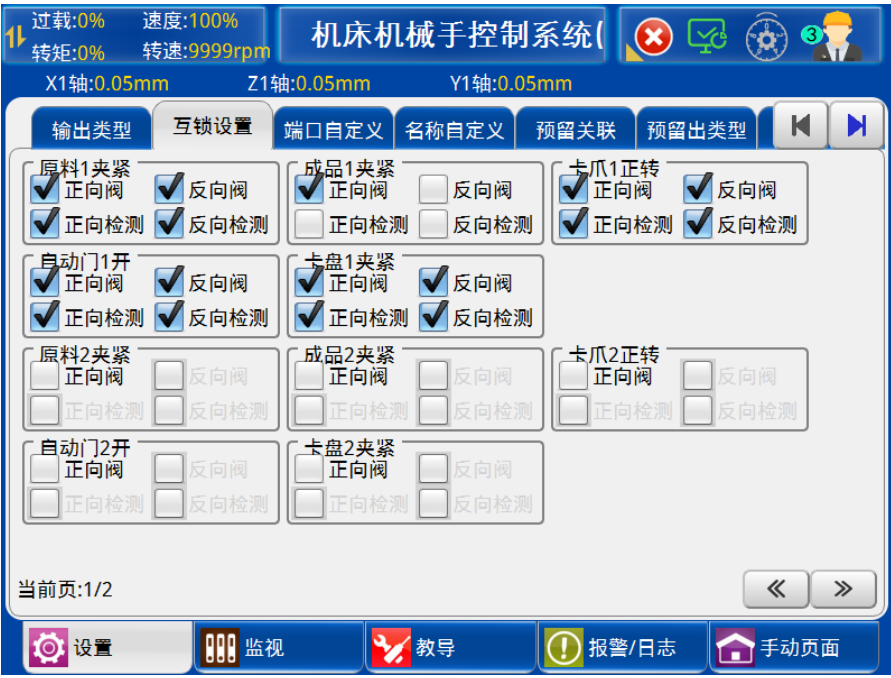

- 1) 正向阀:标准的信号输出,动作通时该输出信号通,动作断时该输出信号断。
- 2) 反向阀:信号输出,与正向阀输出逻辑相反。
- 3) 正向检测:检测输入,与正向阀输出逻辑相同。
- 4) 反向检测:检测输入,与正向阀输出逻辑相反。
- 注:勾选正向阀才能开启反向阀、正向检测和反向检测。

### 5.1.3 端口自定义

点击【端口自定义】,进入端口自定义设置界面,如下图:

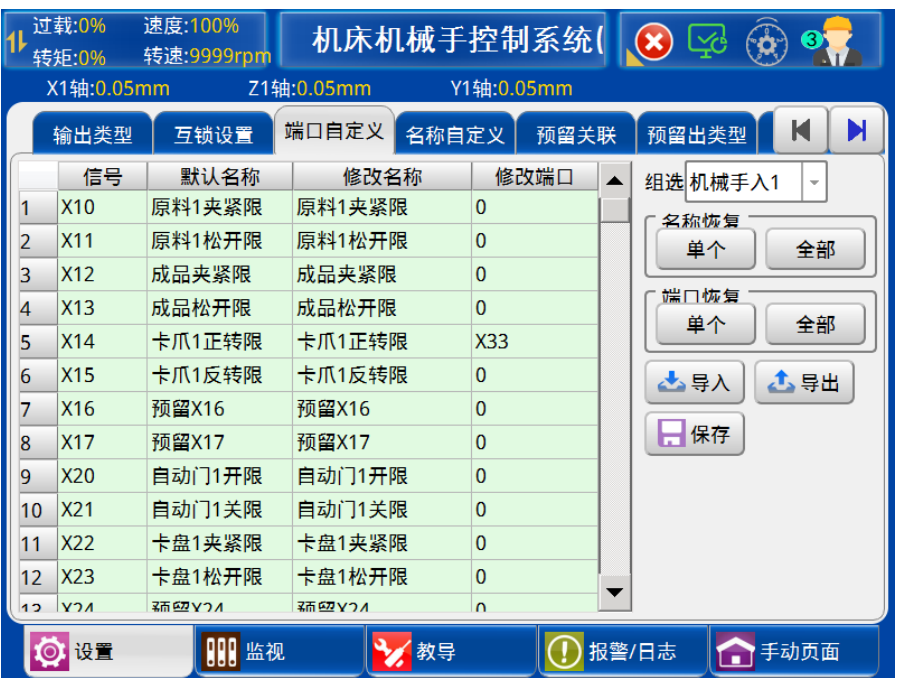

- 1) 信号:各端口信号编号。
- 2) 默认名称:系统默认端口信号名称。
- 3) 修改名称:客户自定义的名称。
- 4) 修改端口:客户自定义端口。
- 5) 组选:可进行名称自定义的信号组。
- 6) 名称恢复:

单个恢复:当前选中自定义名称恢复为默认名称(确认修改后有效)。

全部恢复:将自定义名称全部恢复为默认名称(确认修改后有效)。

7) 端口恢复:

单个恢复:当前选中自定义端口恢复为默认名称(确认修改后有效)。

全部恢复:将自定义端口全部恢复为默认名称(确认修改后有效)。

- 8) 导入:从 U 盘中导入自定义名称。
- 9) 导出:将自定义名称导出至 U 盘。
- 10)保存:将客户自定义名称应用到系统。

例: X10 的"夹 1 限"修改为"夹 1 到位"。单击修改名称中的"夹 1 限", 在弹出的软键 盘中输入自定义名称。保存后生效。

#### 5.1.4 名称自定义

点击【名称自定义】,进入名称自定义设置界面,如下图:

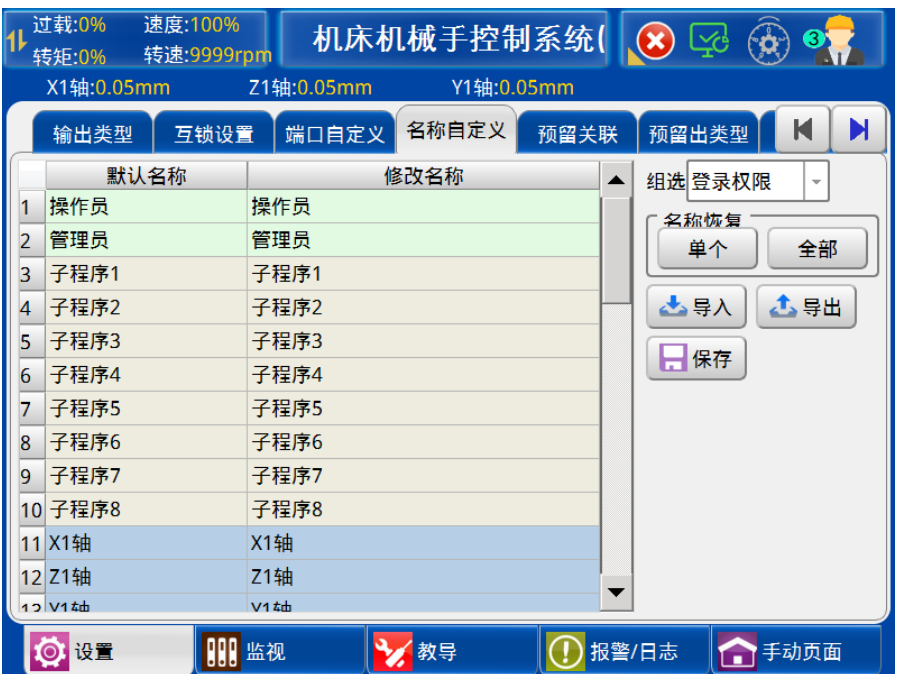

名称自定义登陆权限、子程序、轴名称、变量名称。组选、名称恢复(单个,全部), 导入、导出、保存功能与第【5.1.3】节一致。

# 5.1.5 预留关联

点击【预留关联】,进入预留关联设置界面,如下图:

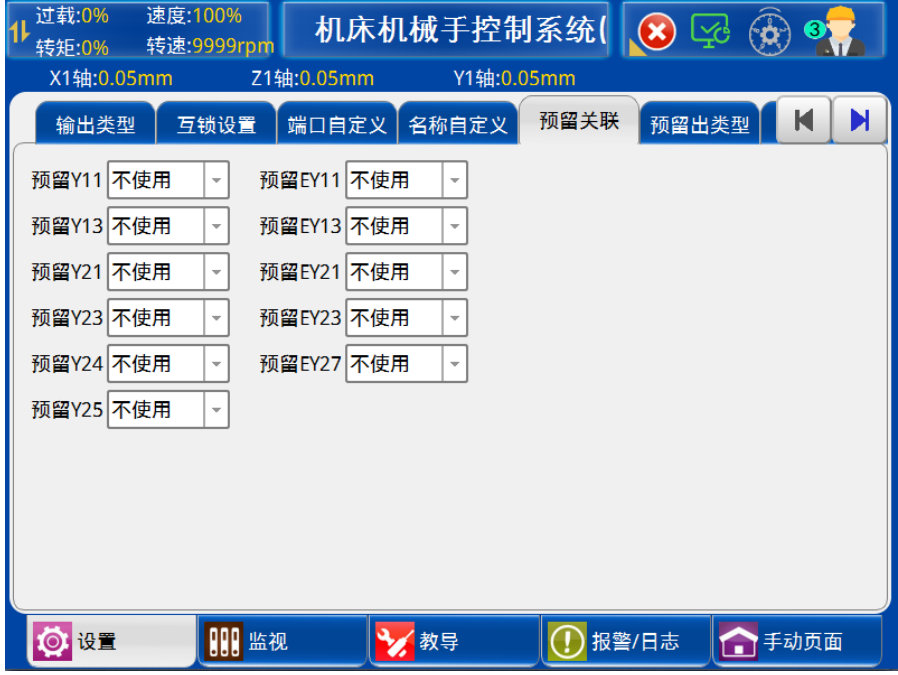

- 1) 不使用:正常输入输出功能。
- 2) 正关联:当预留输出信号 ON 时,相对应的预留输入信号为 ON 状态。
- 3) 反关联:当预留输出信号 ON 时,相对应的预留输入信号为 OFF 状态。

### 5.1.6 预留出类型

点击【预留出类型】,进入预留出类型设置界面,如下图:

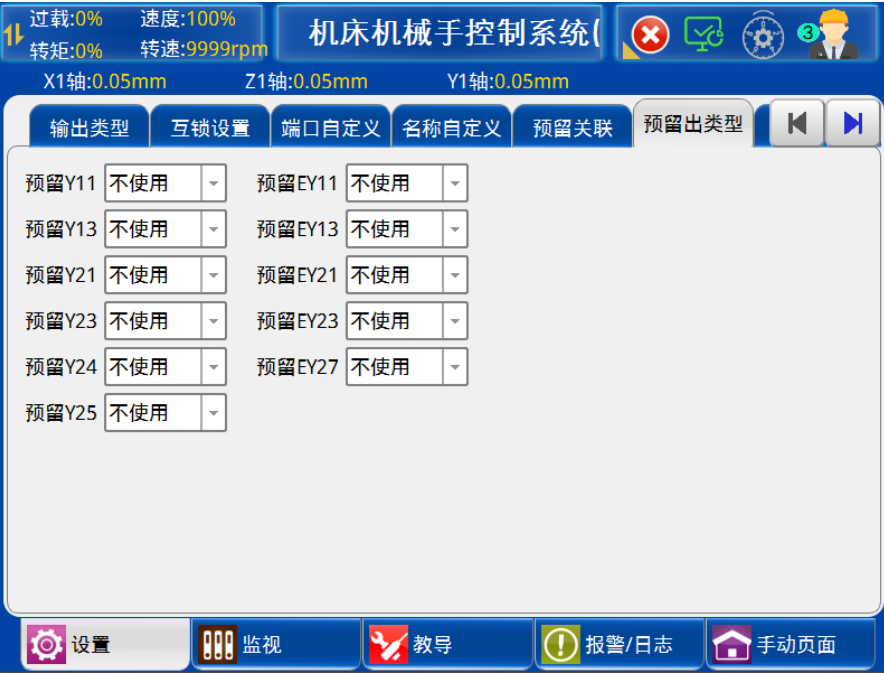

停止断开:退出自动,输出信号断。

链条料道:有输入信号,对应输出信号断。例:X11 通 → Y11 断。

转盘模式:输入信号由断到通,对应输出信号断。例:X11 由断到通 → Y11 断。

# 5.1.7 按键/信号

点击【按键/信号】,进入按键设置界面,如下图:

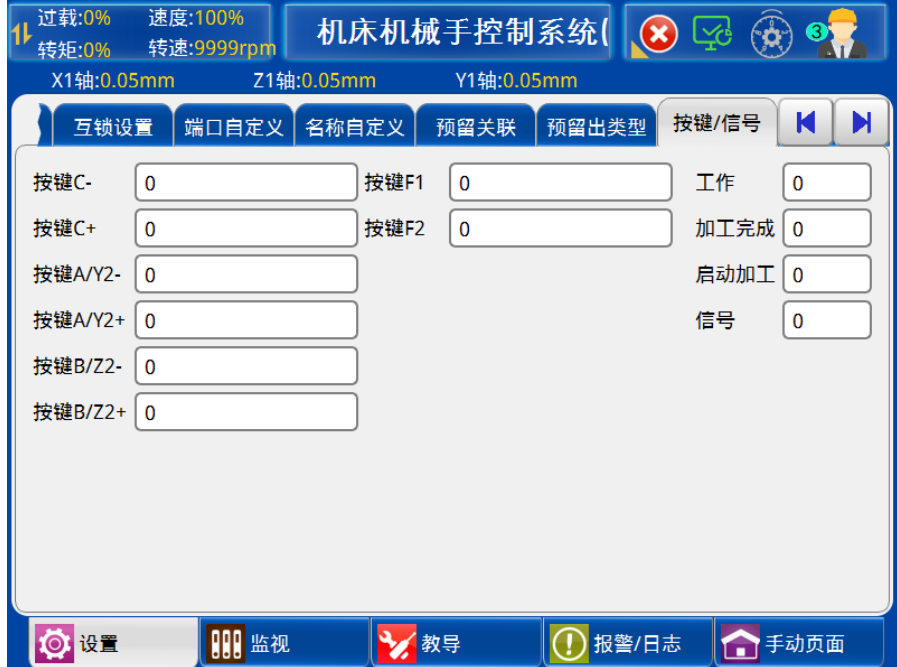

将面板上按键 C-、C+、A/Y2-、A/Y2+、B/Z2-、B/Z2+匹配为阀输出、预留、伺服功 能。将面板上工作、加工完成、启动加工、信号匹配为输入信号和输出信号。

#### 5.1.8 高级

点击【高级】,进入高级设置界面,如下图:

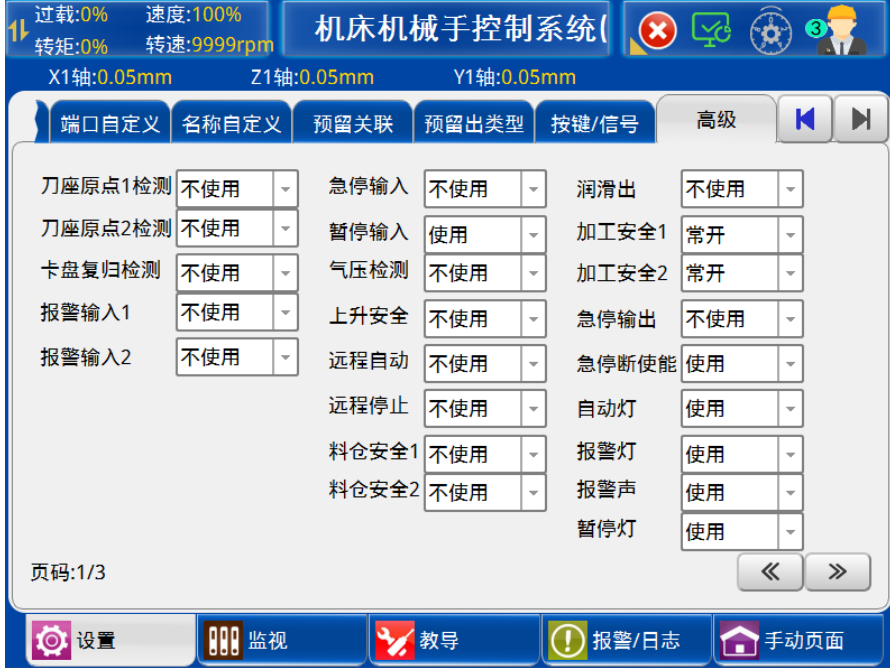

1) 刀座原点 1 检测:

使 用: 机械手在机床区 1 下降检测刀座原点 1 信号, 即 XM3 信号。 不使用: 机械手不检测刀座原点 1 信号, 即 XM3 信号。

2) 刀座原点 2 检测:

使 用: 机械手在机床区 2 下降检测刀座原点 2 信号, 即 EX32 信号。 不使用: 机械手不检测刀座原点 2 信号, 即 EX32 信号。

3) 卡盘复归检测:

使 用:找原点或复归时,检测卡盘是否在正转状态。

- 不使用: 找原点或复归时, 不检测卡盘状态。
- 4) 报警输入 1:

使 用:检测报警输入 1 信号,即 XM4 信号。

不使用: 不检测报警输入 1 信号, 即 XM4 信号。

5) 报警输入 2:

使 用: 检测报警输入 2 信号, 即 EX33 信号。

不使用: 不检测报警输入 2 信号, 即 EX33 信号。

6) 急停输入:

使 用:检测急停入信号,即 X17 信号。

不使用: 不检测急停入信号, 即 X17 信号。

7) 暂停输入:

常 开: 检测暂停输入信号, 即 XM5 信号, 信号为通时自动正常运行, 信号为断时自动 不允许运行。

常 闭: 检测暂停输入信号, 即 XM5 信号, 信号为断时自动正常运行, 信号为通时自动 不允许运行。

不使用: 不检测暂停输入信号, 即 XM5 信号。

8) 气压检测:

使 用:机械手检测 X27 气压检测信号,即 X27 信号。

不使用: 机械手不检测 X27 气压检测信号, 即 X27 信号。

9) 远程自动:

使 用:当旋钮处于"自动"档位时,通过预留输入 X24 可以实现远程进入自动运行。 预留输入 X24 信号由无效跳变到有效时, 则启动自动;由有效跳变到无效时, 则停止自动。

不使用:关闭预留输入 X24 的远程自动功能。

10) 远程停止:

周期停:启动自动时,通过预留输入 X25 可以实现远程退出自动运行。预留输入 X25 信 号由无效跳变到有效时,则运行一个周期后停止。

不使用: 关闭预留输入 X25 的远程停止功能。

11) 料仓安全 1:

使 用:当手臂在料仓区取放产品时,要有料仓安全信号,即 X16 信号,否则运行停 止。

不使用: 不输出料仓安全信号, 即 X16 信号。

12) 料仓安全 2:

使 用:当手臂在料仓区取放产品时,要有料仓安全信号,即 EX16 信号,否则运行停 止。

不使用: 不输出料仓安全信号, 即 EX16 信号。

13) 润滑出:

使 用:使用润滑功能,并输出润滑出信号,即 Y25 信号。

不使用:不使用润滑功能。

14) 加工安全 1:

常开: 加工安全 1 信号, 即 YM3 信号不输出。

常闭: 加工安全 1 信号, 即 YM3 信号持续输出

不使用: 不使用加工安全 1 功能。

15) 加工安全 2:

常开: 加工安全 1 信号, 即 EYM3 信号不输出。 常闭: 加工安全 1 信号, 即 EYM3 信号持续输出。 不使用:不使用加工安全 1 功能。

16) 急停输出:

使 用:使用外部信号输入触发急停,Y24 信号输出。 不使用: 不使用外部信号输入触发急停, Y24 信号输出。

17) 急停断使能:

使 用:按下急停按钮,伺服驱动器将断开使能。

不使用: 按下急停按钮, 伺服驱动器不断开使能。

- 18) 自动灯:
	- 使 用:自动状态下输出 Y16。
	- 不使用:自动状态下不输出 Y16。
- 19) 报警灯:
	- 使 用:报警状态下输出 Y17。

不使用: 报警状态下不输出 Y17。

- 20) 报警声:
	- 使 用:报警状态下(脉冲方式)输出 Y26。
	- 不使用: 报警状态下不输出 Y26。
- 21) 暂停灯:
	- 使 用:暂停状态下输出 Y27。
	- 不使用: 暂停状态下不输出 Y27。

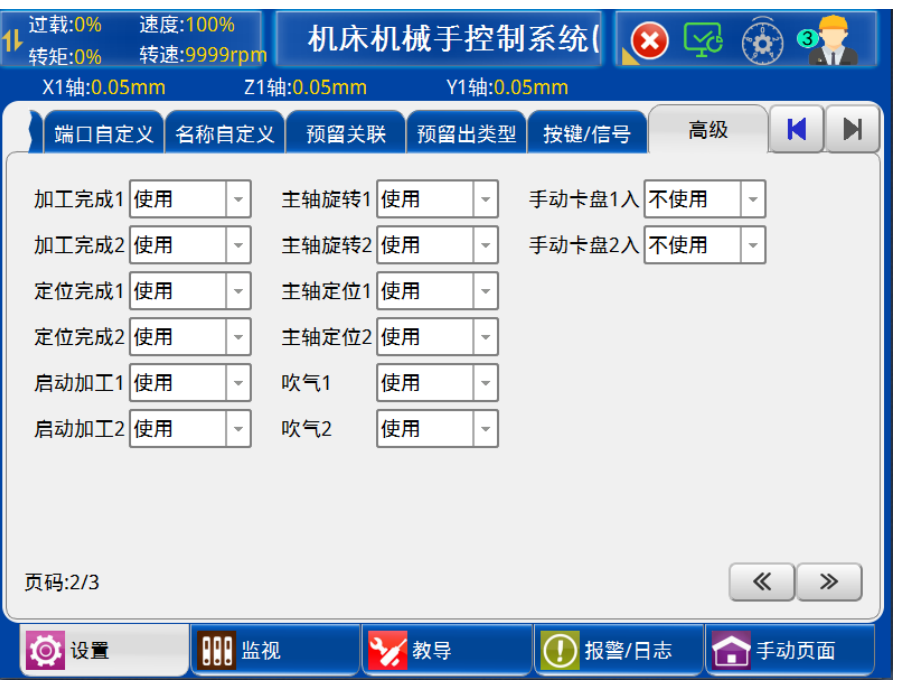

1) 加工完成 1:

使 用: 使用加工完成 1 信号输入, 即 XM1 信号。 不使用: 不使用加工完成 1 信号输入, 即 XM1 信号。

2) 加工完成 2:

使 用:使用加工完成 2 信号输入,即 EX30 信号。 不使用: 不使用加工完成 1 信号输入, 即 EX30 信号。

3) 定位完成 1:

使 用: 使用定位完成 1 信号输出,即 XM2 信号。 不使用: 不使用定位完成 1 信号输出, 即 XM2 信号。

4) 定位完成 2:

使 用: 使用定位完成 2 信号输出,即 EX31 信号。

- 不使用: 不使用定位完成 2 信号输出, 即 EX31 信号。
- 5) 启动加工 1:

使 用: 使用启动加工 1 信号输出, 即 YM1 信号。 不使用: 不使用启动加工 1 信号输出, 即 YM1 信号。

6) 启动加工 2:

使 用:使用启动加工 2 信号输出,即 EY30 信号。 不使用: 不使用启动加工 2 信号输出, 即 EY30 信号。

- 7) 主轴旋转 1: 使 用: 使用主轴旋转 1 信号输出, 即 YM5 信号。 不使用: 不使用主轴旋转 1 信号输出, 即 YM5 信号。
- 8) 主轴旋转 2:

使 用:使用主轴旋转 2 信号输出,即 EY16 信号。 不使用: 不使用主轴旋转 2 信号输出, 即 EY16 信号。 9) 主轴定位 1: 使 用:使用主轴定位 1 信号输出,即 YM2 信号。 不使用: 不使用主轴定位 1 信号输出, 即 YM2 信号。 10)主轴定位 2: 使 用:使用主轴定位 2 信号输出,即 EY31 信号。 不使用: 不使用主轴定位 2 信号输出, 即 EY31 信号。 11)吹气 1: 使 用: 使用吹气 1 信号输出,即 Y22 信号。 不使用: 不使用吹气 1 信号输出, 即 Y22 信号。 12) 吹气 2: 使 用:使用吹气 2 信号输出,即 EY17 信号。 不使用: 不使用吹气 2 信号输出, 即 EY17 信号。 13)手动卡盘 1 入: 使 用:使用手动卡盘 1 入信号输入,即 X26 信号。 不使用: 不使用手动卡盘 1 入信号输入, 即 X26 信号。 14)手动卡盘 2 入: 使 用:使用手动卡盘 2 入信号输入,即 EX17 信号。 不使用: 不使用手动卡盘 2 入信号输入, 即 EX17 信号。 15)控制自动门开关: 不使用:自动门信号不关联机床信号。 机床:自动门信号由机床控制。

机械手: 将自动门信号与机床控制信号关联, 检测到加工完成信号, 输出自动门开; 输 出启动加工信号,自动门关。

### 5.2 安全设置

### 5.2.1 机床安全

点击【安全设置】按钮可讲入机床安全设置页面,如下图:

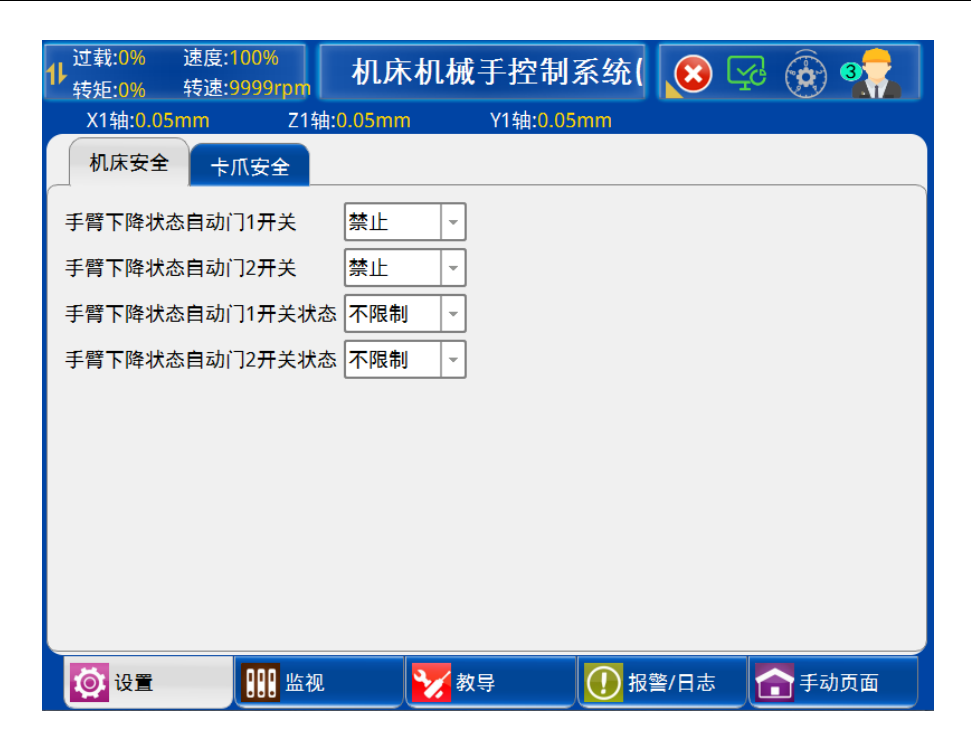

- 1) 手臂下降状态自动门 1 开关: 禁止:手臂下降状态自动门 1 禁止开关。 允许:手臂下降状态自动门 1 允许开关。
- 2) 手臂下降状态自动门 2 开关: 禁止:手臂下降状态自动门 2 禁止开关。 允许:手臂下降状态自动门 2 允许开关。
- 3) 手臂下降状态自动门 1 状态: 开:手臂下降状态自动门 1 开。 关: 手臂下降状态自动门 1 关。 不限制: 手臂下降状态自动门 1 状态不限制。 4) 手臂下降状态自动门 2 状态:
	- 开:手臂下降状态自动门 2 开。
		- 关:手臂下降状态自动门 2 关。
		- 不限制: 手臂下降状态自动门 2 状态不限制。
- 5.2.1 卡爪安全

点击【安全设置】按钮可进入卡爪安全设置页面,如下图:

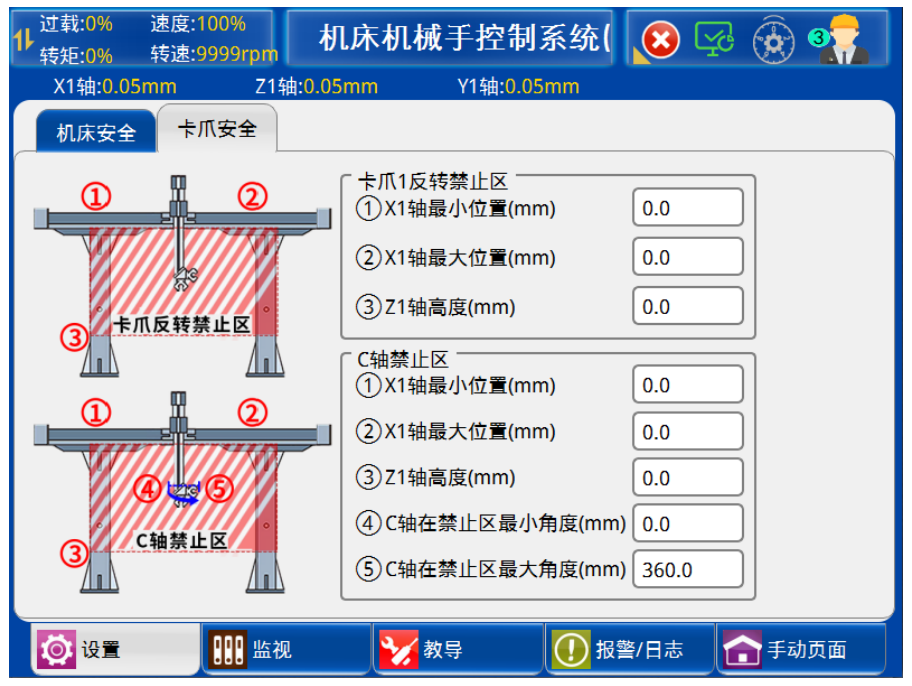

1) 卡爪 1 反转禁止区:

在该区域内禁止卡转反转信号输出,以及禁止 X1 轴 Z1 轴在卡爪 1 处于反转的状态时 进入卡爪 1 反转禁止区。

- ① X1 轴最小位置:设定卡爪 1 反转禁止区的 X1 轴最小位置。
- ② X1 轴最大位置:设定卡爪 1 反转禁止区的 X1 轴最大位置。
- ③ Z1 轴高度:设定卡爪 1 反转禁止区的 Z1 轴高度。
- 2) C 轴禁止区:

在该区域内禁止 C 轴超出设定的最小最大角度,以及禁止 X1 轴和 Z 轴在 C 轴超出设 定角度时进入 C 轴禁止区。

- ① X1 轴最小位置:设定 C 轴反转禁止区的 X1 轴最小位置。
- ② X1 轴最大位置:设定 C 轴反转禁止区的 X1 轴最大位置。
- ③ Z1 轴高度:设定 C 轴反转禁止区的 Z1 轴高度。
- ④ C 轴在禁止区最小角度:设定 C 轴在禁止区内的最小角度,单位可以在结构中设 置。
- ⑤ C 轴在禁止区最大角度:设定 C 轴在禁止区内的最大角度,单位可以在结构中设 置。

# 5.3 产品设置

### 5.3.1 产品设置

在功能设定页面点击【产品设置】按钮可进入产品的设定页面。如下图:

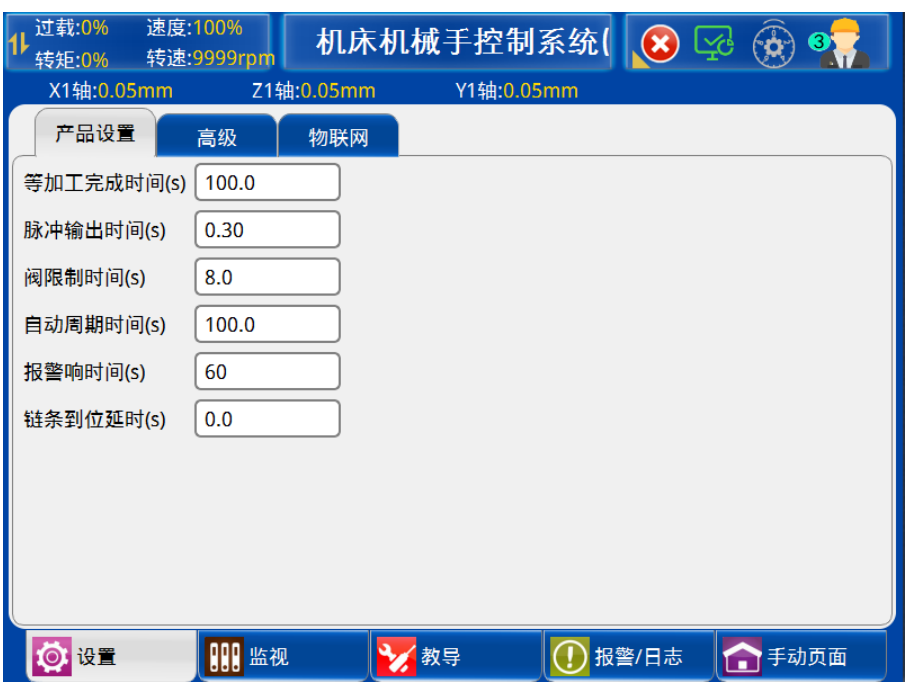

- 1) 等待加工完成时间:机械手等待加工完成信号的时间,如实际等待时间到达此设定值, 则报警。
- 2) 脉冲输出时间:脉冲型信号的高电平输出时间。
- 3) 阀限制时间:气阀最大输出时间。
- 4) 自动周期时间:机械手循环一个工作周期的时间设定。
- 5) 报警响时间:发生报警时,报警器发出报警声的时间。
- 6) 链条到位延时: 延时断开输出。例: X11 通 → Y11 延时断。

# 5.3.2 高级

在功能设定页面点击【高级】按钮可进入产品的设定页面。如下图:

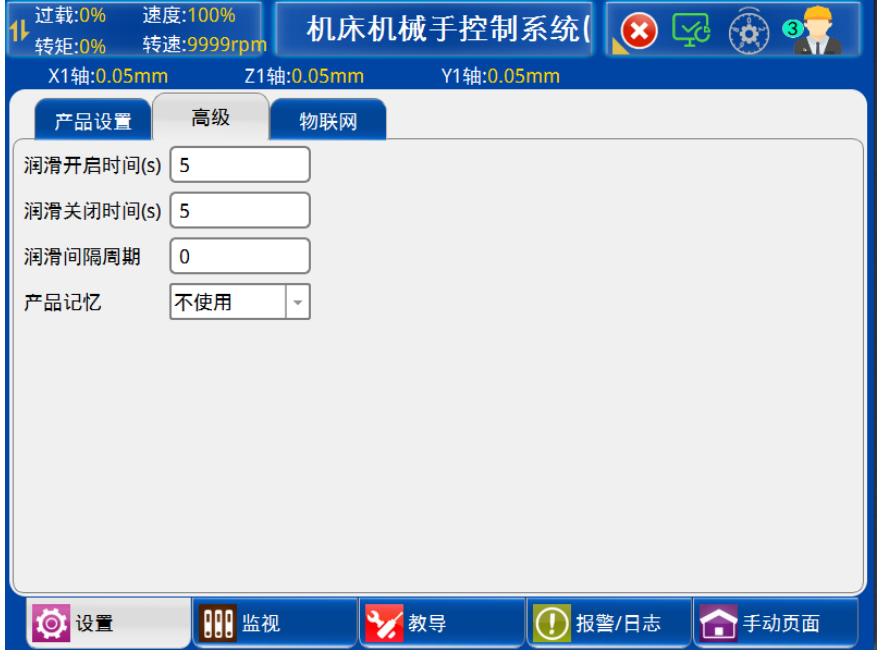

- 1) 润滑开启时间:预留输出 25 通时时间,连续输出两次。
- 2) 润滑关闭时间:预留输出 25 关闭时间。
- 3) 润滑间隔周期:自动润滑的间隔周期,为 0 时自动润滑不使用。
- 4) 产品记忆:使用时,可以记忆上次断电前的产品数量。

# 5.3.3 物联网

在功能设定页面点击【高级】按钮可进入物联网的设定页面。如下图:

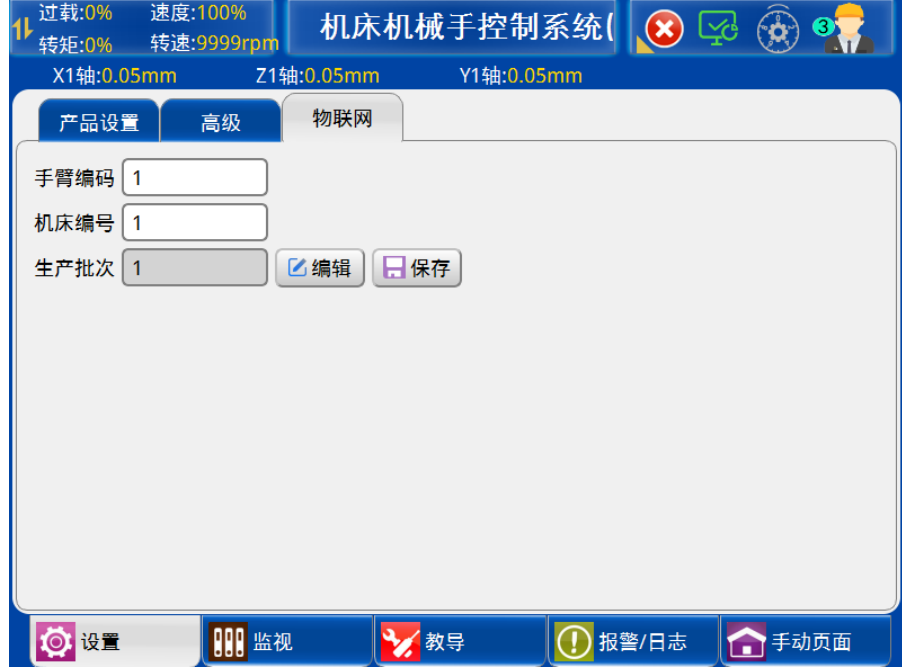

- 1) 手臂编码:设置机械臂编号。
- 2) 机床编号:设置机床编号。
- 3) 生产批次:设置产品生产的批次。

# 5.4 系统设置

该页面分为"语言设置"、"用户设置"、"升级与备份"、"系统信息"、"记事本"、 "密码设置"、"网络通信"、"注册信息"、"菜单权限"九类。

### 5.4.1 语言设置

点击【语言设置】按钮进入语言设置页面,如下图:

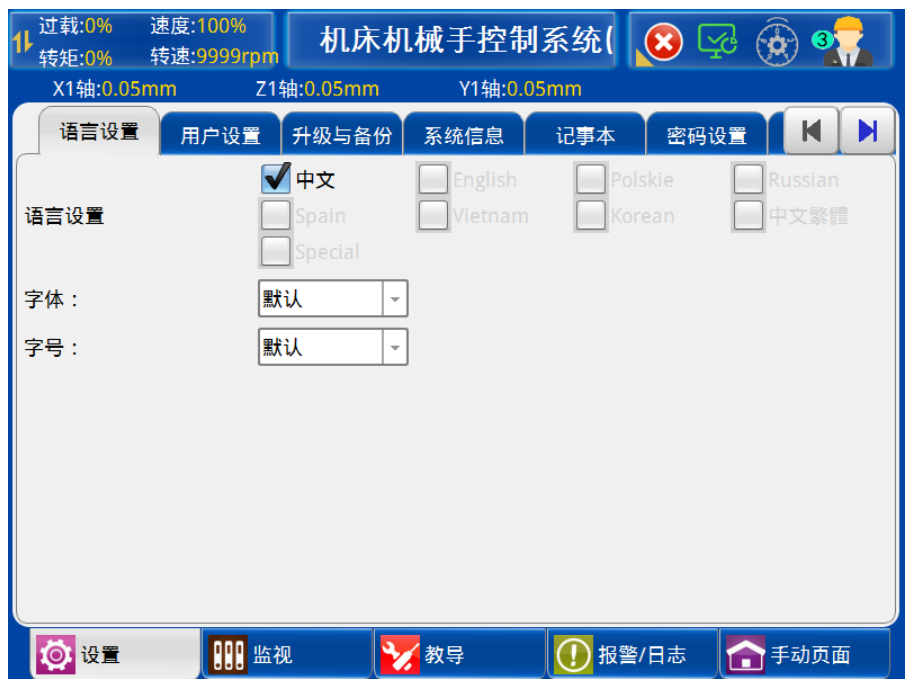

语言设置:选择手控器语言。

字体: 可根据用户需求设置为"默认"、"新宋体"、"DejaVu Sans"。 字号: 可根据用户需求设置字号为 12~21; 默认字号大小为 18 号字体。

注:字号设置超过默认字号大小,可能出现显示不全的现象。

### 5.4.2 用户设置

点击【用户设置】按钮进入用户设置页面,如下图:

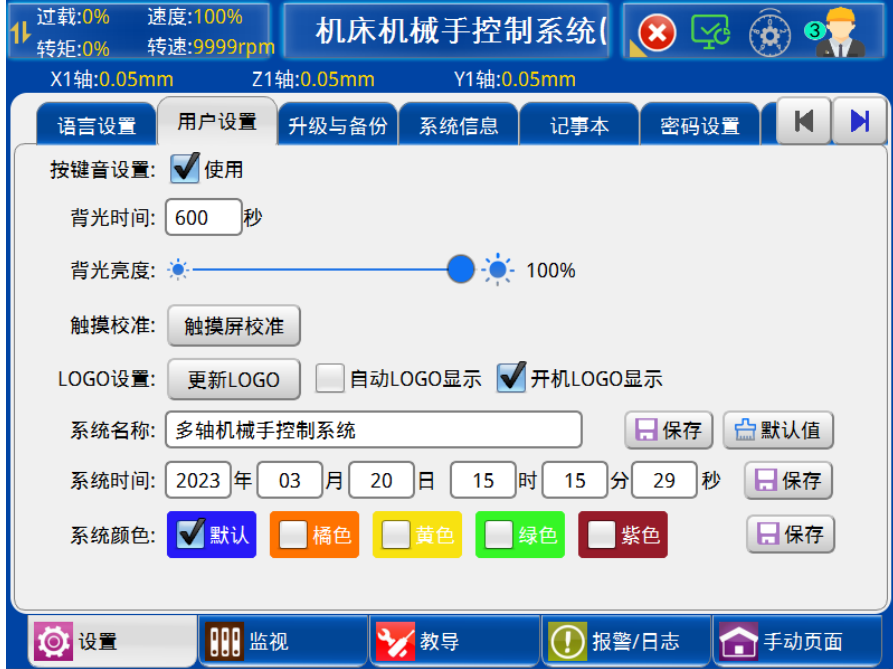

1) 按键音设置:勾选使用、不使用来开启、关闭按键音

2) 背光时间:设定待机时背景灯光亮的时间。

- 3) 背光亮度:调节显示屏的亮度。
- 4) 触摸屏校准:可以校准触摸屏坐标。
- 5) 系统时间:系统的日期及时间,点击方框进行修改,设置好后点击"确定"保存。
- 6) 系统名称:系统界面标题栏名称,点击输入框修改标题。
- 7) 系统颜色:系统界面的皮肤选择,点击方框进行修改,设置好后点击"确定"保存。
- 8) LOGO 显示:勾选 LOGO 显示后,自动运行时 10S 后会显示 LOGO 屏保。
- 9) 更新 LOGO:更新手控器的 LOGO 图片。
- 注:Logo 更新的方法及步骤如下:
- 1.Logo 图片的制作
- 1)用画图软件修改显示图片的宽度和高度:设置为 800 x 460 像素其中 800 像素为 宽度,460 像素为高度;
	- $2)$  将 Logo 图片文件导出为: main.png, 图片文件名为"main", 图片为 png 格式;
	- 3)将制作好的图片拷贝到 U 盘根目录中。
- 2.手控器的操作
	- 1)将 U 盘插入手控器;
	- 2)点击设置,再点击系统设置,进入【用户设置】页面;
	- 3)点击:【更新 LOGO】,即可完成更新;
	- 4) 提示: "修改 Logo 成功!"即更新成功。

### 5.4.3 升级与备份

点击 【升级与备份】按钮可进入系统升级与备份页面。如下图:

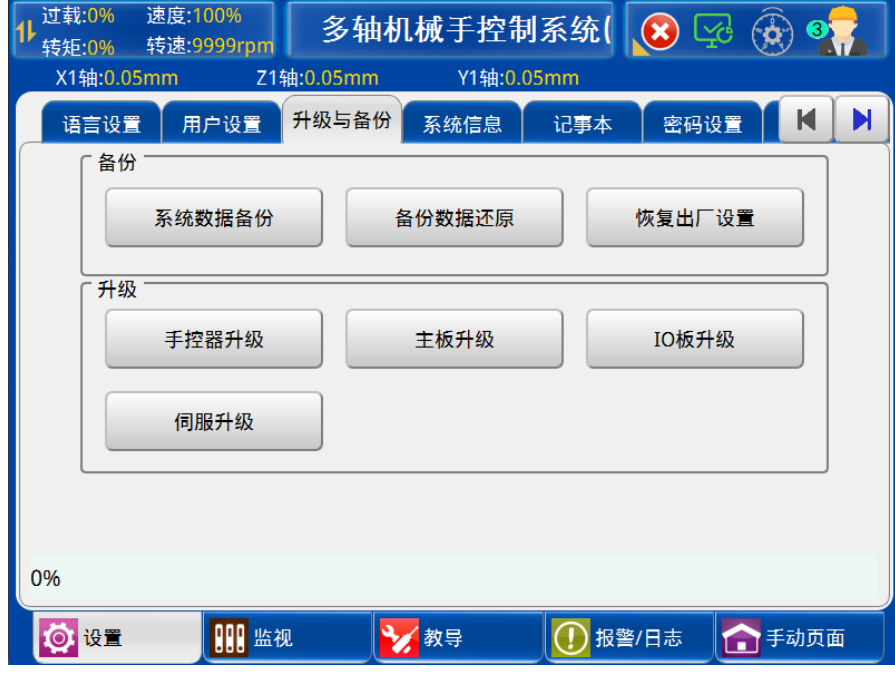

- 1) 系统数据备份:使用 U 盘对设置页面的所有参数进行数据备份。
- 2) 系统数据还原:使用 U 盘对设置页面的所有参数进行数据还原。
- 3) 恢复出厂设置:所有的数据恢复到出厂设置状态。
- 4) 手控器升级:使用 U 盘对手控器的页面程序进行升级。
- 5) 主板升级:使用 U 盘对主板进行升级。
- 6) IO 板升级:使用 U 盘对副板进行升级。
- 7) 伺服升级:使用 U 盘对伺服软件进行升级。
- 8) 在停止模式下按住【▲】键 5 秒, 可以一键进行参数备份。

# 5.4.4 系统信息

点击 【系统信息】按钮可进入查看系统版本信息页面。如下图:

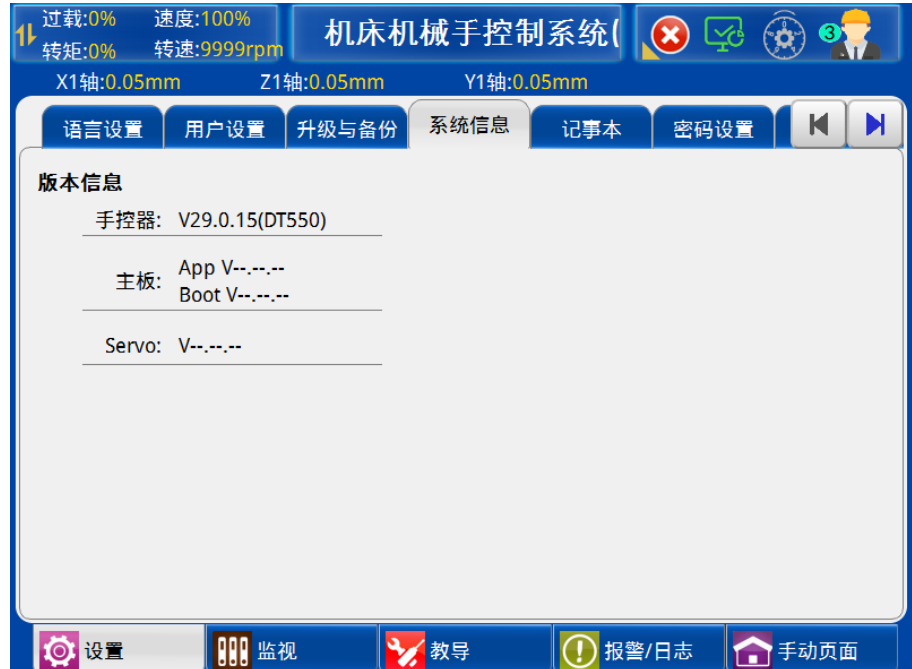

系统信息显示主板、IO 板、手控器、Servo 版本信息。

### 5.4.5 记事本

用于记录和显示事项、工作等。可新建、删除、编辑、保存文本文件。如下图:

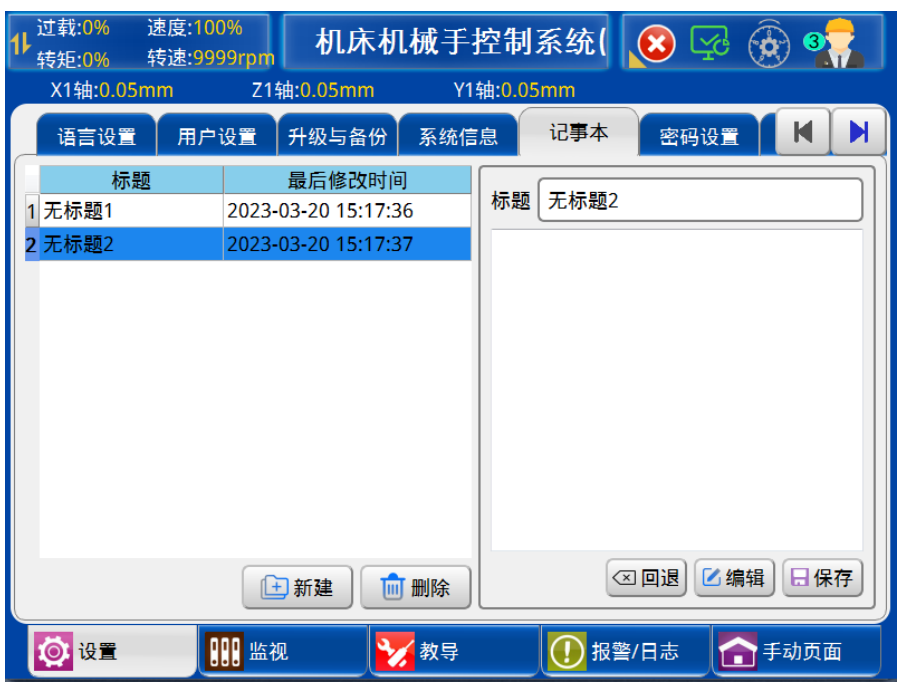

左边栏为记事本列表显示,可显示记事本标题和最后修改时间。右边栏为当前记事本 的标题和内容显示,可编辑保存。

### 5.4.6 密码设置

点击 【管理员设置】按钮可进入管理员设置页面。如下图:

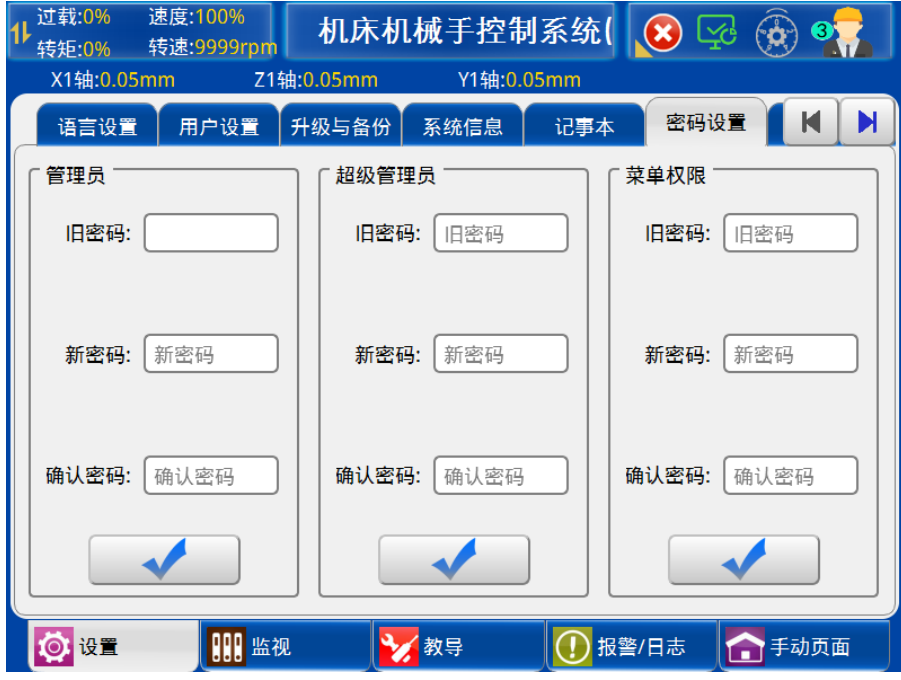

- 1) 管理员可以更改基本的参数,但无权更改机械参数
- 2) 超级管理员可以更改任何参数。
- 3) 菜单权限可以设置功能菜单的使用权限。
- 4) 旧密码/新密码:输入旧密码,然后再输入新密码,按确认更改键,对密码进行变更。

 $\mathbb{R}^n$ 

### 5.4.7 网络通信

点击 【网络通信】按钮可进入网络通信配置页面。如下图:

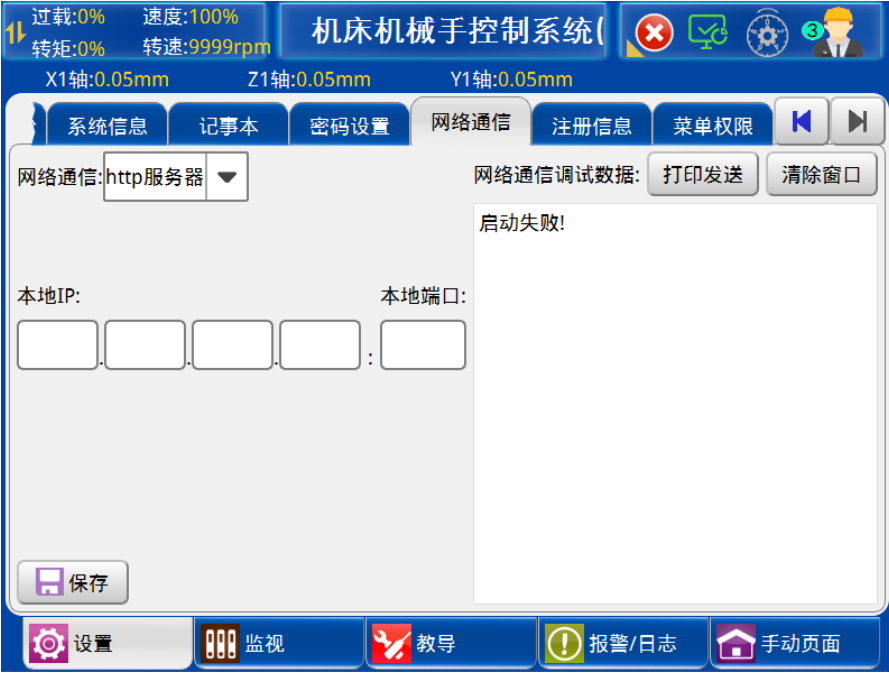

设置相应的服务器 IP 地址, 以及服务器端口, 开启网络通信功能的使用, 则可互相通

信。

1) 网络通信:

使用:打开网口通信接口。

不使用:关闭网络通信接口。

- 2) 服务器端口:设置服务器端口,默认为 80。
- 3) 服务器 IP:填写服务器 IP 地址。
- 4) 网络通信调试数据:手控器命令发送状态显示和主板状态显示。

### 5.4.8 注册信息

点击 【注册信息】按钮可进入注册页面。如下图:

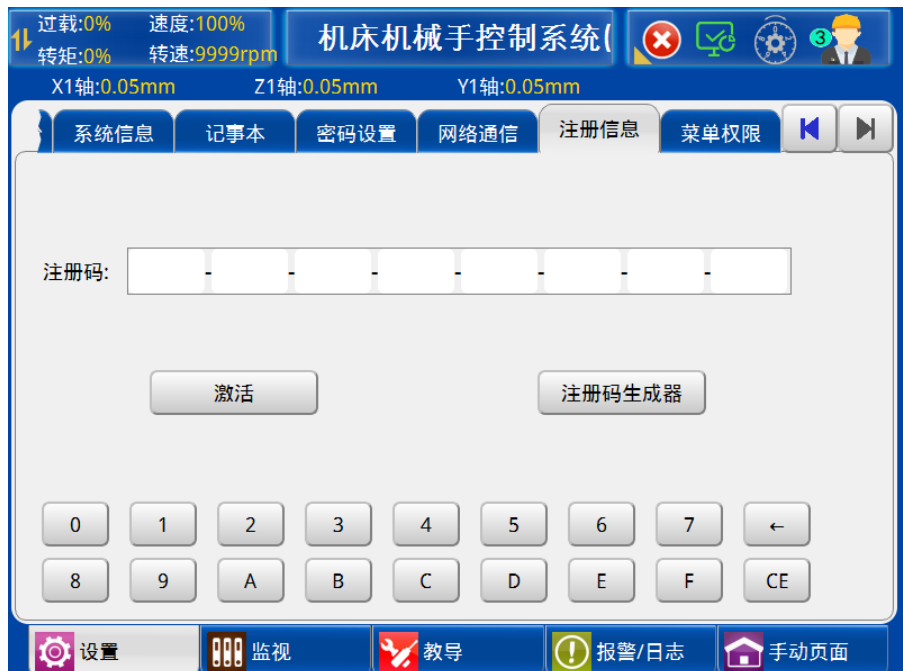

# 5.4.9 菜单权限

点击 【菜单权限】按钮可进入查看菜单权限设置页面。如下图:

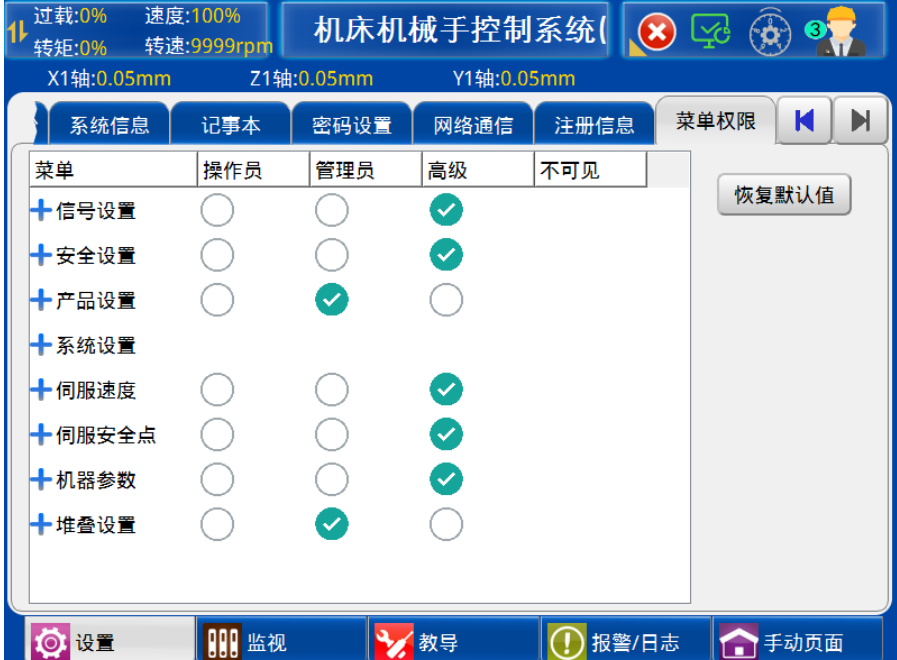

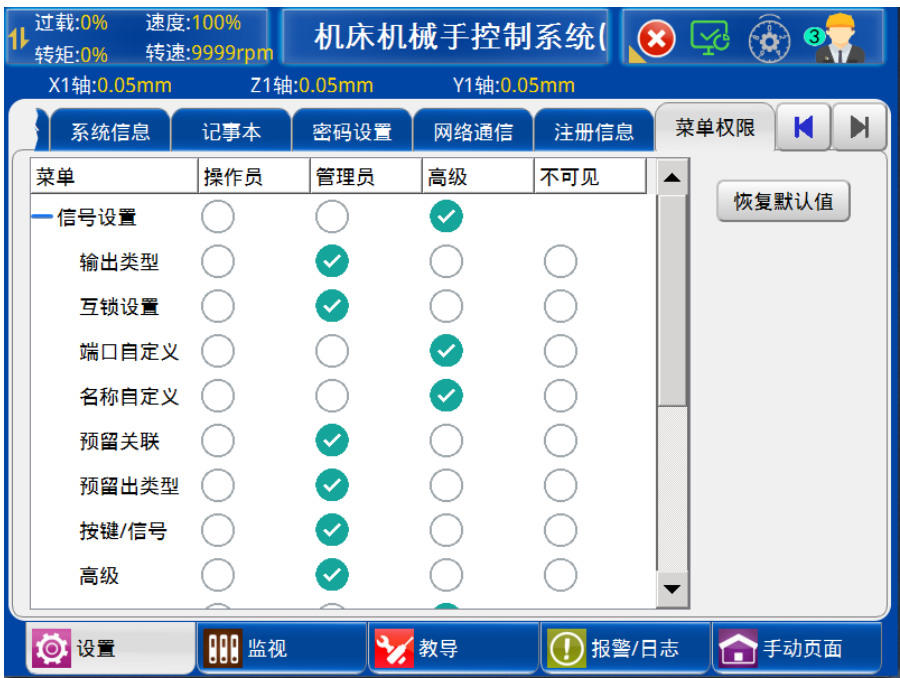

点击【+】可对一级菜单展开,根据不同登录权限设置二级菜单的使用权限和可见性。

# 5.5 伺服速度设置

在功能设定页面点击【伺服速度】按钮可进入伺服运行参数设定页面。

### 5.5.1 加减速时间设置

加减速时间设置,如下图:

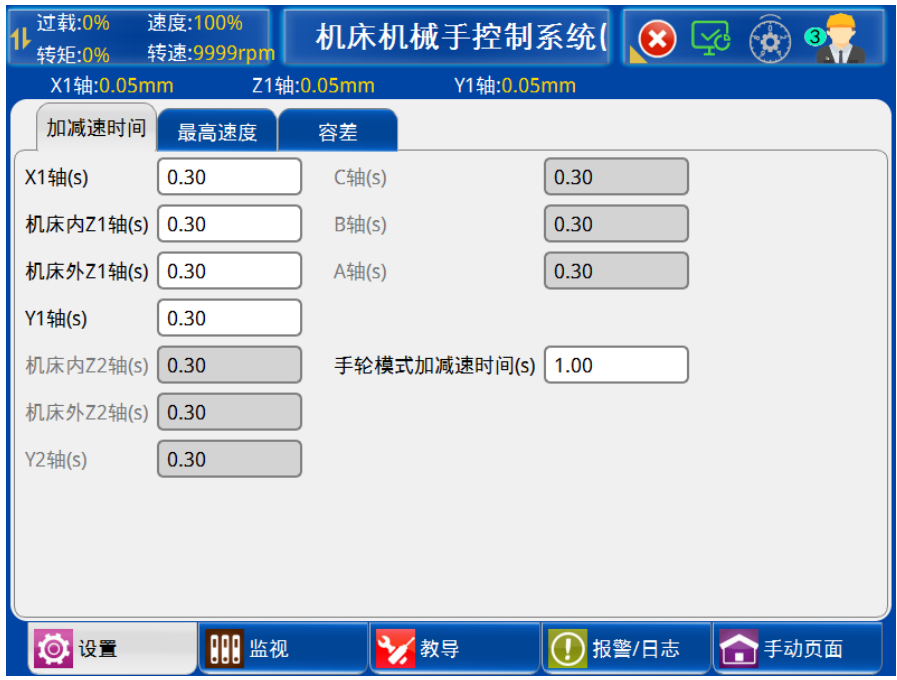

1) X1 轴:设定控制 X1 轴的伺服电机的加、减速时间。

2) 机床内 Z1 轴:设定控制 Z1 轴的伺服电机的加、减速时间。

- 3) 机床外 Z1 轴:设定控制 Z1 轴的伺服电机的加、减速时间。
- 4) Y1 轴:设定控制 Y1 轴的伺服电机的加、减速时间。
- 5) 机床内 Z2 轴: 设定控制 Z2 轴的伺服电机的加、减速时间。
- 6) 机床外 Z2 轴:设定控制 Z2 轴的伺服电机的加、减速时间。
- 7) Y2 轴:设定控制 Y2 轴的伺服电机的加、减速时间。
- 8) C 轴:设定控制 C 轴的伺服电机的加、减速时间。
- 9) B 轴:设定控制 B 轴的伺服电机的加、减速时间。
- 10) A 轴:设定控制 A 轴的伺服电机的加、减速时间。
- 11) 手轮模式加减速时间:设定控制手轮运行时相关轴伺服电机的加、减速时间。

#### 5.5.2 最高速度设置

最高速度设置,如下图:

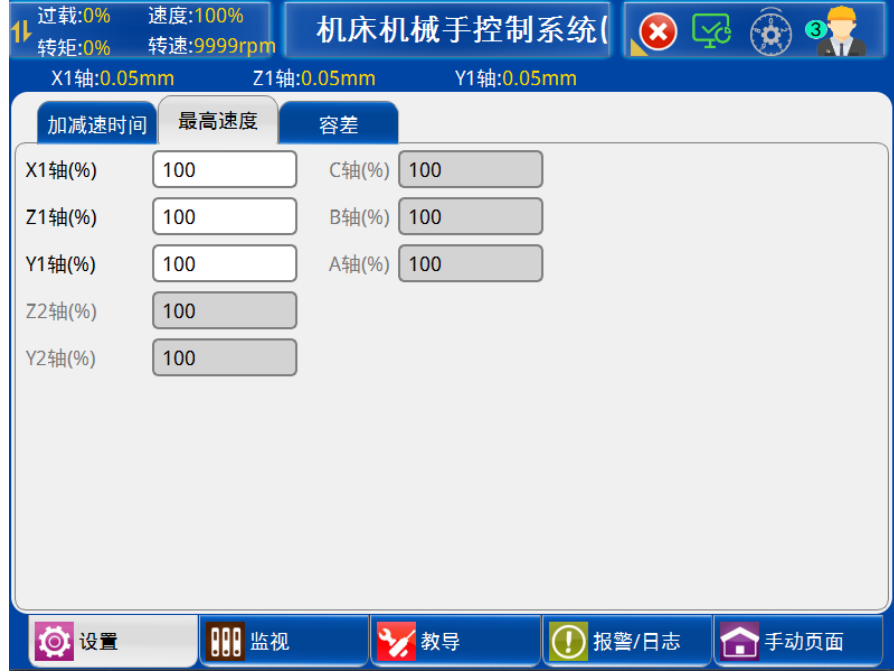

- 1) X1 轴:限定 X1 轴伺服电机的最高运行速度,以%为单位。
- 2) Z1 轴:限定 Z1 轴伺服电机的最高运行速度,以%为单位。
- 3) Y1 轴:限定 Y1 轴伺服电机的最高运行速度,以%为单位。
- 4) Z2 轴:限定 Z2 轴伺服电机的最高运行速度,以%为单位。
- 5) Y2 轴:限定 Y1 轴伺服电机的最高运行速度,以%为单位。
- 6) C 轴:限定 C 轴伺服电机的最高运行速度,以%为单位。
- 7) B 轴:限定 B 轴伺服电机的最高运行速度,以%为单位。
- 8) A 轴:限定 A 轴伺服电机的最高运行速度,以%为单位。

#### 5.5.3 容差设置

容差设置,如下图:

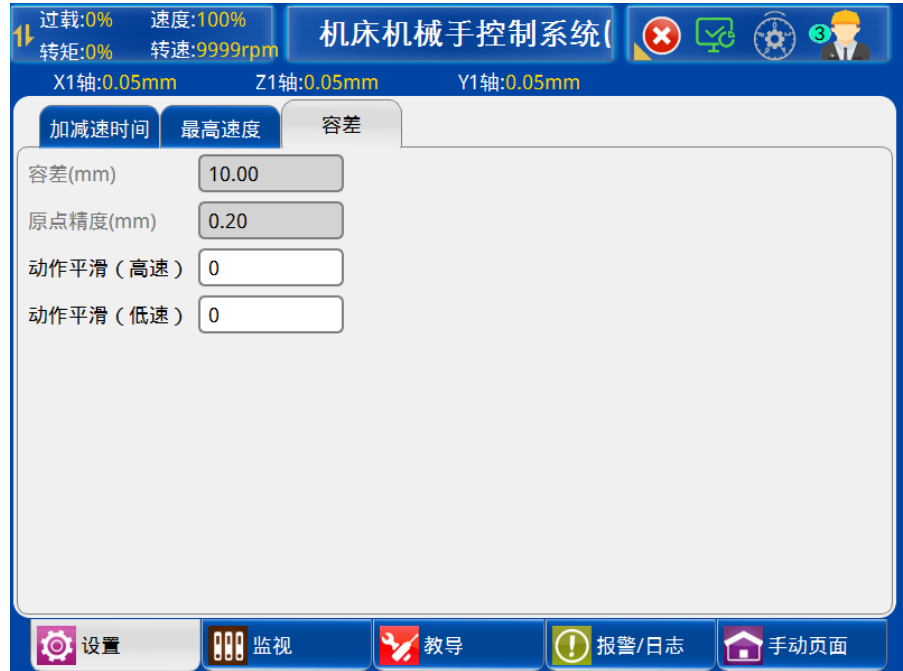

动作平滑(高速): 机械运行的动作平滑度设置, 最小值为 0,最大值为 200。

动作平滑(低速): 机械运行的动作平滑度设置, 最小值为 0,最大值为 50。

# 5.6 伺服安全点

在功能设置页面点击【伺服安全点】按钮可进入安全点设定页面,在该页面可以设定各轴 的安全点参数。

# 5.6.1 安全区 1 设置

点击页面【安全区 1】按钮即进入安全区 1 的设定, 如下图:
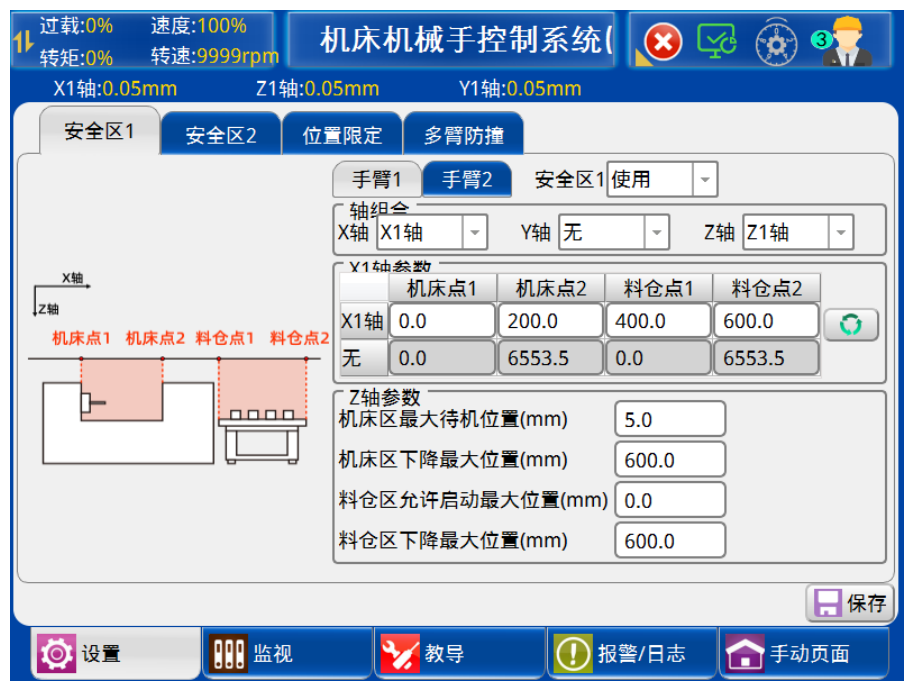

1) 安全区 1:

使 用:开启轴组合设置。 不使用: 不开启轴组合设置。

- 2) 手臂选择:可选手臂 1 和手臂 2。
- 3) 轴组合:

X 轴:可选无、X1 轴。

Y 轴:可选无、Y1 轴和 Y2 轴。

Z 轴:可选无、Z1 轴和 Z2 轴。

4) X 轴与 Y 轴参数:设置机床点 1、机床点 2、料仓点 1 和料仓点 2 的参数。

5) Z 轴参数:

机床最大待机位置:机床内下降待机时,无加工完成信号允许手臂下降的最大位置。 机床区下降最大位置:在机床区,允许下降的上下轴最大位置。 料仓区允许启动最大位置:在料仓区,允许启动自动的上下轴最大位置。 料仓区下降最大位置:在料仓区,允许下降的上下轴最大位置。

5.6.2 安全区 2 设置

点击页面【安全区 2】按钮即进入安全区 2 的设定, 如下图:

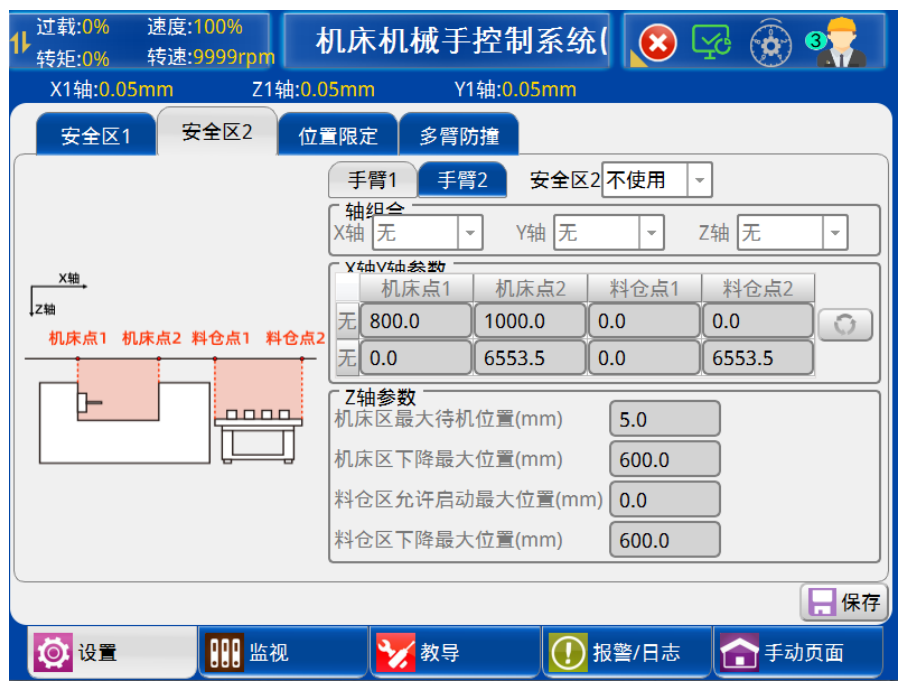

安全区 2 参数设置和安全区 1 参数设置相同,参考见 5.6.1 节【安全区 1 设置】。

### 5.6.3 位置限定设置

点击页面【位置限定】按钮即进入位置限定的设定,如下图:

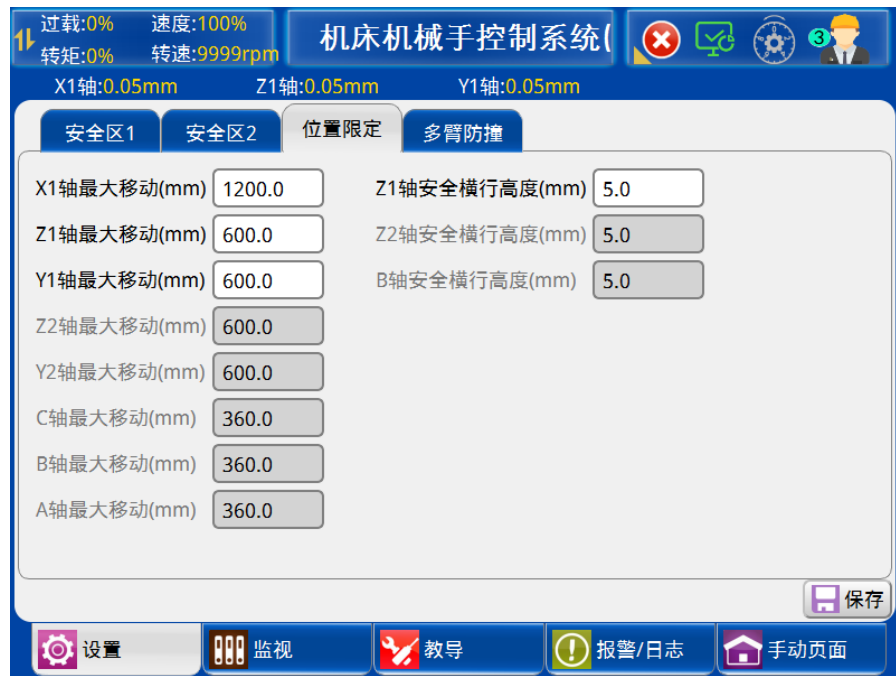

- 1) X1 轴最大移动:设定 X1 轴移动的最大距离。
- 2) Z1 轴最大移动:设定 Z1 轴移动的最大距离。
- 3) Y1 轴最大移动: 设定 Y1 轴移动的最大距离。
- 4) Z2 轴最大移动: 设定 Z2 轴移动的最大距离。
- 5) Y2 轴最大移动: 设定 Y2 轴移动的最大距离。
- 6) C 轴最大移动:设定 C 轴移动的最大距离。
- 7) B 轴最大移动:设定 B 轴移动的最大距离。
- 8) A 轴最大移动:设定 A 轴移动的最大距离。
- 9) Z1 轴安全横行高度:允许自由横行的 Z1 轴下降最大位置。
- 10) Z2 轴安全横行高度:允许自由横行的 Z2 轴下降最大位置。
- 11) B 轴安全横行高度:允许自由横行的 B 轴下降最大位置。
- 12) 旋转安全 Y1 轴位置:旋转料仓 A 轴旋转前 Y1 轴的位置。
- 13) 旋转安全 Y1 轴位置:旋转料仓 A 轴旋转前 Y2 轴的位置。

#### 5.7 机器参数

在功能设定页面点击【机器参数】按钮可进入机器参数页面。

#### 5.7.1 轴参数设置

点击页面【轴参数】按钮即进入轴参数的设置页面,如下图:

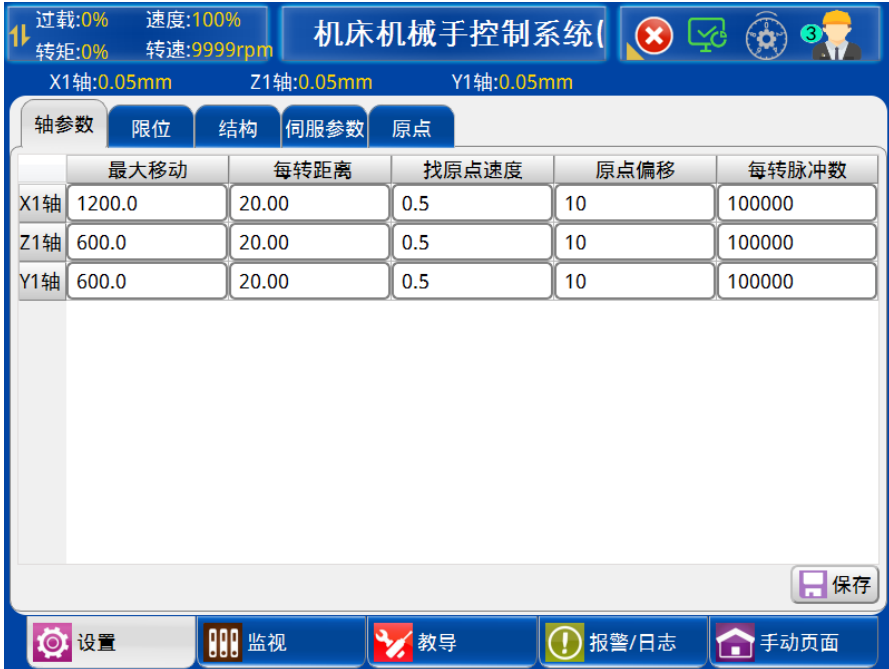

- 1) 最大移动:设定轴当前最大移动距离。
- 2) 每转距离:设定电机每转一圈的实际距离。
- 3) 找原点速度:设定轴在找原点时的运行速度。
- 4) 原点偏移:设定原点实际位置距离原点信号的偏移量。
- 5) 每转脉冲数:固定为 100000。

#### 5.7.2 限位设定

点击页面【限位】按钮即进入限位参数的设置页面,如下图:

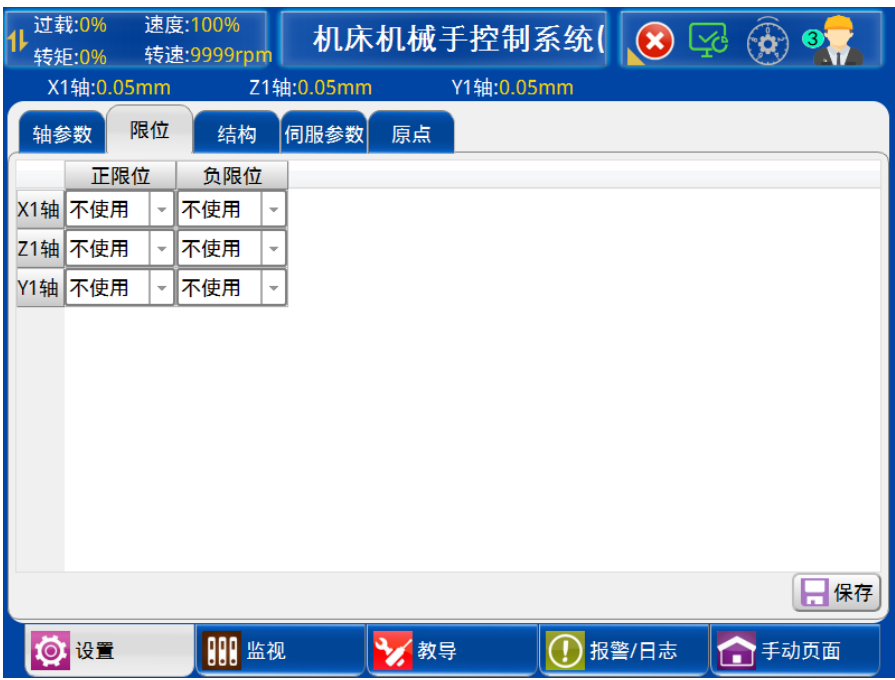

设定轴的正、负限位:

- 正 向:所选择极限开关为 NPN 型:常开型。
- 反 向:所选择极限开关为 NPN 型:常闭型。

不使用:选择极限开关信号不使用。

## 5.7.3 结构设定

点击页面【结构】按钮即进入结构参数的设置页面,如下图:

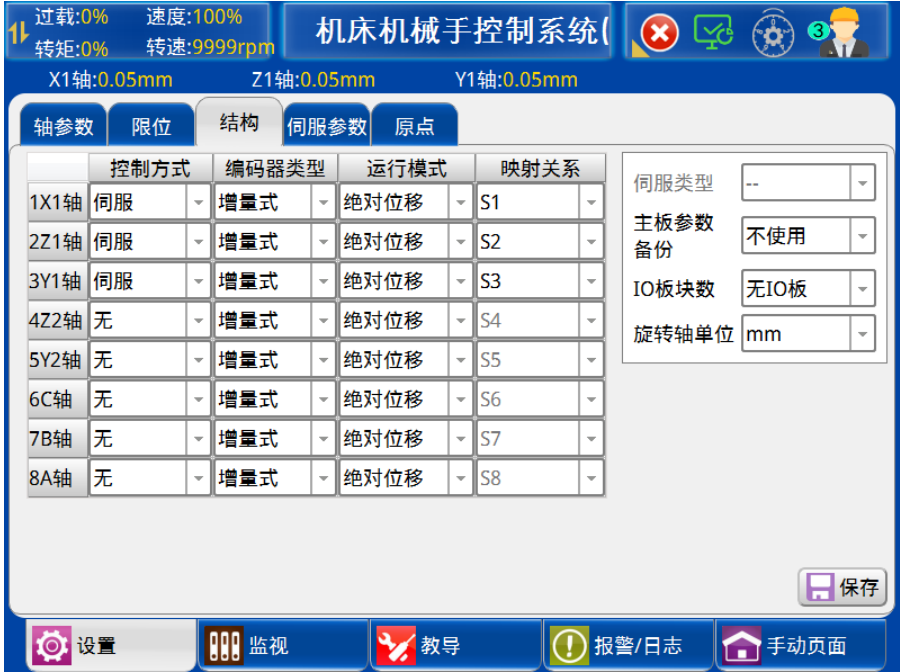

1) 控制方式:设定轴为伺服、气阀或无。

2) 编码器类型:设定为增量式或绝对式。

- 3) 运动模式:设定为绝对位移或相对位移。
- 4) 映射关系:设定轴的映射。
- 5) I0 板块数:

无 IO 板: 不使用 IO 板。

1 块:使用 1 块 IO 板。

6) 旋转轴单位:

mm:单位为毫米。

°:单位为度。

注:修改结构参数后,须保存后才能生效。

## 5.7.4 伺服参数

#### 5.7.4.1 伺服参数

点击页面【伺服参数】按钮即进入伺服参数的设置界面页面,如下图:

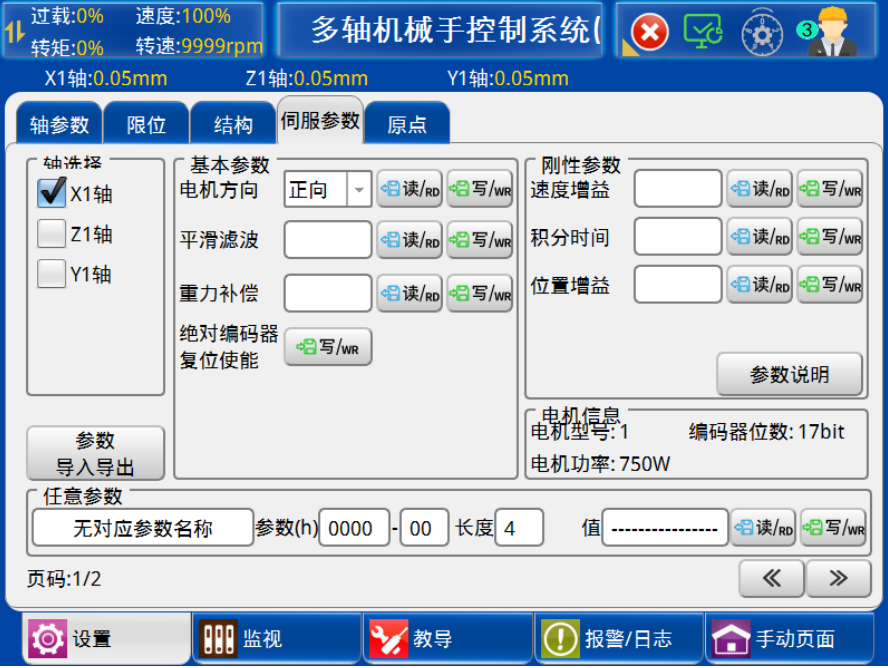

详细伺服参数调节方法请参考伺服手册说明。(不同伺服调节参数不一致,详细参考对 应伺服说明书)

L

#### 5.7.4.2 电机参数

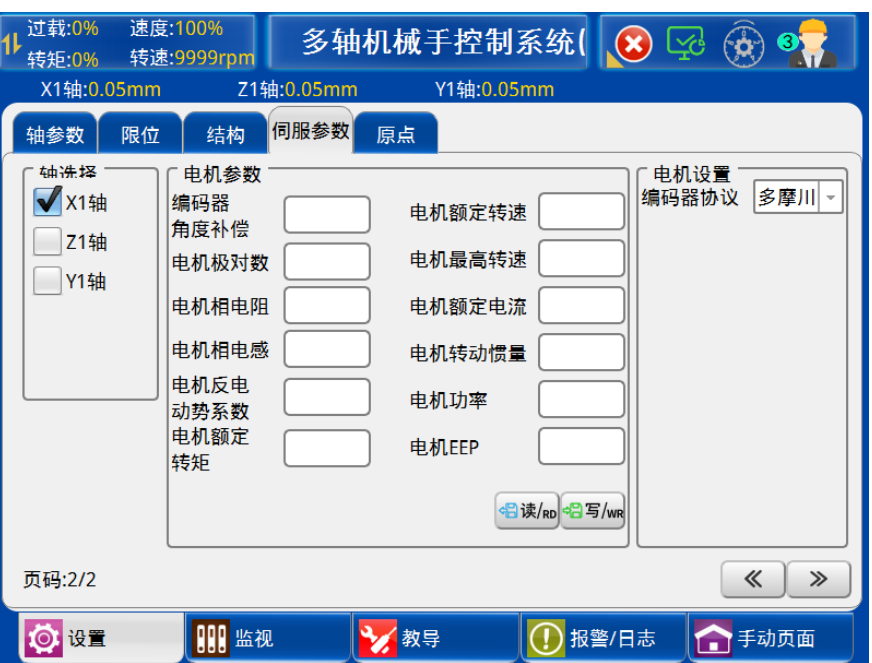

进行轴选择后,按下急停按键。点击【读】可以读取电机参数,点击【写】可以将电机 参数写入伺服参数。

# 5.7.5 原点

点击页面【原点】按钮即进入原点的设置界面页面,如下图:

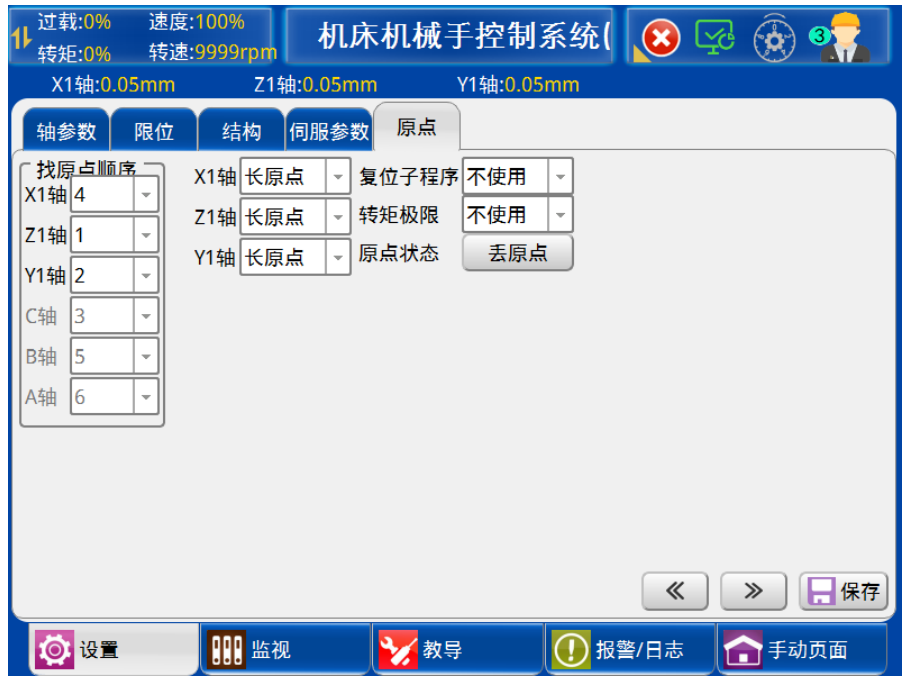

- 1) 找原点顺序:设置机械手找原点的顺序,找原点时根据设定顺序执行找原点。
- 2) X1 轴:

长原点:找原点时,轴先碰到原点信号,进行第二段速度运行,当原点信号消失时,立

即做减速停,反向运动,碰到原点后再运行原点偏移时间后做减速停。

短原点:找原点时,轴先碰到原点信号,立即减速停,反向运动,当原点消失,又立即 减速停,再反向运行,碰到原点信号后再运行原点偏移时间后做减速停。

无:不设置原点。

3) Z1/Y1/Z2/Y2/C/B/A 轴:

同 X1 轴。

4) 复位子程序:

使 用:子程序 8 变更为复位子程序,复位时执行复位子程序步骤。

不使用:按默认顺序复位,子程序 8 为普通子程序,不影响复位动作。

5) 转矩极限:

使 用:转矩超过一定限制值,轴立即停止且手控器报警。

不使用:转矩超过一定限制值,轴不停止手控器也不报警。

6) 原点状态:

丢原点:点击【丢原点】按钮,变为未找原点状态。

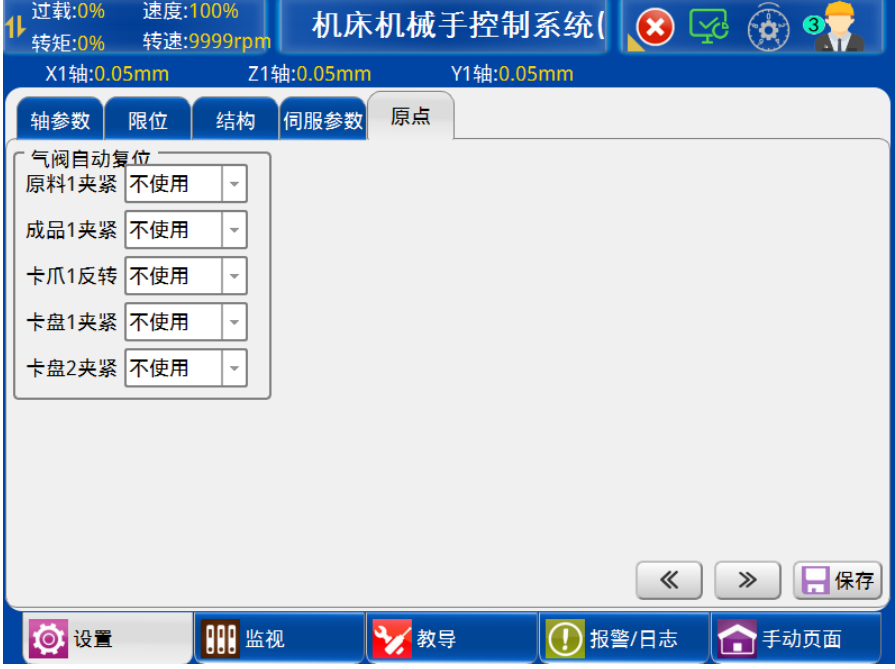

气阀自动复位:

使 用:气阀完成动作时,气阀自动复位。

不使用:不使用气阀复位功能。

### 5.8 堆叠设置

使用机械手的产品堆叠功能可以以某种排列方式将成品整齐排列在输送带或装货箱上。 根据用户需求,可在【堆叠设置】中设置堆叠方式为普通式、三点式和四点式。例:在功能

过载 ł. 转矩  $X14$ 堆叠

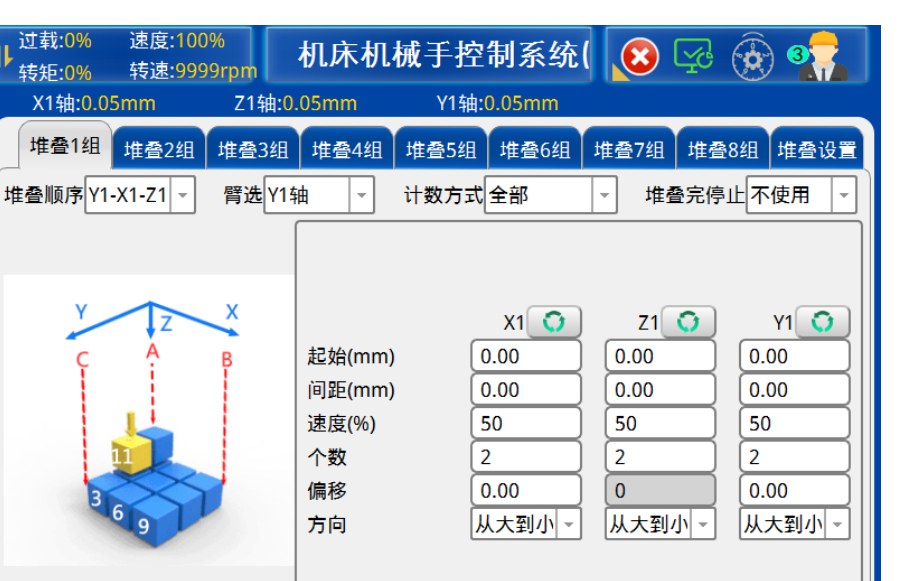

(!) 报警/日志

←手动页面

设定页面点击【堆叠设置】按钮即进入堆叠功能设定页面。如下图:

#### 5.8.1 堆叠参数

◎设置

点击【堆叠设置】按钮即进入堆叠参数设置界面,如下图:

**BB** 监视

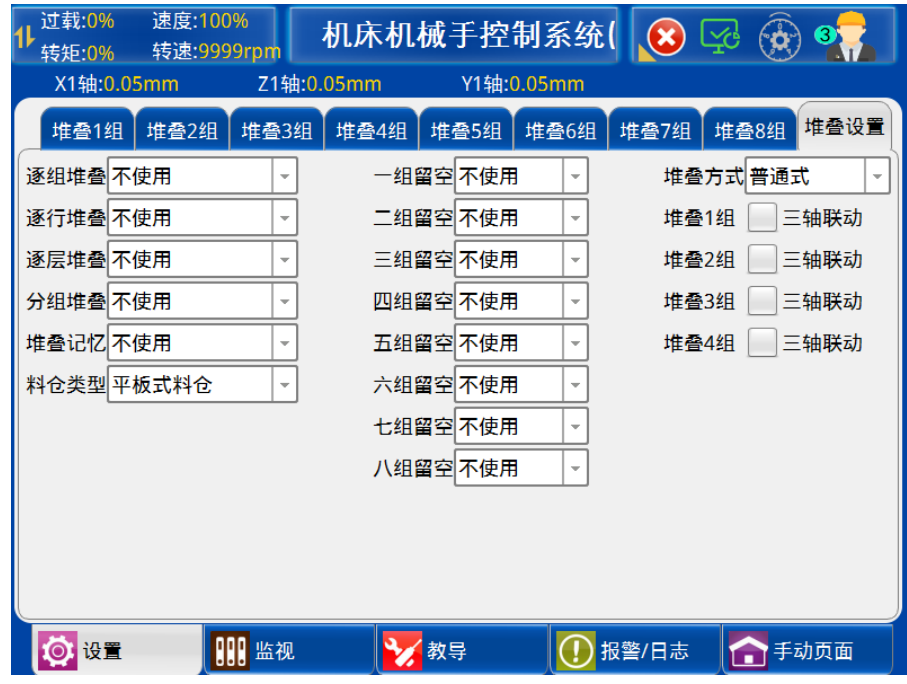

☆教导

#### 1) 逐组堆叠

1/2/3/4 逐组:自动时,主程序按堆叠一组到堆叠四组的顺序依次执行。即主程序中同时 教导了四组堆叠,当一组堆叠计数完成后,执行二组堆叠计数,以此类推。

1/2,3/4 逐组:自动时,主程序堆叠一组、堆叠二组按顺序依次执行,堆叠三组、堆叠四 组按顺序依次执行。即主程序中同时教导了四组堆叠,先在同一周期同时执行堆叠一组和堆叠 三组。当一组堆叠计数完成后,才执行二组堆叠计数。当三组堆叠计数完成后,才执行四组堆 叠计数。

1/2/3/4/5/6/7/8 逐组:自动时,主程序按堆叠一组到堆叠八组的顺序依次执行。即主程 序中同时教导了八组堆叠,当一组堆叠计数完成后,执行二组堆叠计数,以此类推。

1/2/3/4,5/6/7/8 逐组:自动时,主程序堆叠一组、堆叠二组、堆叠三组、堆叠四组按顺 序依次执行,堆叠五组、堆叠六组、堆叠七组、堆叠八组按顺序依次执行。即主程序中同时教 导八组堆叠,先在同一周期同时执行堆叠一组和堆叠五组。当一组堆叠计数完成后,才执行二 组堆叠计数。当五组堆叠计数完成后,才执行六组堆叠计数,以此类推。

1/2,3/4,5/6,7/8 逐组:自动时,主程序堆叠一组、堆叠二组按顺序依次执行,堆叠三 组、堆叠四组按顺序依次执行,堆叠五组、堆叠六组按顺序依次执行,堆叠七组、堆叠八组按 顺序依次执行,即主程序中同时教导了八组堆叠,先在同一周期同时执行堆叠一组,堆叠三组, 堆叠五组和堆叠七组。当一组堆叠计数完成后,才执行二组堆叠计数。当三组堆叠计数完成后, 才执行四组堆叠计数。当五组堆叠计数完成后,才执行六组堆叠计数。当七组堆叠计数完成后, 才执行八组堆叠计数。

不使用:关闭逐组堆叠功能。

2) 分组堆叠

一分二:一个料盘中区分 2 个区,第一个周期从 1 区取,第二个周期从 2 区取。

一分三:一个料盘中区分 3 个区,第一个周期从 1 区取,第二个周期从 2 区取,第三个周 期从 3 区取。

不使用:不使用分组堆叠功能。

3) 堆叠记忆

使用:可以记忆上次断电前的堆叠数量。

不使用:不记忆上一次断电前的堆叠数量。

- 4) 料仓类型:平板式料仓和旋转式料仓。
- 5) 选择料仓完成提示

不提示: 完成料仓个数后不报警提示。

提示: 完成料仓个数后报警提示。

6) 旋转料仓工位数:设置旋转料仓工位数。

7) 一~八组留空

不使用: 堆叠正常运行。 首位不取:不运行堆叠第一个位置。 末位不放:不运行堆叠最后一个位置。

8) 三轴联动:堆叠动作时三轴同时执行动作。

9) 堆叠方式:三点式、四点式和普通式。

#### 5.8.2 三点式堆叠

通过设置各轴起点位置、X、Y 方向终点位置来进行堆叠, 界面如下:

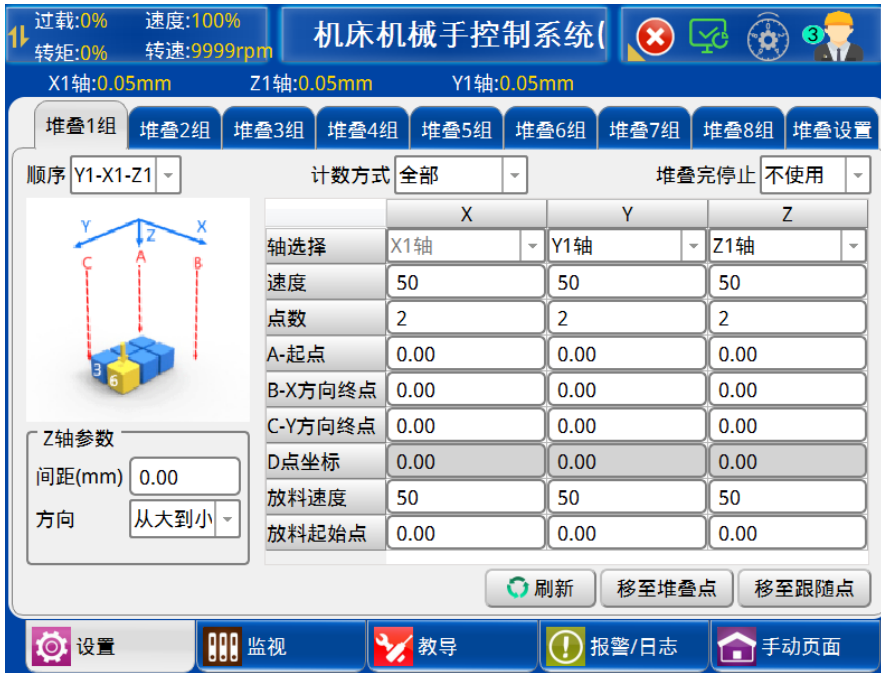

- 1) 顺序:选择堆叠时,轴的堆叠顺序。
- 2) 计数方式:当前堆叠组对设定的堆叠组进行计数。
- 3) 堆叠完停止:堆叠完成后,并且当前加工周期完成后报警。
- 4) 轴选择:横行可选 X1;引拔可选 Y1 和 Y2 轴;上下可选 Z1 和 Z2。
- 5) 速度:设置该轴在堆叠时的运行速度。
- 6) 点数:堆叠时 X/Y/Z 方向上堆叠的产品个数。
- 7) A-起点:设置 X、Y、Z 轴堆叠起点位置。
- 8) B-X 方向终点:设置 X 方向上堆叠终点位置。
- 9) C-Y 方向终点:设置 Y 方向上堆叠终点位置。
- 10) D 点坐标:A-起点的对角位置(堆叠方式选择为【四点式】的设置项)。
- 11) 放料起始点:放料跟随的起始点(只在堆叠 1、2、3 和 4 组)。
- 12) Z 轴参数:设置 Z 方向上堆叠的间距和方向。
- 13) 刷新:刷新当前轴的位置作为堆叠的起始位置。
- 14) 移至堆叠点:

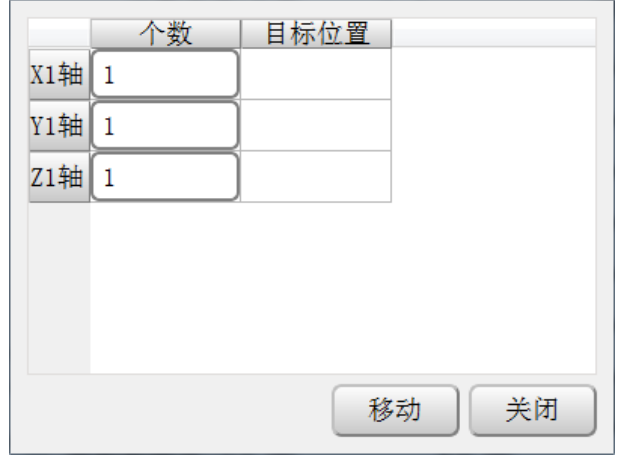

设置 X、Y 和 Z 的个数, 点击"移动"后手臂即可去到目标位置。

#### 15) 移至跟随点:

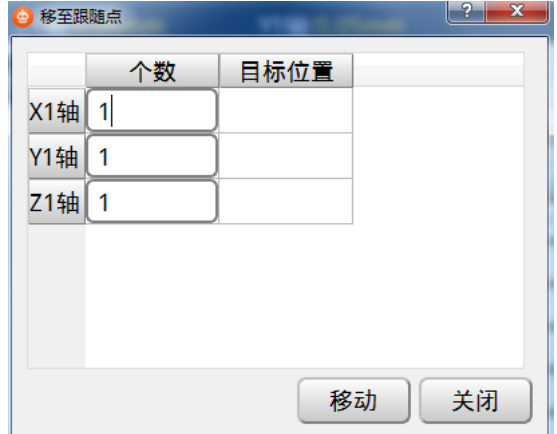

设置 X、Y 和 Z 的个数, 自动计算出目标位置, 点击"移动"后手臂向目标位置进行移 动。

## 5.8.3 普通式堆叠

分别设置各个堆叠轴的堆叠个数、起始位置、堆叠间距、堆叠个数、偏移、堆叠方向进行 堆叠,界面如下:

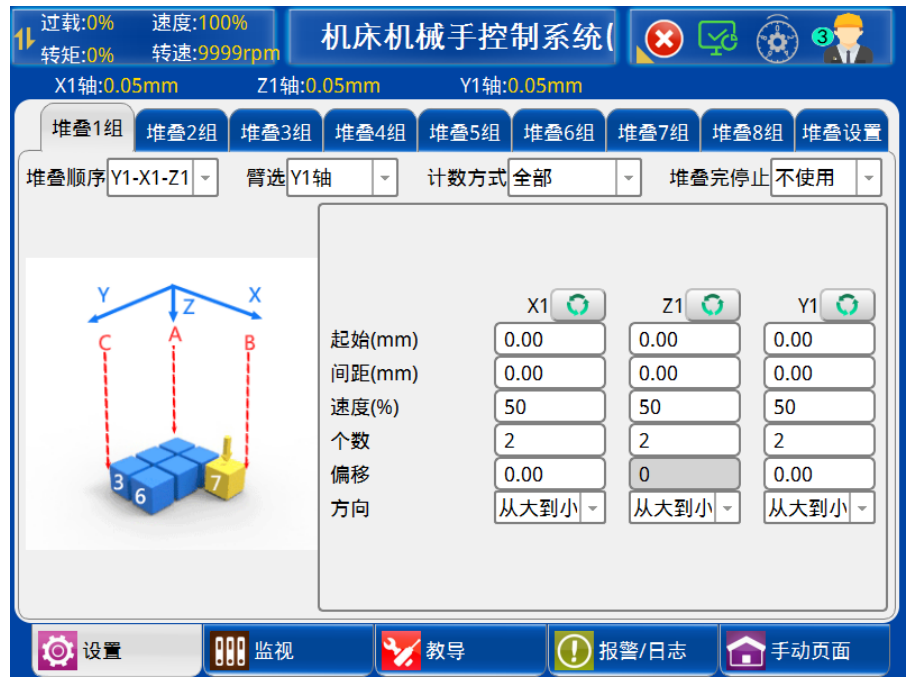

- 1) 顺序:选择堆叠时,轴的堆叠顺序。
- 2) 臂选:选择 Y1 轴或者 Y2 轴进行堆叠。
- 3) 计数方式:当前堆叠组对设定的堆叠组进行计数。
- 4) 堆叠完停止:堆叠完成后,并且当前加工周期完成后报警。
- 5) 刷新:刷新当前轴的位置作为堆叠的起始位置。
- 6) 起始:设置该轴的排列起点。
- 7) 间距:产品堆叠间距。
- 8) 速度:设置该轴在堆叠时的运行速度。
- 9) 个数:堆叠的个数。
- 10) 偏移: 在 X 轴或 Y 轴方向上, 起点位置与终点位置的偏移距离。
- 11) 方向:

从大到小:从大的位置往小的位置排列。

从小到大:从小的位置往大的位置排列。

点击将要使用的堆叠程序组(如第 1 组),在顺序栏选择产品要堆叠的顺序,设定好每个轴 堆叠产品个数和产品堆叠间距。

- X-Z-Y: 堆叠程序先排列产品在 X 轴, 再排列 Z 轴, 最后堆叠 Y 轴。
- Y-X-Z: 堆叠程序先堆叠产品在 Y 轴, 再排列 X 轴, 最后置放 Z 轴。

Z-X-Y: 堆叠程序先排列产品在 Z 轴, 再排列 X 轴, 最后堆叠 Y 轴。

- Y-Z-X: 堆叠程序先堆叠产品在 Y 轴, 再排列 Z 轴, 最后排列 X 轴。
- 注:堆叠一、二、三、四、五、六、七、八组设置同上。

堆叠程序设定的举例:

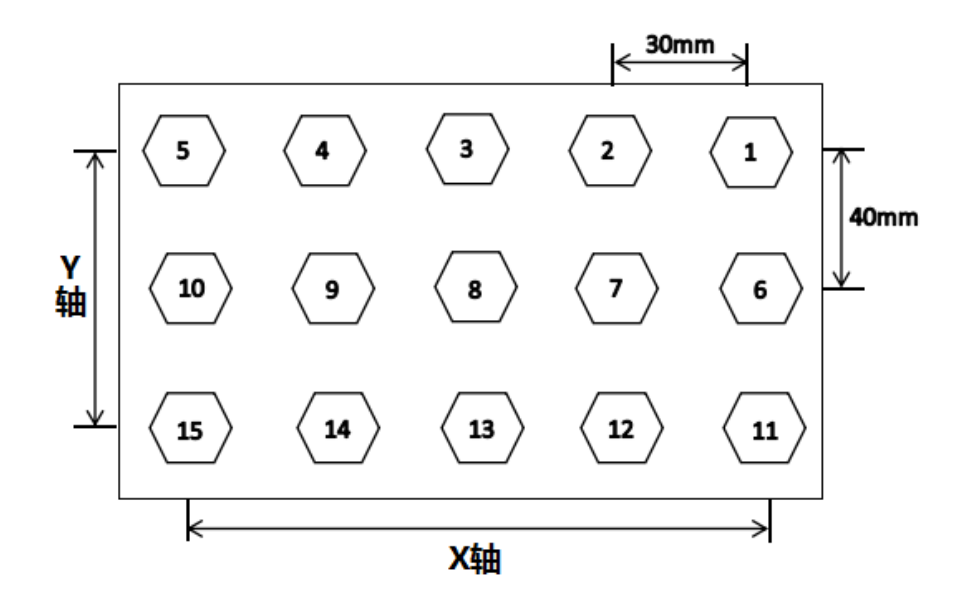

堆叠设置: X轴: 间距 30mm/5 个产品 Y轴: 间距 40mm/3 个产品 Z轴: 间距 30mm/2 层 堆叠方式: X-Y-Z 堆叠程序先排列产品在 X 轴, 再排列 Y 轴, 最后堆叠 Z 轴。

依照此设定, 机械手沿 X+轴方向间隔 30mm 排列(1 2 3 4 5) 五个产品在上边第一行, 再沿 Y+轴方向移动 40mm 排列(6 7 8 9 10) 五个产品在中间第二行, 以此类推在排列完第 15 个产品后机械手沿 Z-轴方向上升 30mm,然后第一点位置开始重复排列第二层产品。由于 是排列两层产品,故一共能排放 30 个产品于货箱中。

#### 5.8.4 旋转轴堆叠

堆叠 9 组、堆叠 10 组和堆叠 11 组为旋转轴堆叠,在功能设置页面点击【堆叠 9 组】按 钮即进入旋转轴堆叠功能设定页面。如下图:

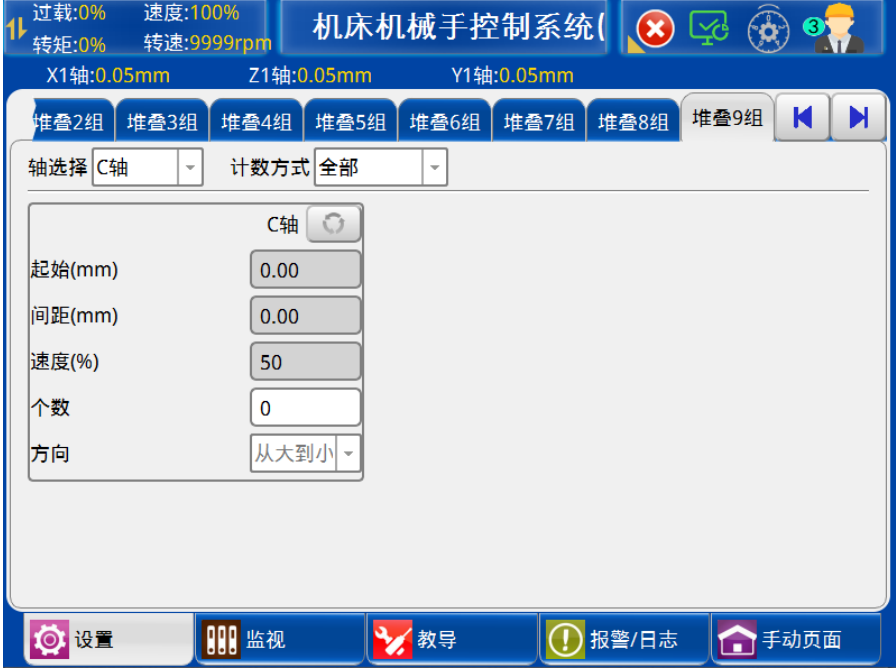

1) 轴选择:选择对应旋转轴进行堆叠。

2) 计数方式、位置刷新、起始位置、间距、个数、方向同堆叠 1 组-堆叠 8 组,不再赘 述。

# 6 I/O 监视与报警记录

# 6.1 监视

## 6.1.1 I/O 监视

点击屏幕下方的【监视】按钮可进入 I/O 信号的监视页面。该页面分为机械手入 I/O 信 号、机械手出 I/O 信号。

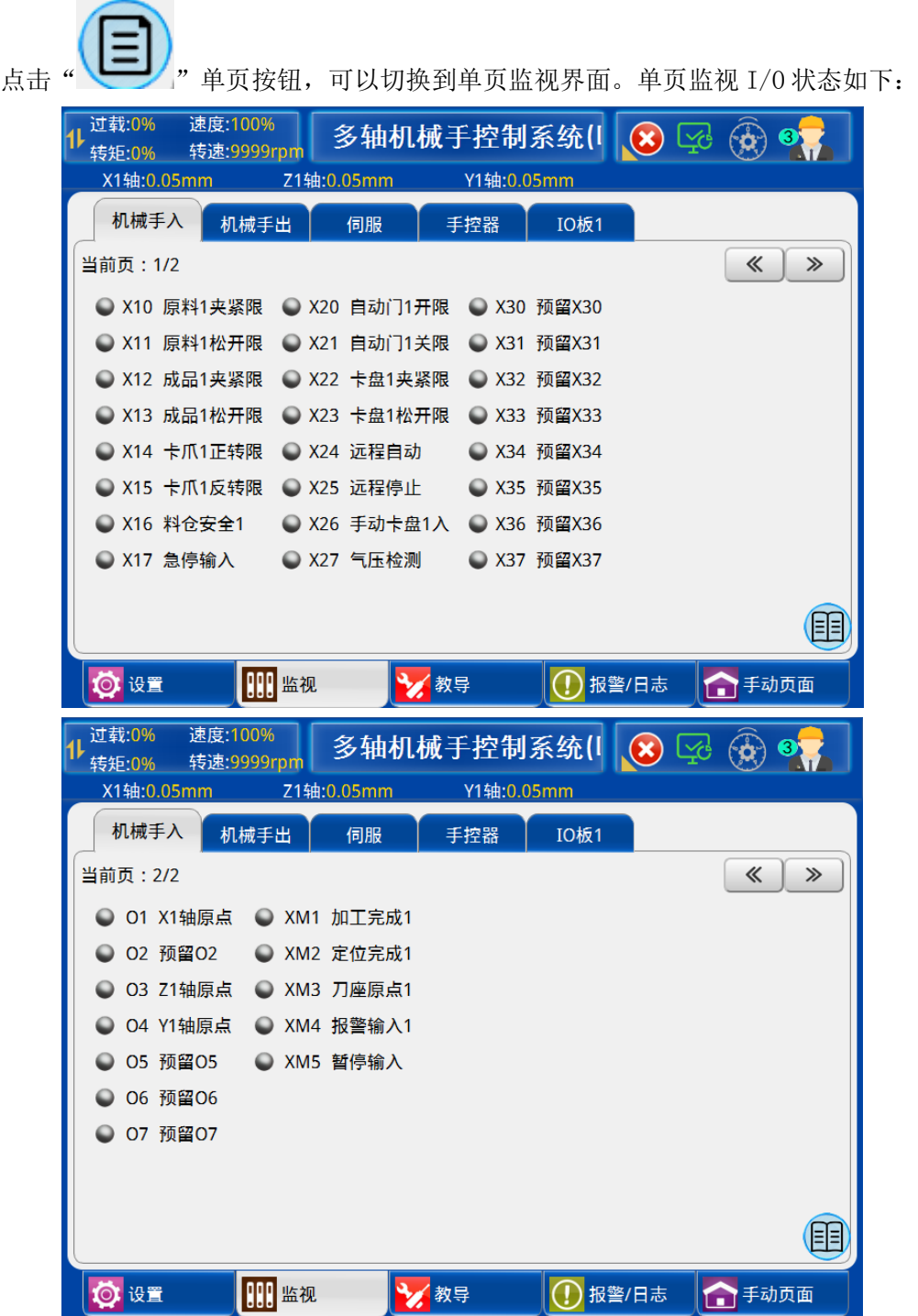

机械手入

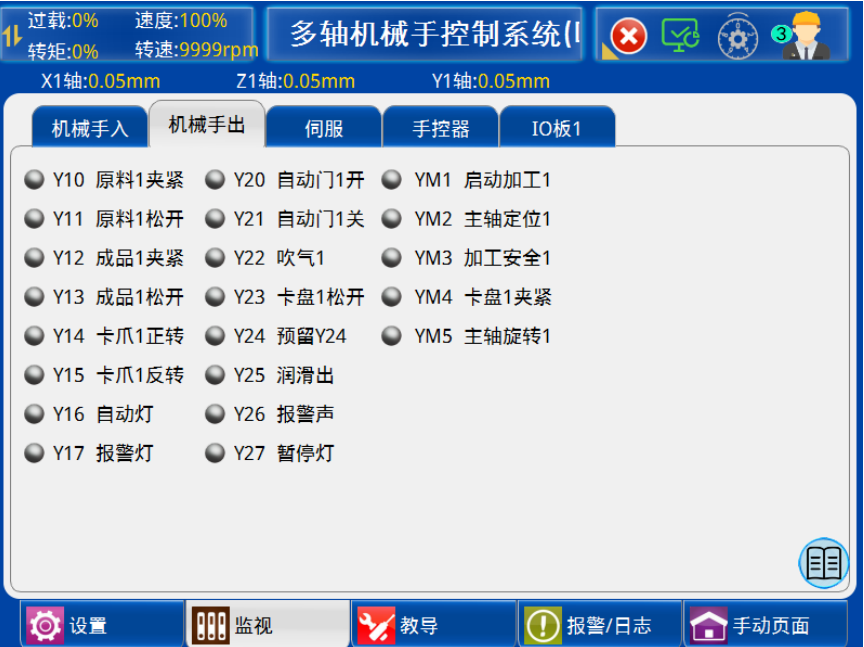

#### 机械手出

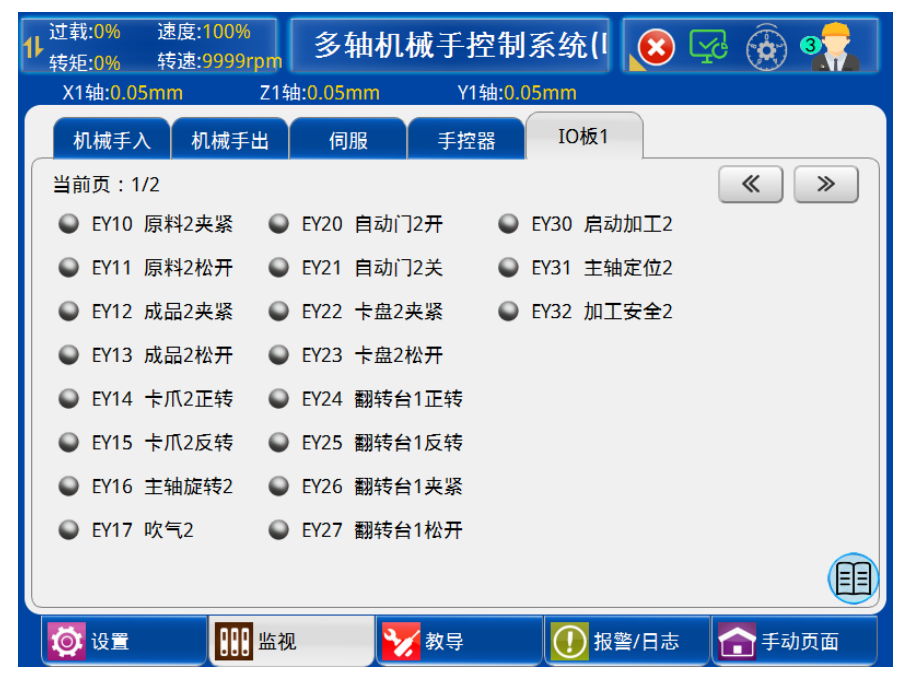

IO 板 1

#### 6.1.2 伺服监视

点击屏幕下方的【监视】按钮可进入伺服的监视页面。监视页面分为双页和单页显示, 两部分功能相同。在用户需要检测不同的伺服信号时,可以用双页页面监视,方便用户对比 伺服监视信号。伺服状态如下图:

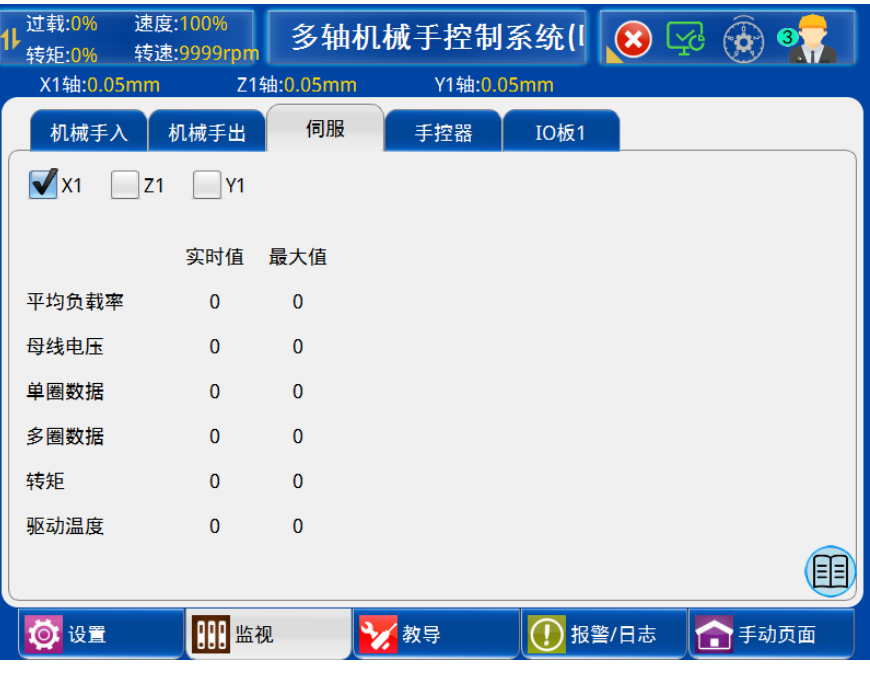

单页

该页面用于显示伺服的负载率、母线电压、单圈数据、多圈数据、转矩和驱动器温度参 数的实时值与最大值。

6.1.3 手控器监视

点击屏幕下方的【监视】按钮可进入伺服的监视页面。手控器监视页面只有和单页显示, 手控器按钮状态如下图:

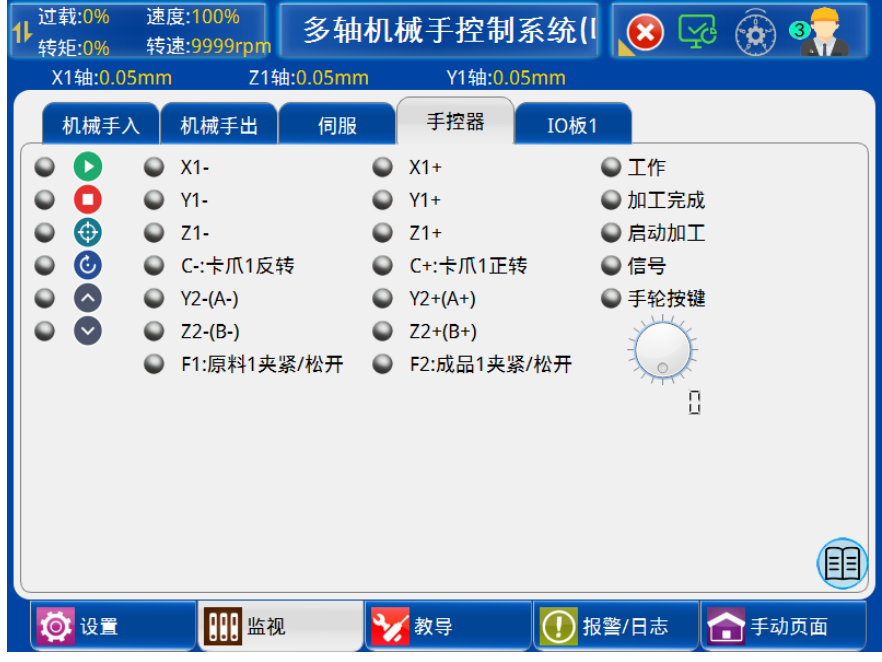

该页面用于监视手控器面板上各个按键、LED 灯和手轮状态。

## 6.2 报警记录

## 6.2.1 报警信息

点击屏幕下方的【报警信息】按钮可进入报警信息记录画面。如下图:

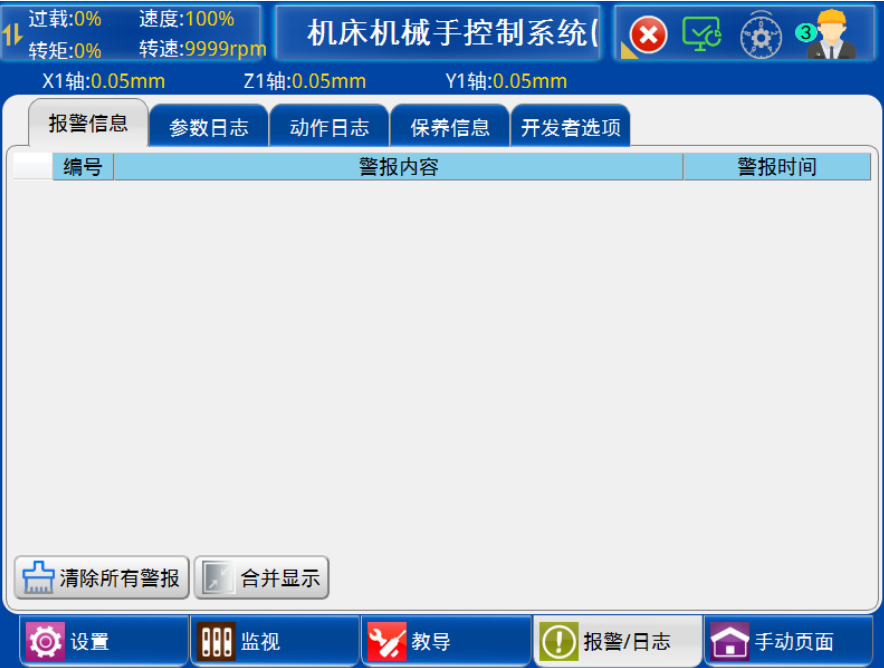

清除所有警报:点击按钮可以清除警报(高级管理员权限)。

### 6.2.2 参数日志

点击屏幕下方的【参数日志】按钮可进入参数日志记录界面,用于记录历史参数修改, 如下图:

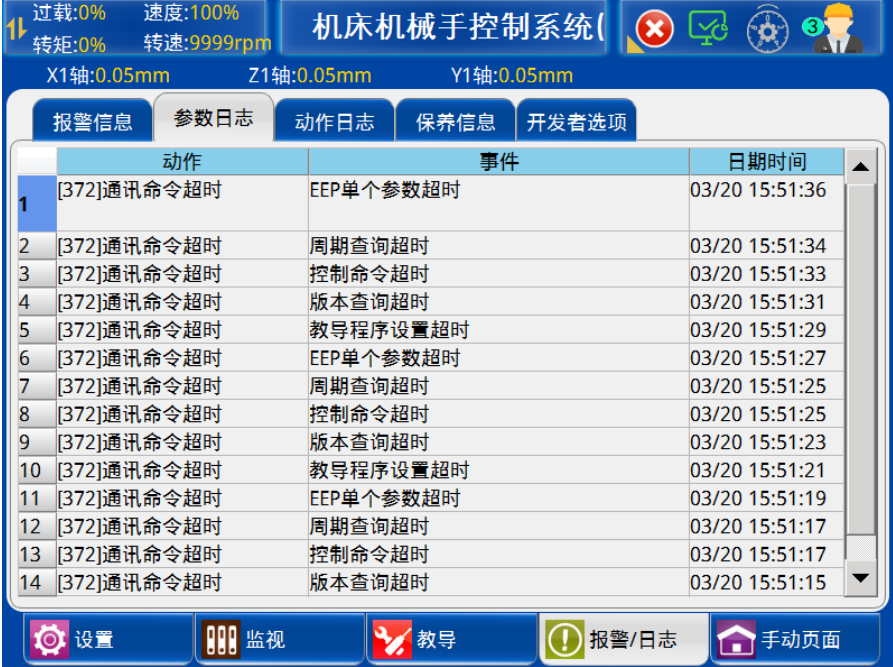

84

#### 6.2.3 动作日志

点击屏幕下方的【动作日志】按钮可进入动作记录界面,用于记录历史动作,如下图:

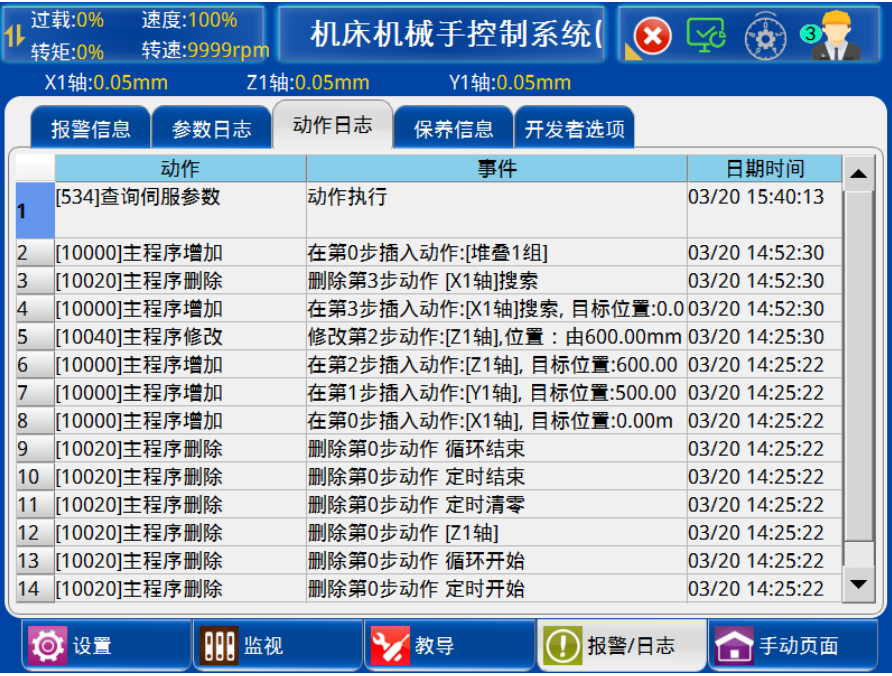

## 6.2.4 保养信息

点击屏幕下方的【保养信息】按钮可进入保养信息记录界面,用于记录设备日常保养信 息和周期,如下图:

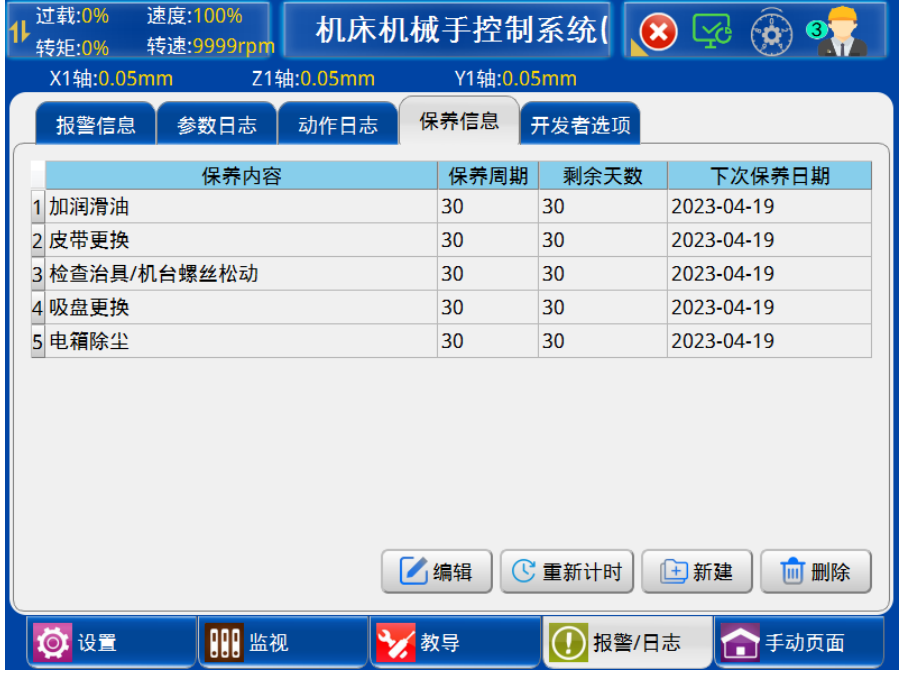

1) 重新计时:选中保养信息,点击【重新计时】,当前剩余天数和下次保养日期从今日 开始重新计算。

- 2) 新建:新建保养信息。
- 3) 删除:删除已有保养信息。
- 4) 保存:保存当前保养信息。

# 6.3 报警信息及报警原因

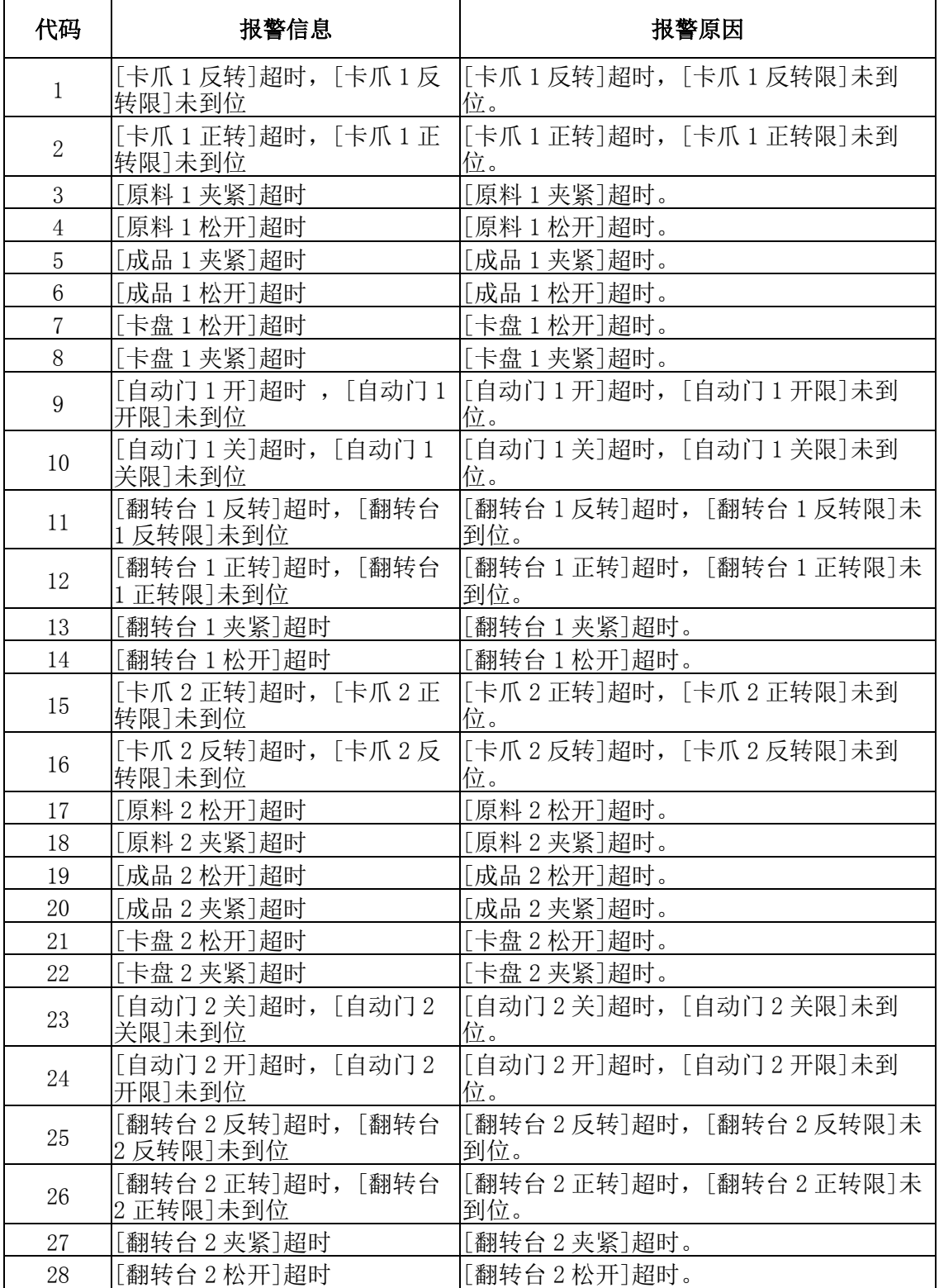

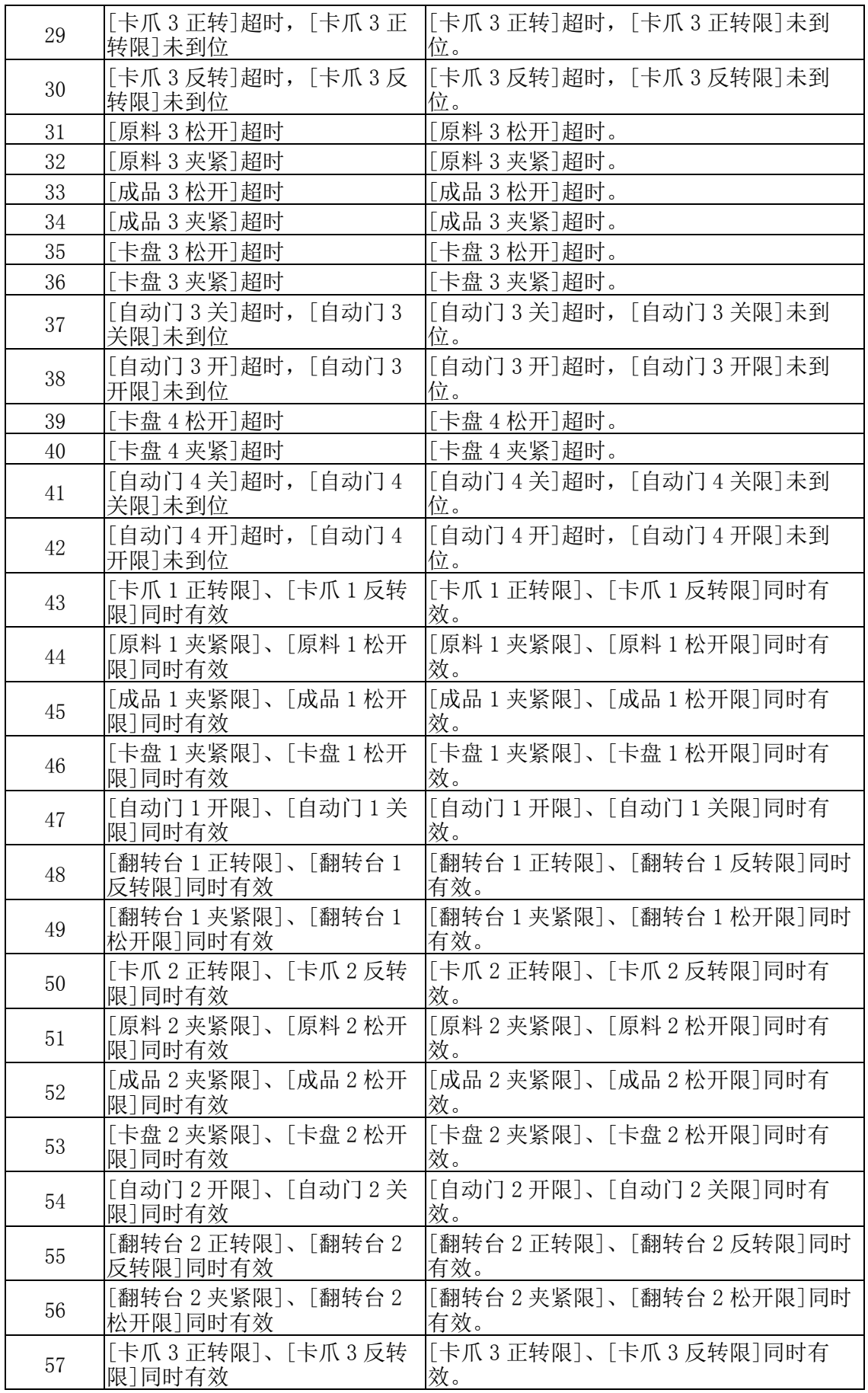

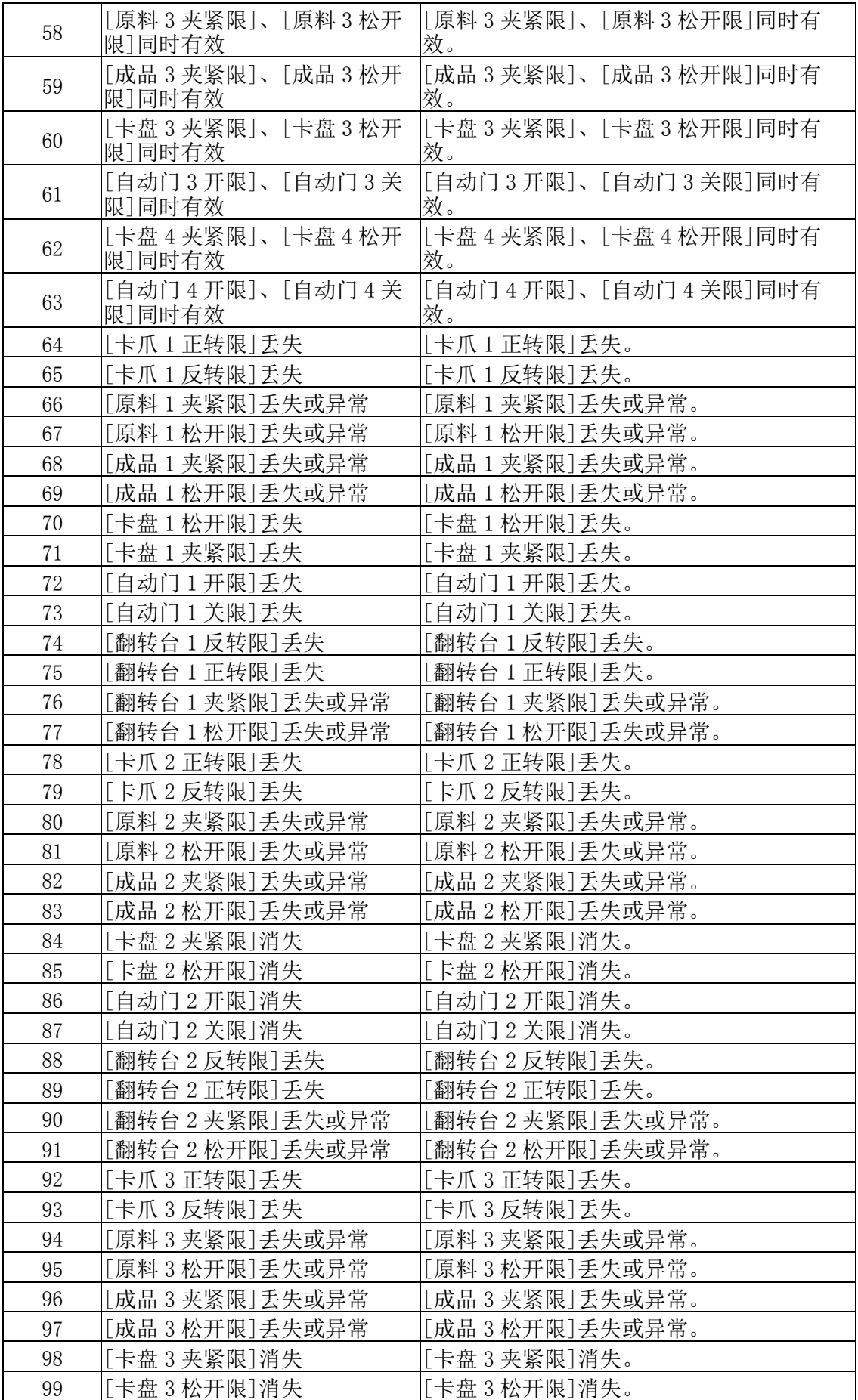

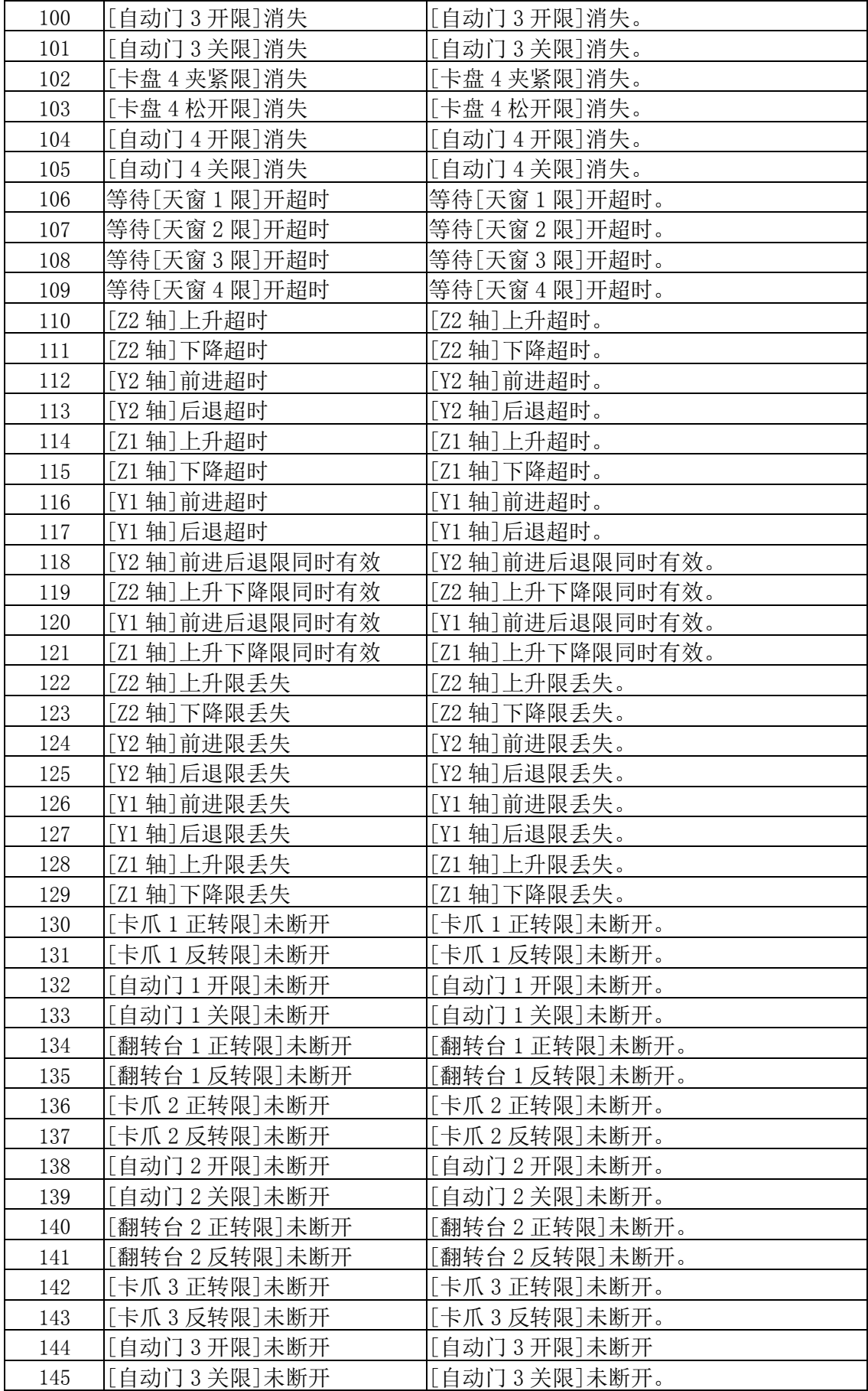

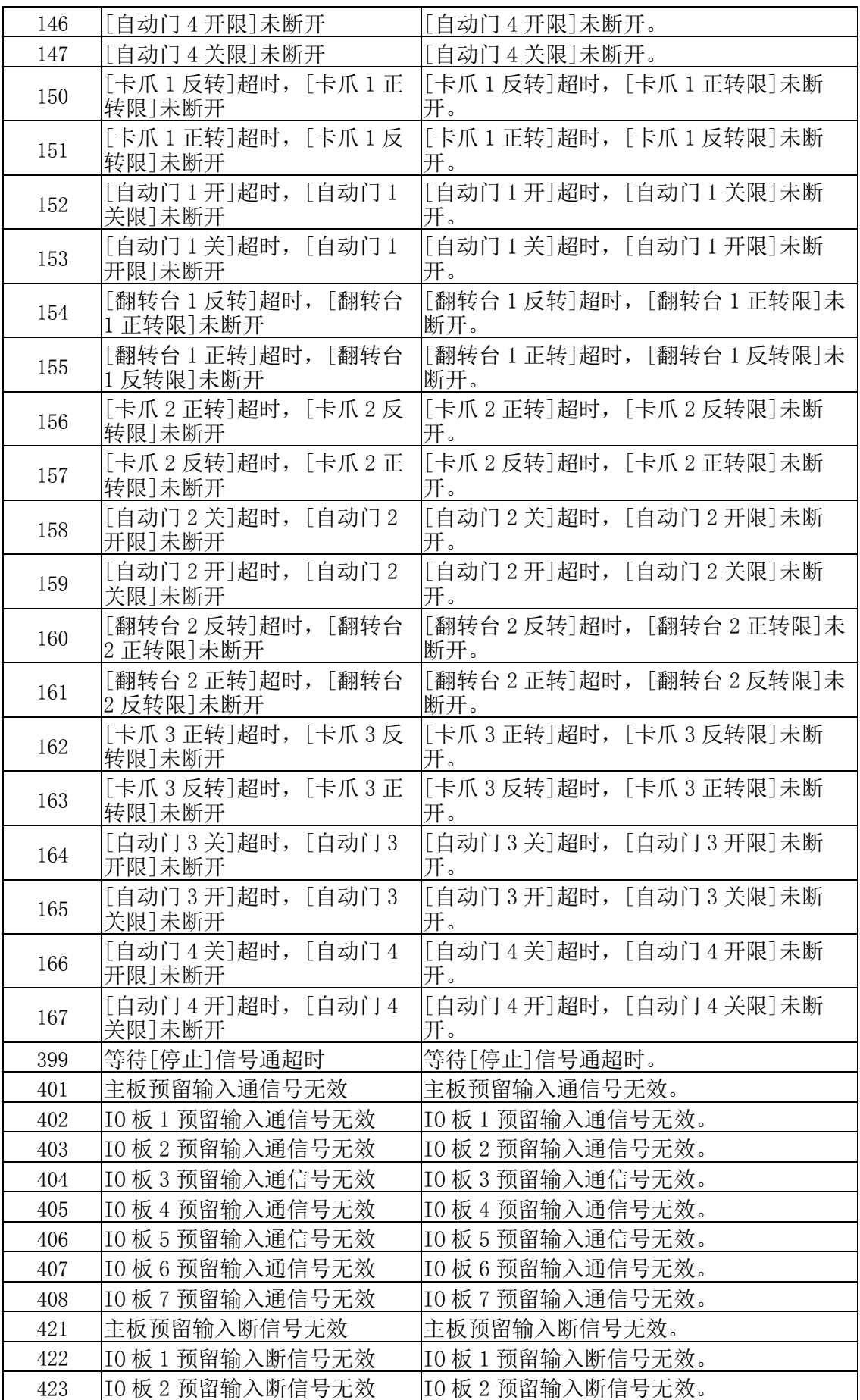

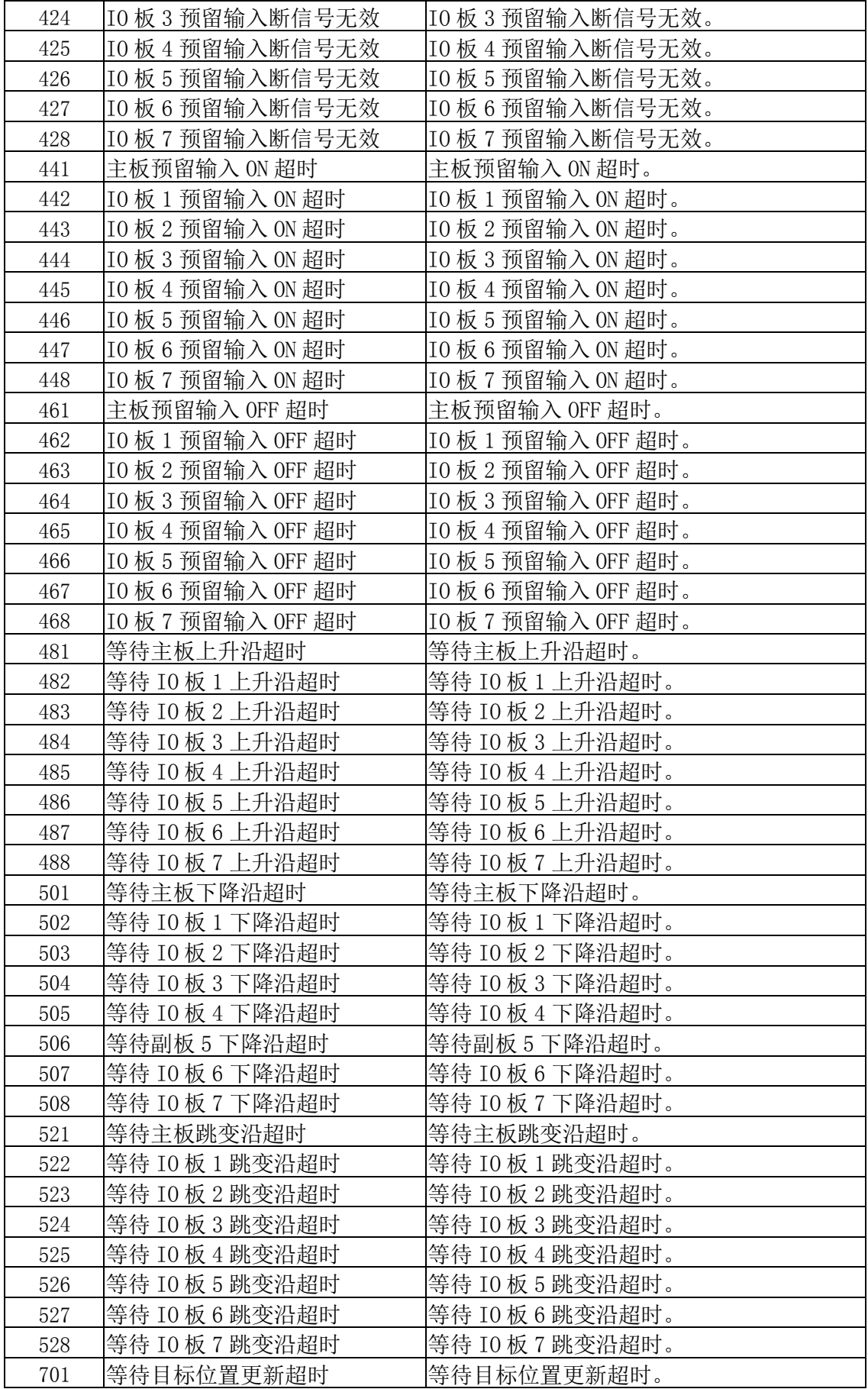

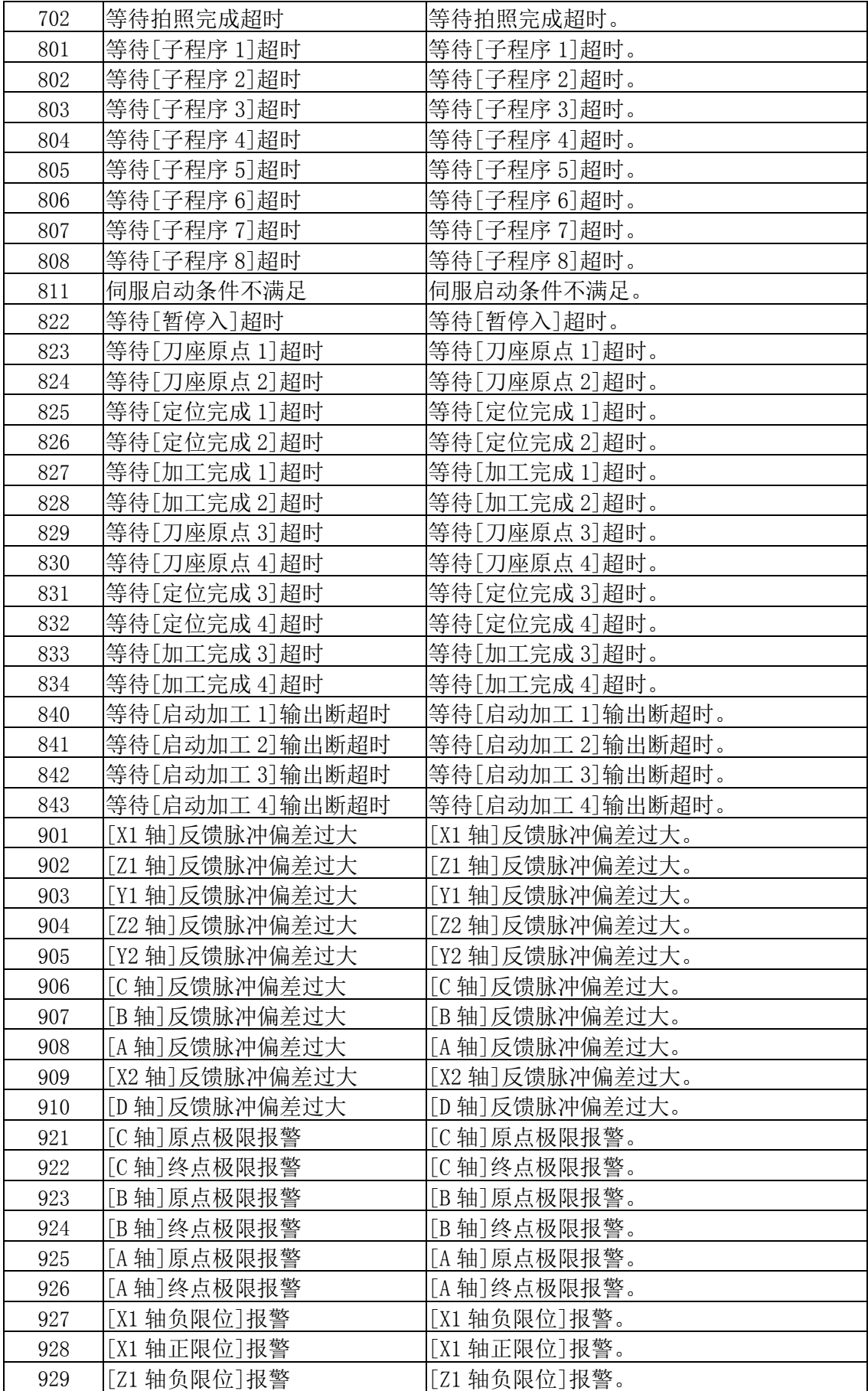

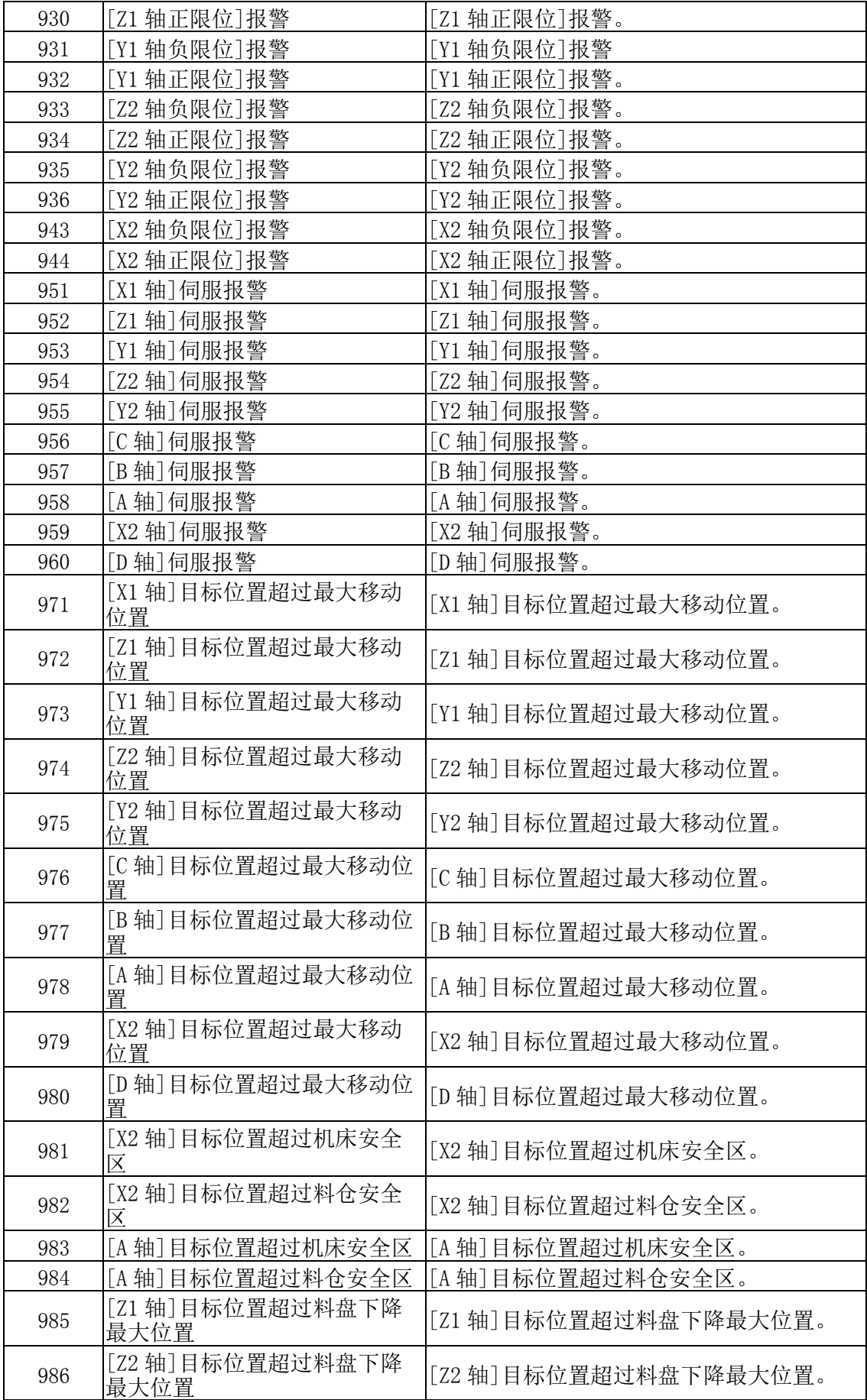

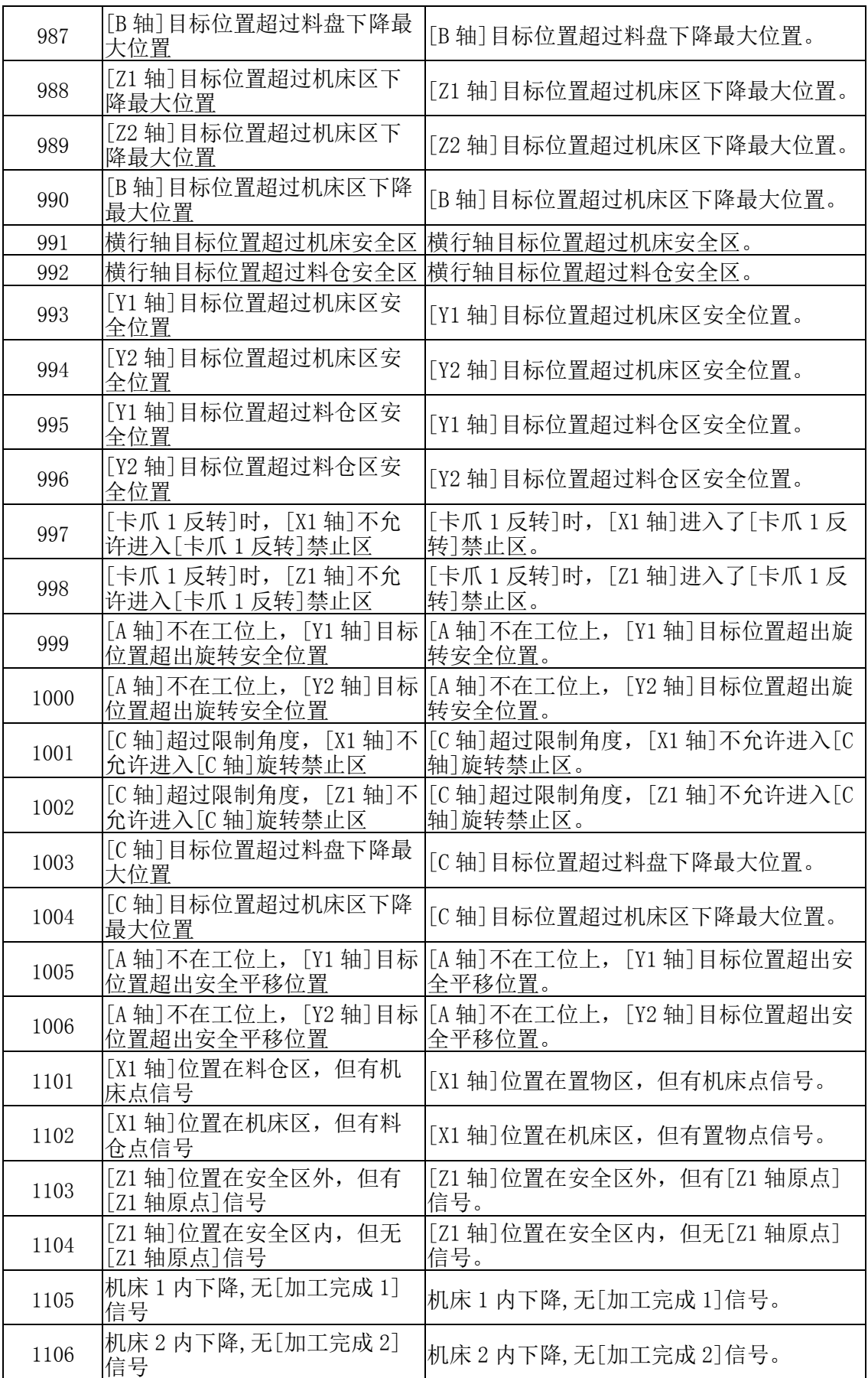

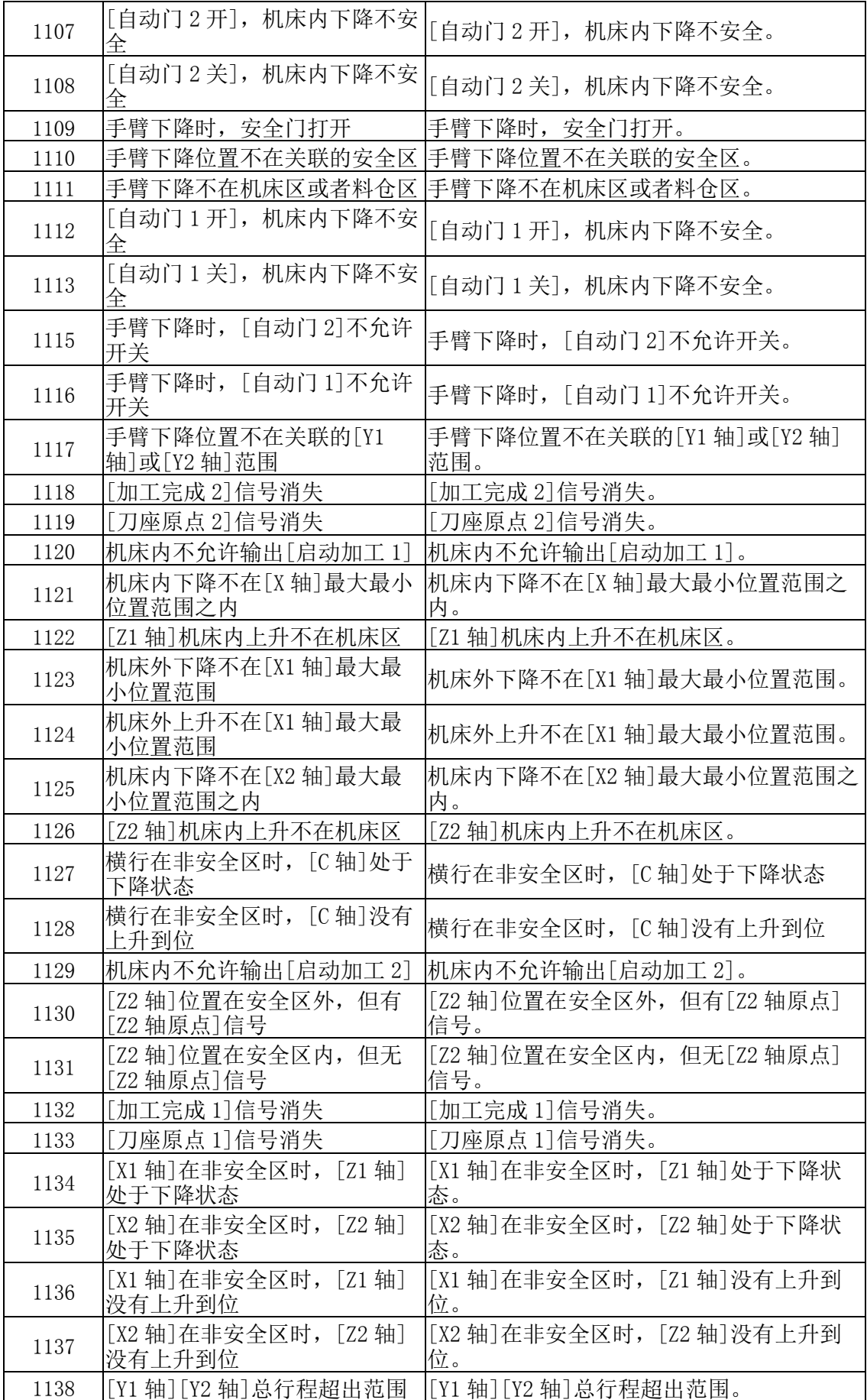

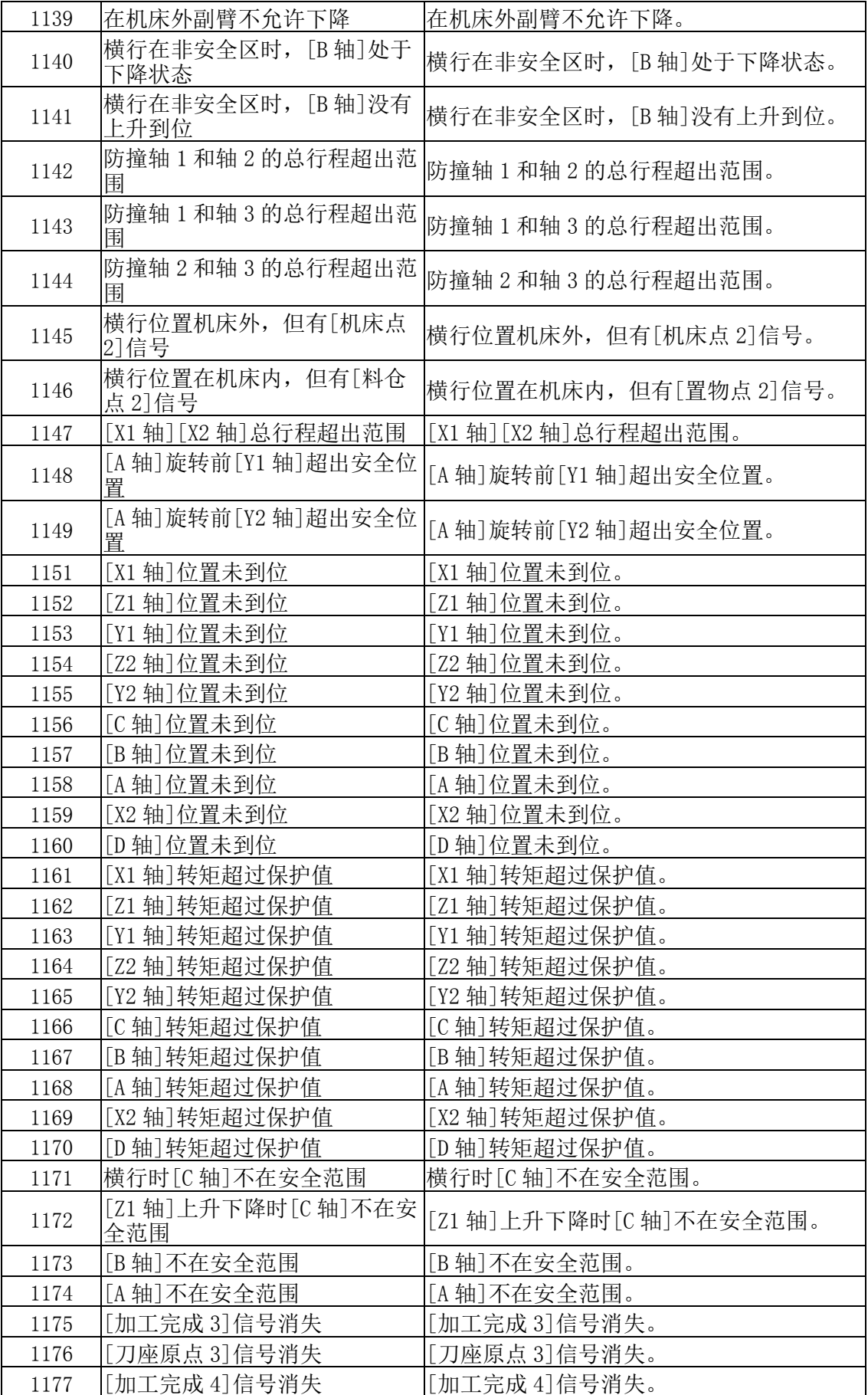

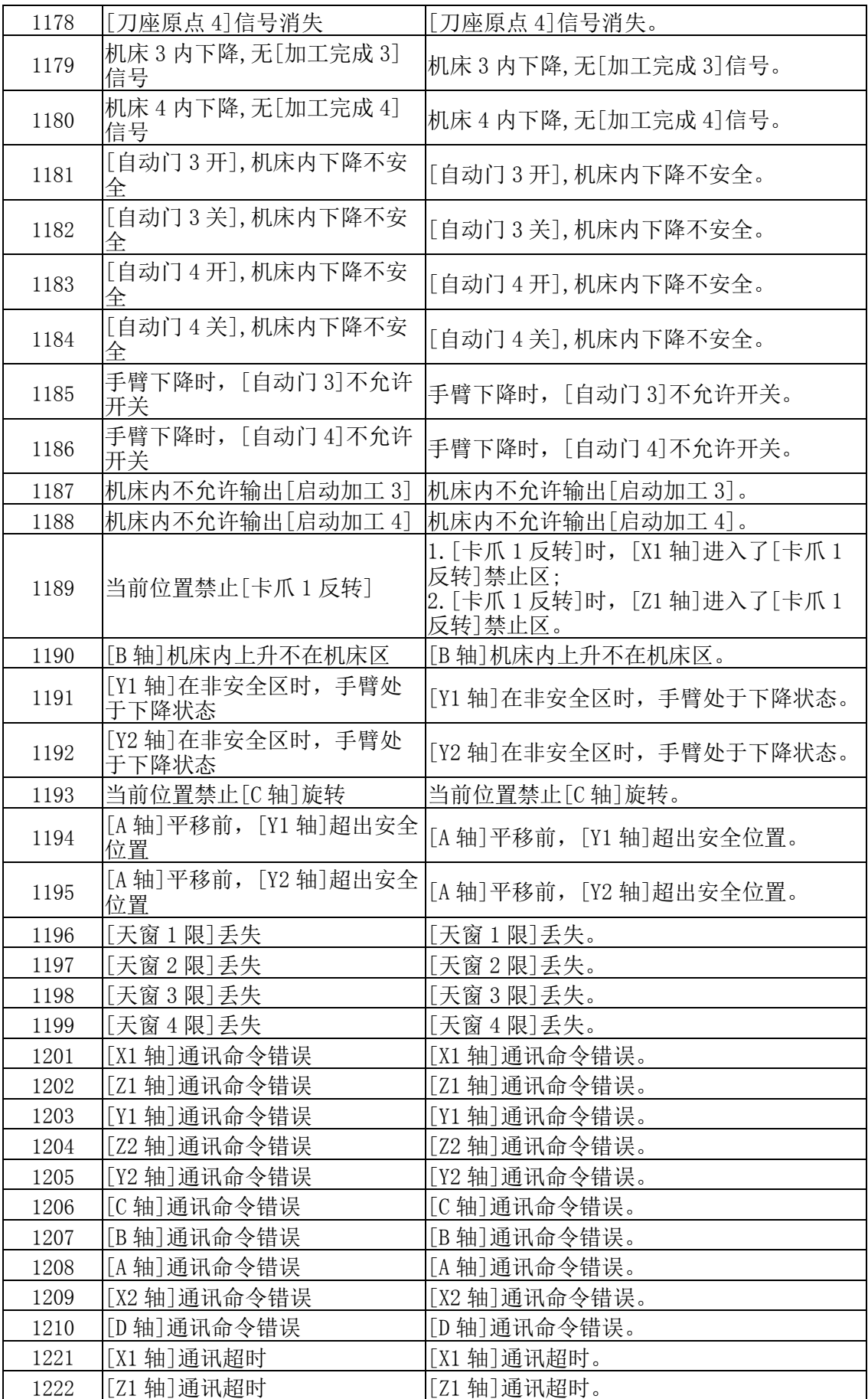

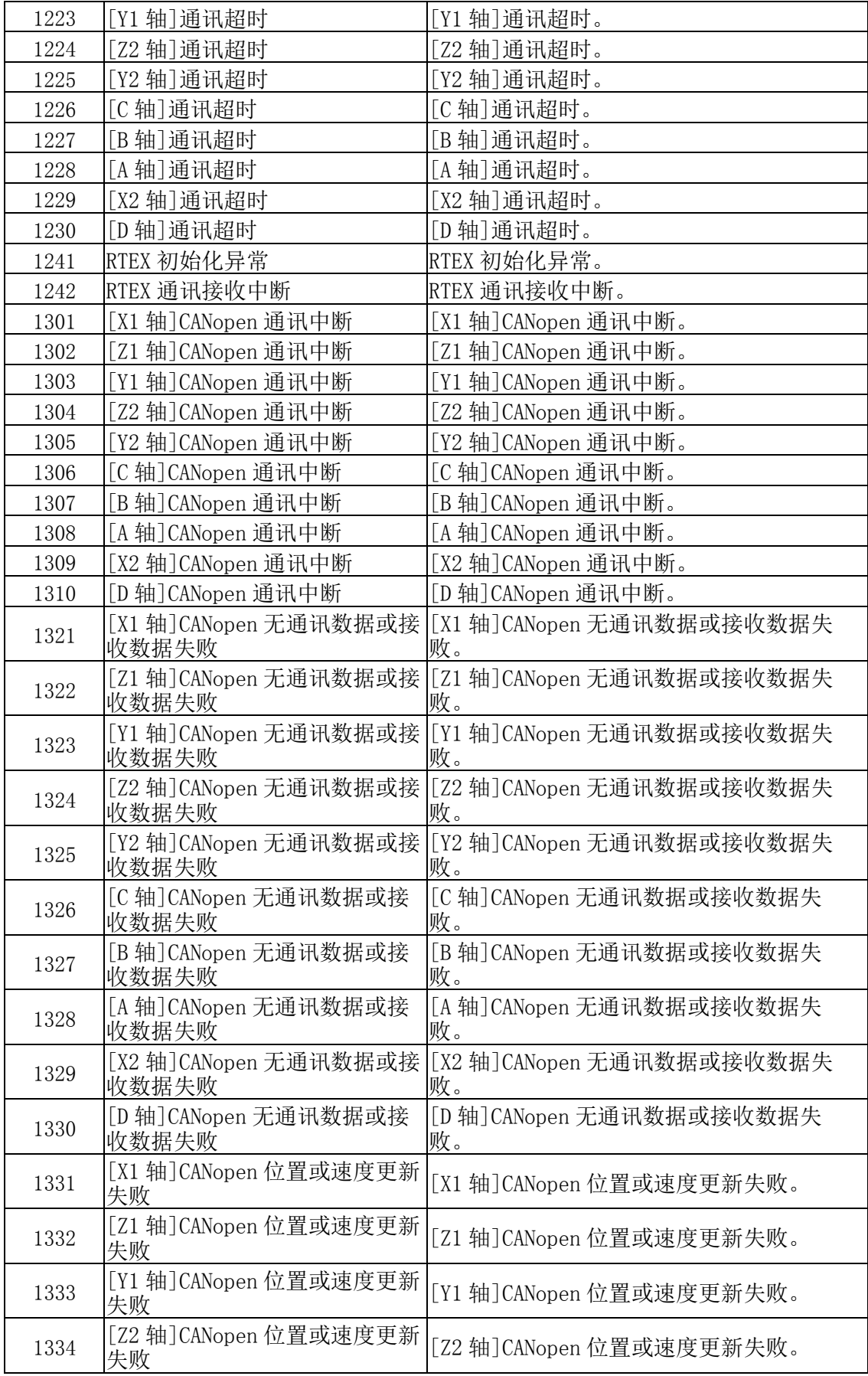

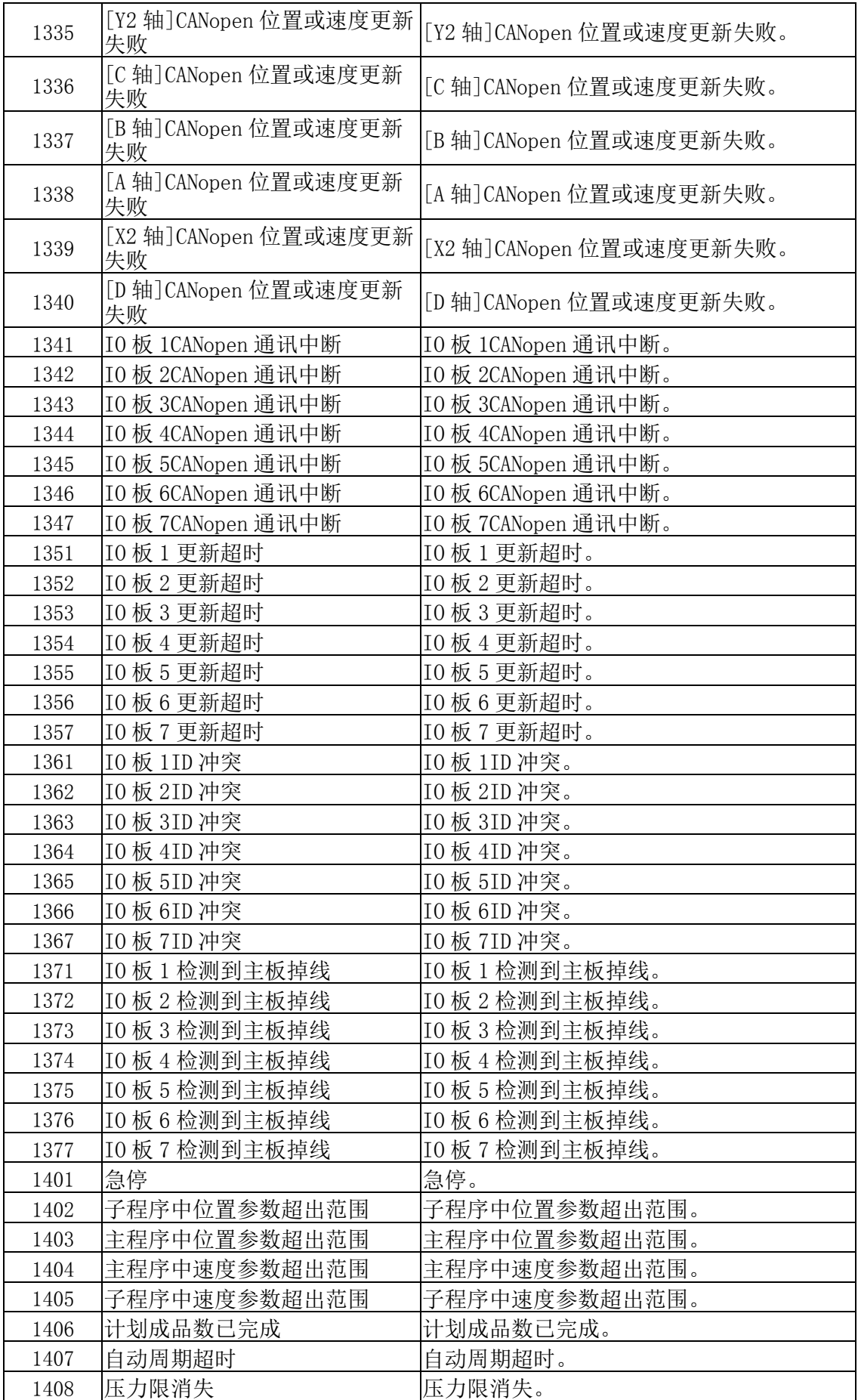

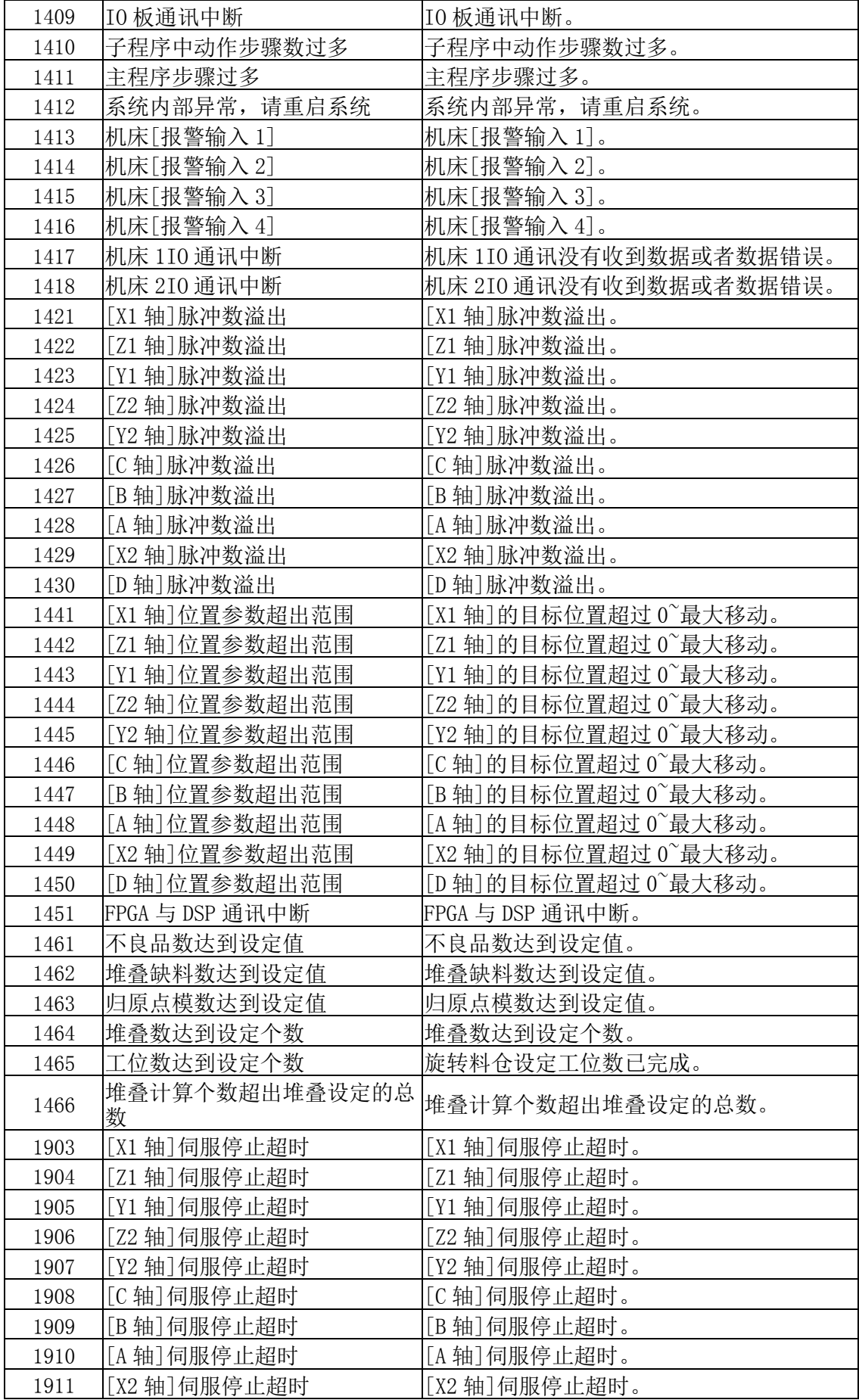

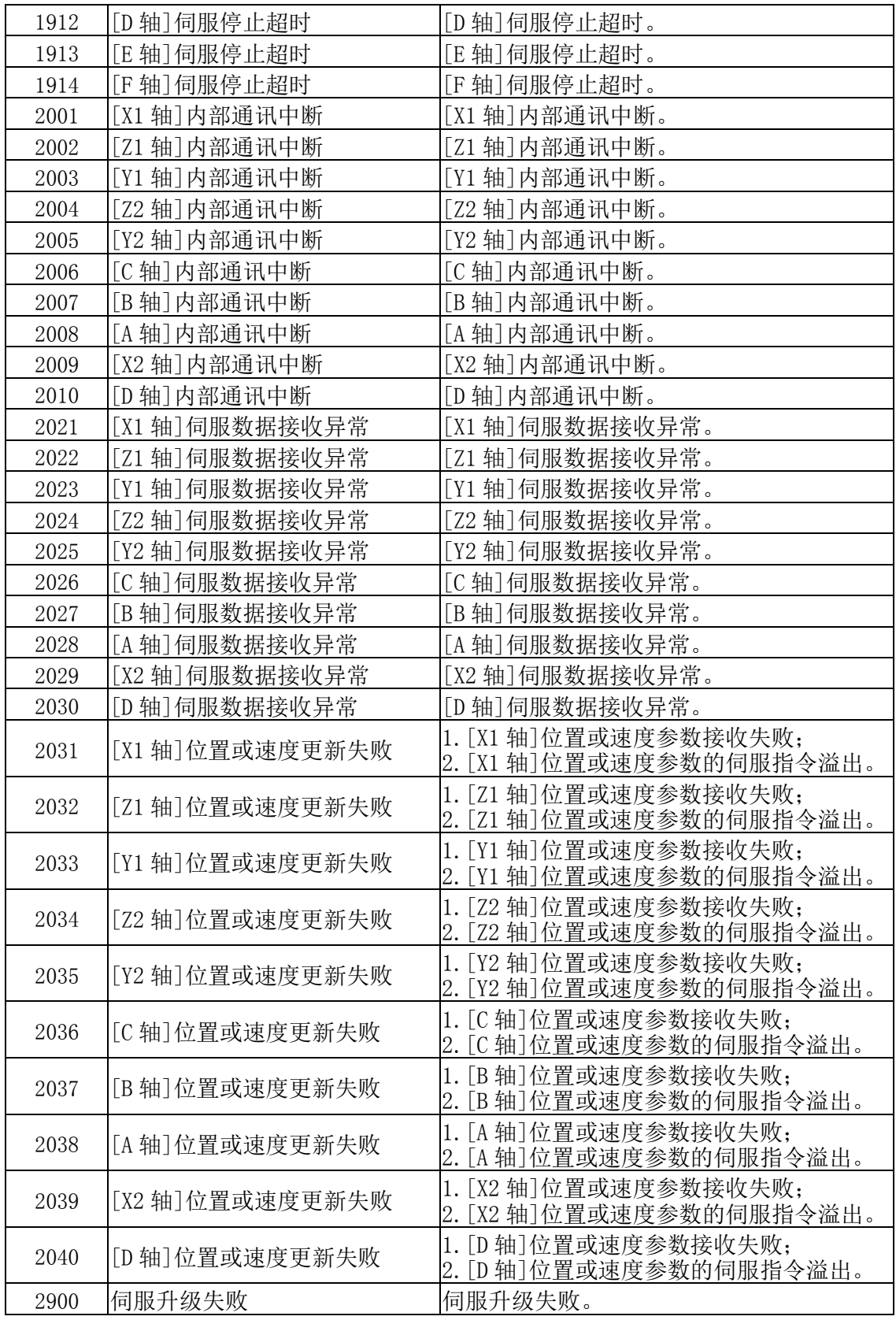

# 6.4 找原点失败辅助码信息

编号 辅助码信息

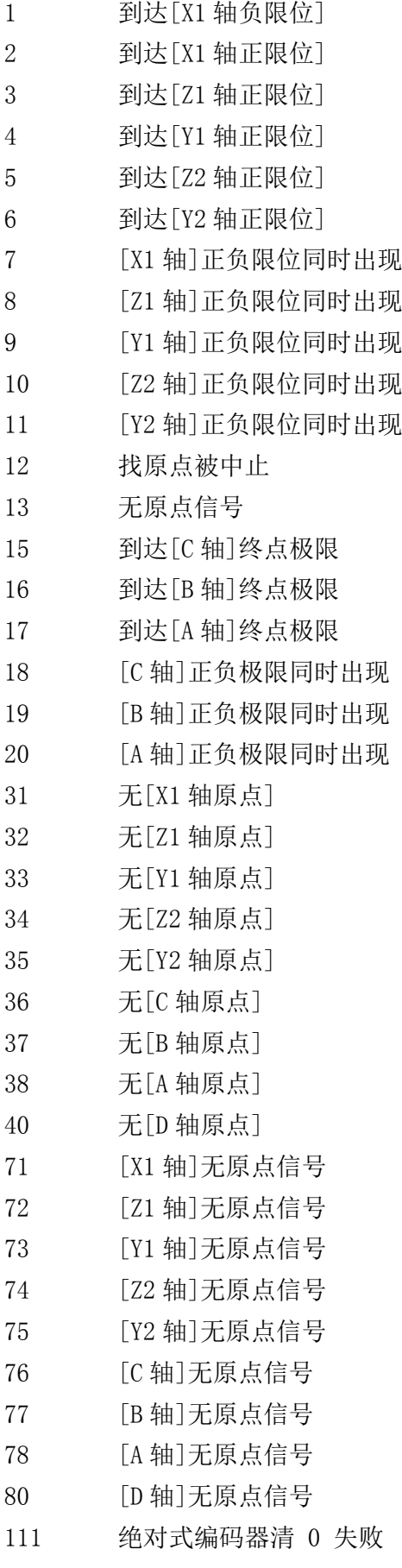
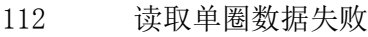

读取电机方向失败

原点顺序设置错误

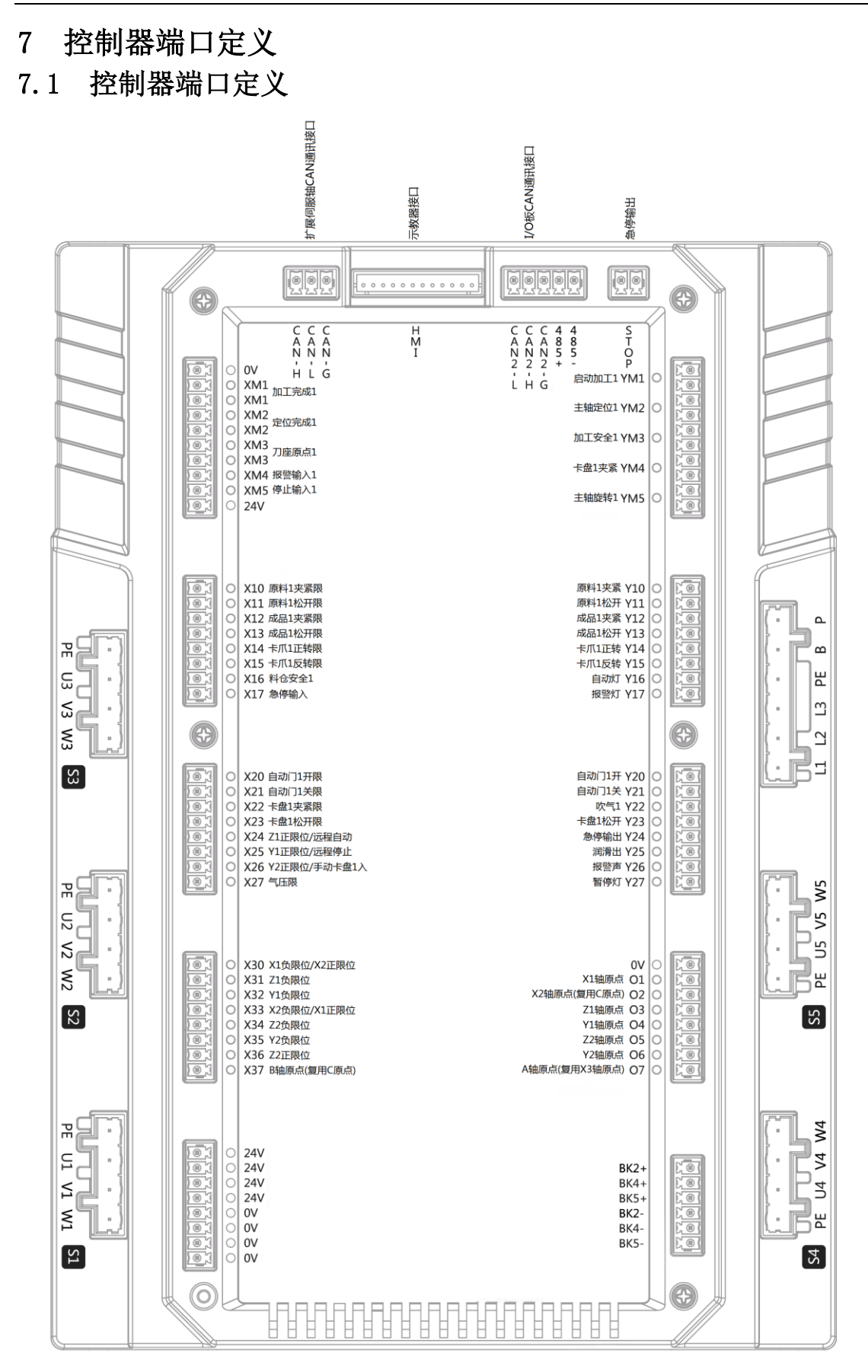

## 7.2 I/O 板端口定义

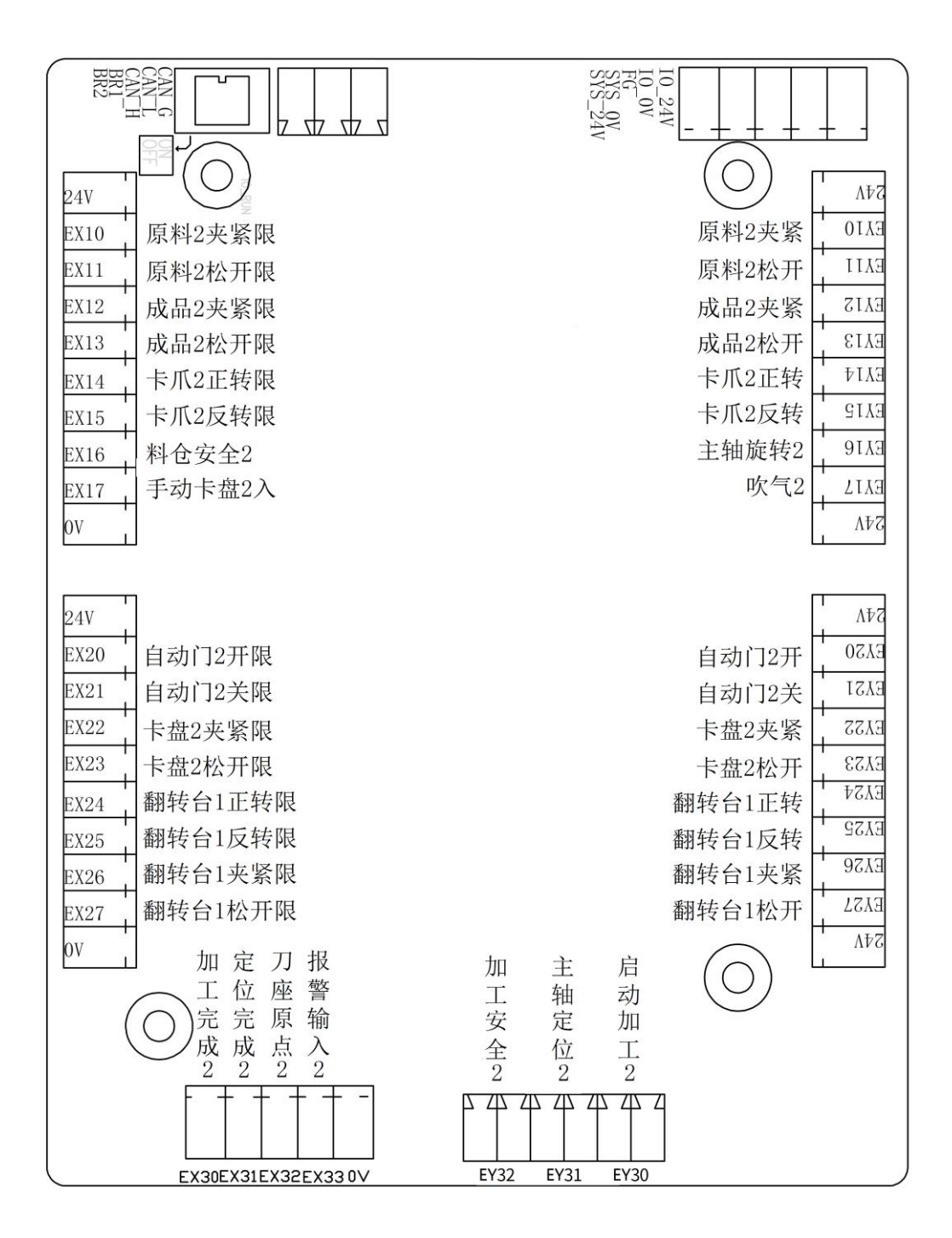

## 8 附录

- 8.1 接线图
- 8.1.1 控制器与 I/O 板的接线图

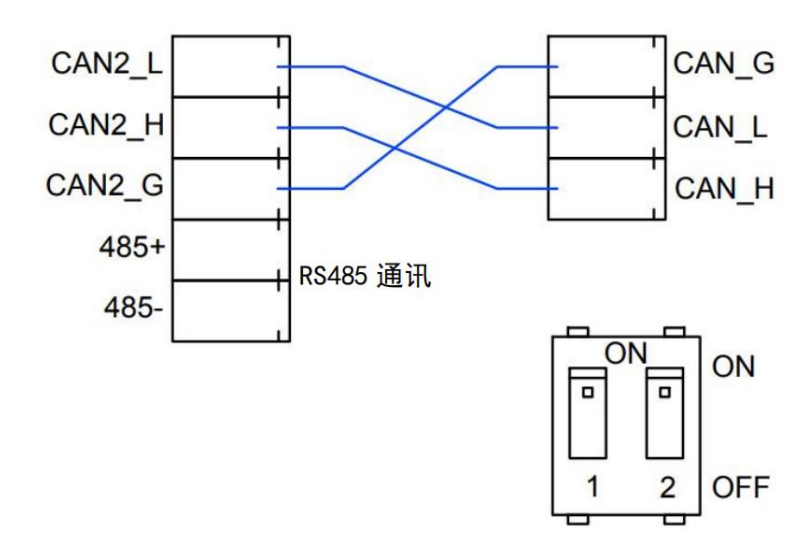

注:最后一块 I/O 板要把终端电阻的拨码开关 1 和拨码开关 2 打到 ON 档。

#### 8.1.2 机械手与机床的连接

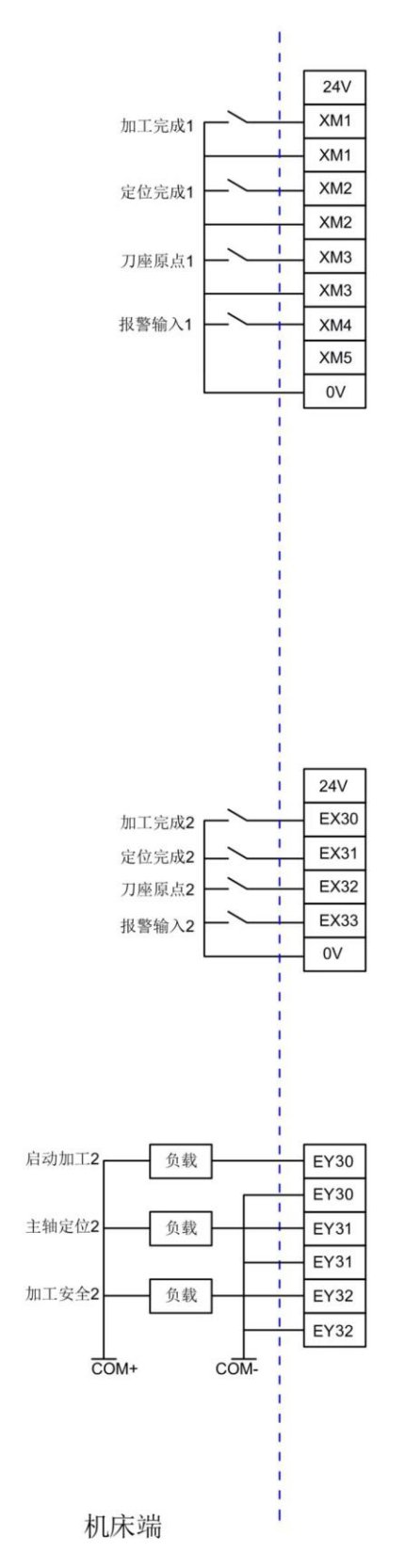

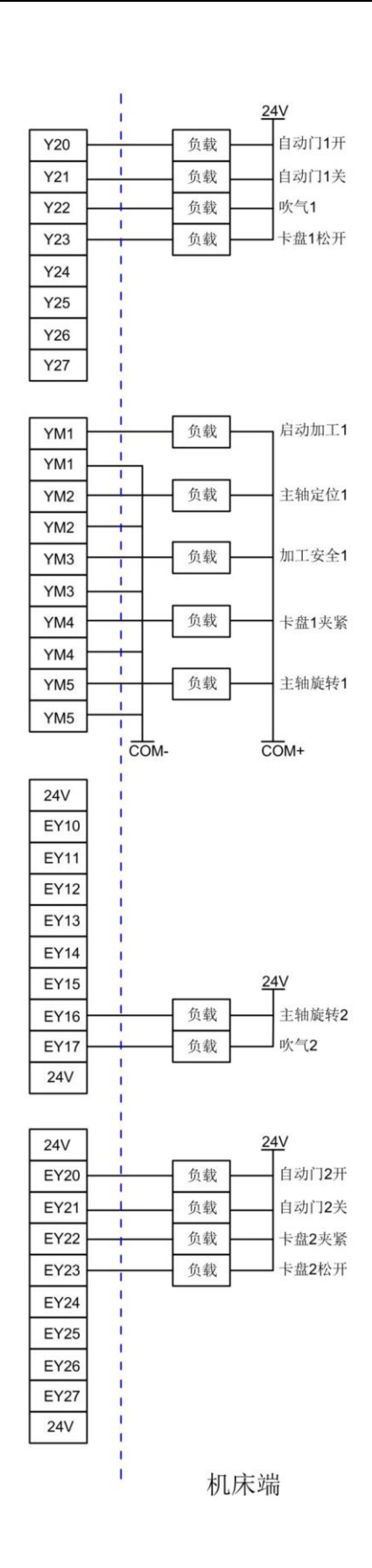

机械手端

## 8.2 控制器安装尺寸图

## 8.2.1 控制器安装尺寸

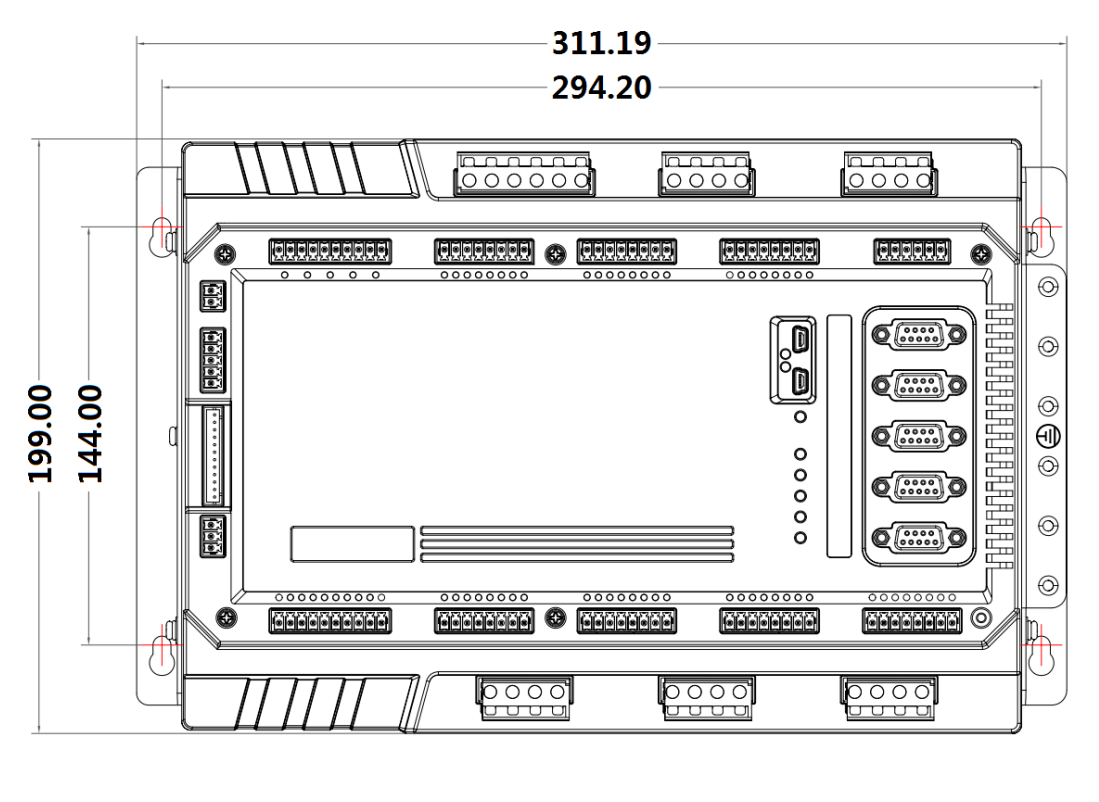

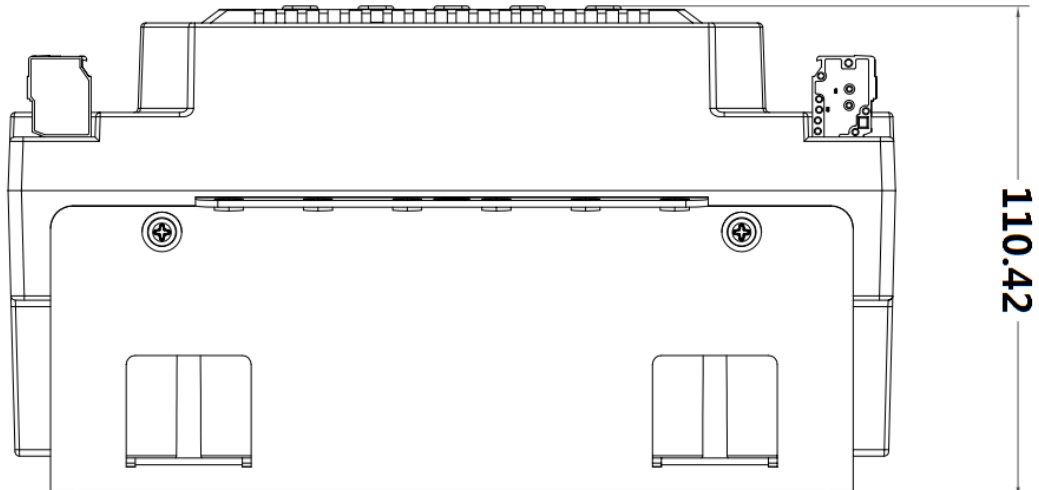

#### 8.2.2 I/O 板安装尺寸

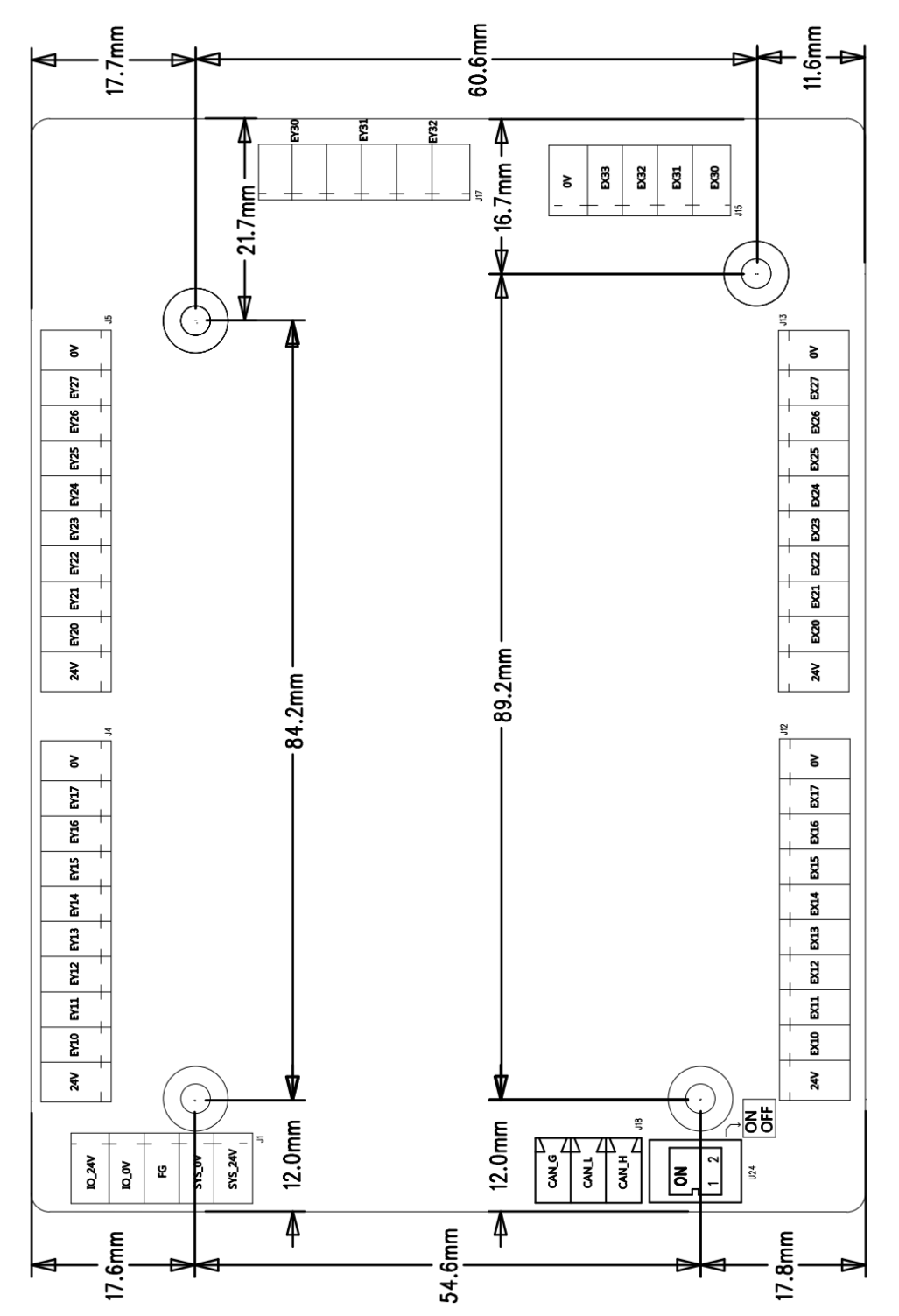

# 8.3 IO 一览表

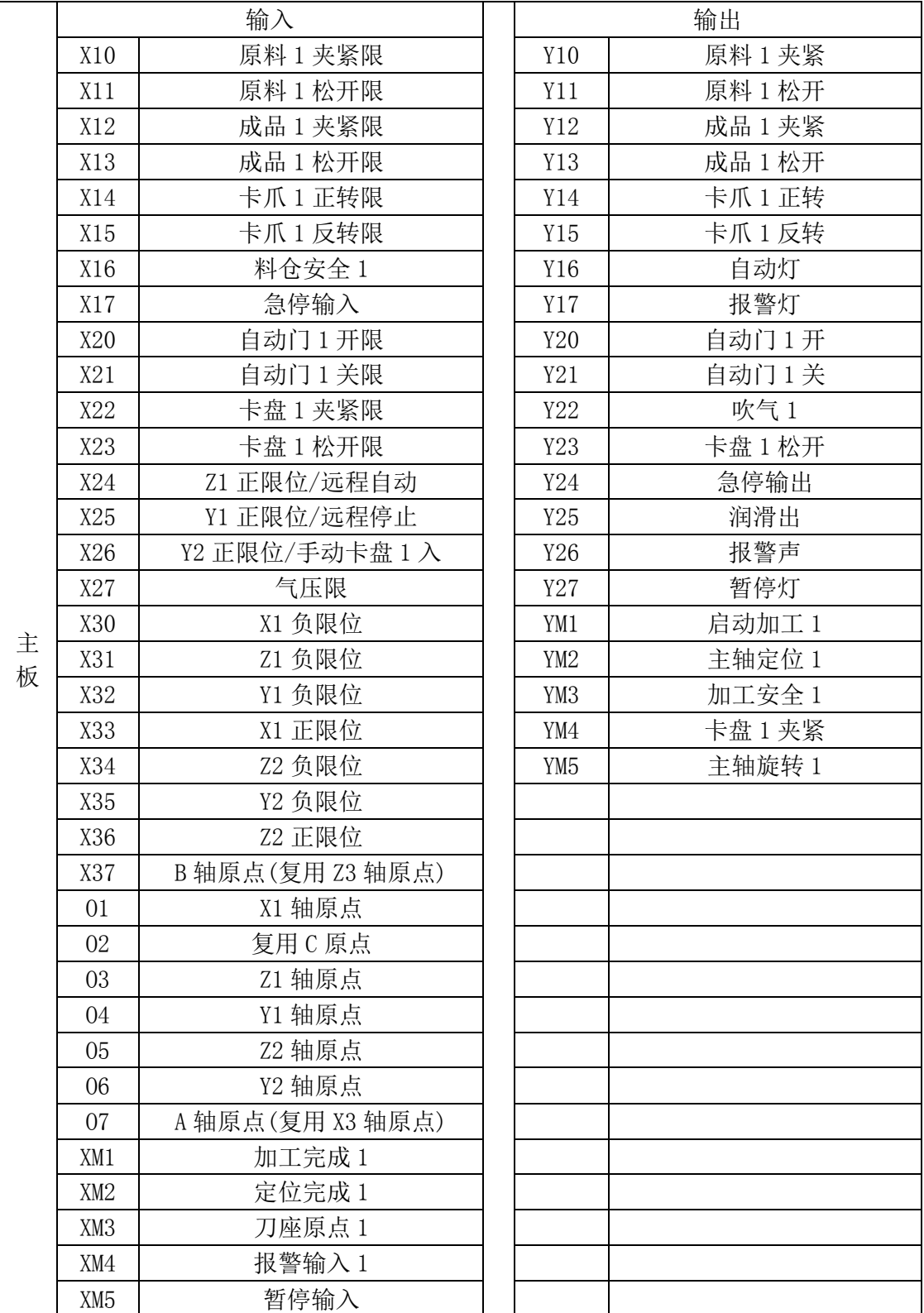

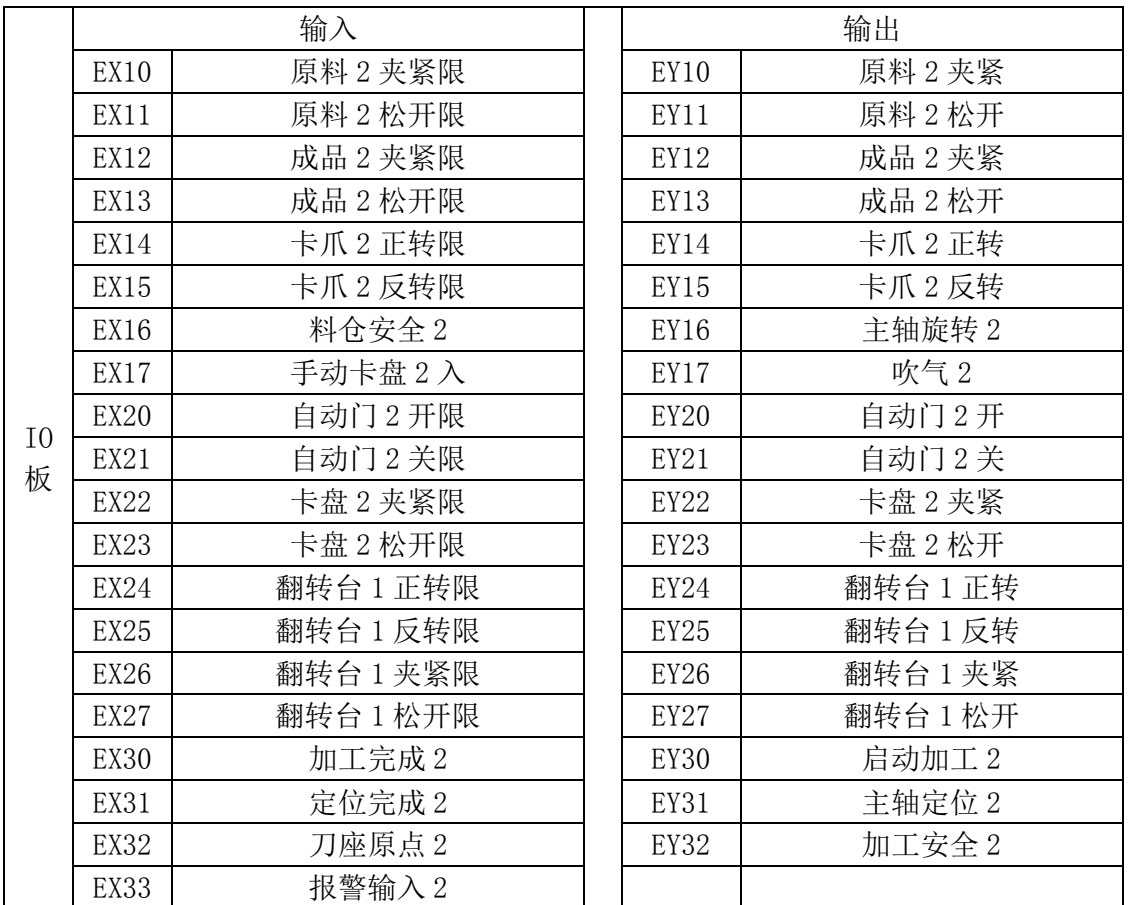